# Manual do usuário

32PHT5102 43PFT5102

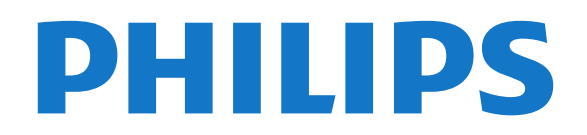

## Sumário

[1 Minha nova TV](#page-3-0)*[4](#page-3-0)* [1.1 Smart TV](#page-3-1)*[4](#page-3-1)* [1.2 App Gallery](#page-3-2)*[4](#page-3-2)* [1.3 Aluguel de vídeos](#page-3-3)*[4](#page-3-3)* [1.4 Redes sociais](#page-3-4)*[4](#page-3-4)* [1.5 Pausar TV e gravações](#page-3-5)*[4](#page-3-5)* [2 Como instalar](#page-4-0)*[5](#page-4-0)* [2.1 Ler sobre segurança](#page-4-1)*[5](#page-4-1)* [2.2 Suporte para TV e instalação na parede](#page-4-2)*[5](#page-4-2)* [2.3 Dicas de posicionamento](#page-4-3)*[5](#page-4-3)* [2.4 Cabo de alimentação](#page-4-4)*[5](#page-4-4)* [2.5 Cabo de antena](#page-4-5)*[5](#page-4-5)* [3 Rede](#page-6-0)*[7](#page-6-0)* [3.1 Rede e internet](#page-6-1)*[7](#page-6-1)* [4 Conexão de dispositivos](#page-9-0)*[10](#page-9-0)* [4.1 Sobre conexões](#page-9-1)*[10](#page-9-1)* [4.2 Portas HDMI](#page-9-2)*[10](#page-9-2)* [4.3 Y Pb Pr - Componente](#page-10-0)*[11](#page-10-0)* [4.4 CVBS - Áudio L/R](#page-11-0)*[12](#page-11-0)* [4.5 Saída de áudio - óptica](#page-11-1)*[12](#page-11-1)* [4.6 Receptor - Decodificador](#page-11-2)*[12](#page-11-2)* [4.7 Sistema de Home Theater - HTS](#page-12-0)*[13](#page-12-0)* [4.8 Smartphones e tablets](#page-13-0)*[14](#page-13-0)* [4.9 Blu-ray Disc player](#page-13-1)*[14](#page-13-1)* [4.10 Aparelho de DVD](#page-13-2)*[14](#page-13-2)* [4.11 Fones de ouvido](#page-13-3)*[14](#page-13-3)* [4.12 Console de jogos](#page-13-4)*[14](#page-13-4)* [4.13 Disco rígido USB](#page-14-0)*[15](#page-14-0)* [4.14 Teclado USB](#page-15-0)*[16](#page-15-0)* [4.15 Unidade flash USB](#page-16-0)*[17](#page-16-0)* [4.16 Câmera fotográfica](#page-16-1)*[17](#page-16-1)* [4.17 Filmadora](#page-16-2)*[17](#page-16-2)* [4.18 Computador](#page-17-0)*[18](#page-17-0)* [5 Ligar e desligar](#page-18-0)*[19](#page-18-0)* [5.1 Ligado ou em modo de espera](#page-18-1)*[19](#page-18-1)* [5.2 Teclas da TV](#page-18-2)*[19](#page-18-2)* [5.3 Timer desl. aut.](#page-18-3) [6 Controle remoto](#page-19-0)*[20](#page-19-0)*

[6.1 Visão geral da chave](#page-19-1)*[20](#page-19-1)* [6.2 Sensor de infravermelho](#page-20-0)*[21](#page-20-0)* [6.3 Pilhas](#page-20-1)*[21](#page-20-1)* [6.4 Limpeza](#page-20-2)*[21](#page-20-2)*

### [7 Canais](#page-21-0)*[22](#page-21-0)*

- [7.1 Instalar canais](#page-21-1)*[22](#page-21-1)* [7.2 Mudar de canal](#page-21-2)*[22](#page-21-2)* [7.3 Listas de canais](#page-21-3) [7.4 Como assistir aos canais](#page-22-0)*[23](#page-22-0)* [7.5 Canais favoritos](#page-24-0)*[25](#page-24-0)*
- [8 Guia de programação](#page-25-0)*[26](#page-25-0)*
- [8.1 O que você precisa:](#page-25-1)*[26](#page-25-1)*
- [8.2 Como usar o guia da TV](#page-25-2)*[26](#page-25-2)*
- [9 Gravação e Pausar TV](#page-27-0)*[28](#page-27-0)*
- [9.1 Gravação](#page-27-1)*[28](#page-27-1)*
- [10 Menu Casa](#page-29-0)*[30](#page-29-0)*
- [10.1 Sobre o Menu Inicial](#page-29-1)*[30](#page-29-1)* [10.2 Abrir o menu Casa](#page-29-2)*[30](#page-29-2)*
- [11 Utilitários](#page-30-0)*[31](#page-30-0)*
- [11.1 Sobre Recursos](#page-30-1)*[31](#page-30-1)*
- [12 Netflix](#page-31-0)*[32](#page-31-0)*
- [12.1 Sobre o Netflix](#page-31-1)*[32](#page-31-1)*
- [13 Fontes](#page-32-0)*[33](#page-32-0)*
- [13.1 Mudar para um dispositivo](#page-32-1)*[33](#page-32-1)*
- [13.2 Opções para uma entrada da TV](#page-32-2)*[33](#page-32-2)*
- [13.3 Conexões de varredura](#page-32-3)*[33](#page-32-3)*
- [13.4 Jogo ou computador](#page-32-4)*[33](#page-32-4)*
- [14 Internet](#page-33-0)*[34](#page-33-0)*
- [14.1 Iniciar a Internet](#page-33-1)
- [14.2 Opções da Internet](#page-33-2)*[34](#page-33-2)*
- [15 Filme, fotos e música](#page-34-0)*[35](#page-34-0)*
- [15.1 Via conexão USB](#page-34-1)*[35](#page-34-1)*
- [15.2 De um computador](#page-34-2)*[35](#page-34-2)*
- [15.3 Barra de menus e classificação](#page-34-3)*[35](#page-34-3)* [15.4 Reproduzir filme](#page-34-4)
- [15.5 Exibir suas fotos](#page-35-0)*[36](#page-35-0)*
- [15.6 Reproduzir sua música](#page-35-0)*[36](#page-35-0)*

### [16 Smartphones e tablets](#page-36-0)*[37](#page-36-0)*

- [16.1 Miracast](#page-36-1)*[37](#page-36-1)*
- [16.2 MHL](#page-37-0)*[38](#page-37-0)*
- [16.3 Smart TV](#page-37-1)*[38](#page-37-1)*

### [17 Multi room \(Vários cômodos\)](#page-41-0)*[42](#page-41-0)*

- 
- [17.1 Sobre o Multi room](#page-41-1)*[42](#page-41-1)* [17.2 O que você precisa:](#page-41-2)
- [17.3 Uso do Multi room \(Vários cômodos\)](#page-41-3)*[42](#page-41-3)*

#### [18 Definições](#page-42-0)*[43](#page-42-0)*

- [18.1 Ajustes rápidos](#page-42-1)*[43](#page-42-1)*
- [18.2 Imagem](#page-42-2)*[43](#page-42-2)*
- [18.3 Áudio](#page-46-0)*[47](#page-46-0)*
- [18.4 Configur. ecológicas](#page-48-0)*[49](#page-48-0)*
- [18.5 Definições gerais](#page-49-0)*[50](#page-49-0)*
- [18.6 Relógio e idioma](#page-51-0)*[52](#page-51-0)*
- [18.7 Acesso universal](#page-53-0)*[54](#page-53-0)*
- [19 Redes](#page-55-0)*[56](#page-55-0)*

### [20 Instalação de canais](#page-56-0)*[57](#page-56-0)*

- [20.1 Instalação por cabo/antena](#page-56-1)*[57](#page-56-1)*
- [20.2 Cópia da lista de canais](#page-58-0)*[59](#page-58-0)*

### [21 Software](#page-60-0)*[61](#page-60-0)*

- [21.1 Atualizar software](#page-60-1)*[61](#page-60-1)*
- [21.2 Versão software](#page-60-2)*[61](#page-60-2)*
- [21.3 Atualizações locais](#page-60-3)*[61](#page-60-3)*
- [21.4 Procurar atualizações OAD](#page-60-4)*[61](#page-60-4)*
- [21.5 Software de fonte aberta](#page-61-0)*[62](#page-61-0)*
- [21.6 Declaração de licença de código aberto](#page-61-1)*[62](#page-61-1)*
- [21.7 Licença de fonte aberta](#page-61-2)*[62](#page-61-2)*

#### [22 Especificações](#page-72-0)*[73](#page-72-0)*

- [22.1 Meio ambiente](#page-72-1)*[73](#page-72-1)*
- [22.2 Ligar](#page-72-2)*[73](#page-72-2)*
- [22.3 Recepção](#page-72-3)*[73](#page-72-3)*
- [22.4 Visor](#page-73-0)*[74](#page-73-0)*
- [22.5 Dimensões e pesos](#page-73-1)*[74](#page-73-1)* [22.6 Conectividade](#page-73-2)*[74](#page-73-2)*
- [22.7 Áudio](#page-73-3)*[74](#page-73-3)*
- [22.8 Multimídia](#page-73-4)*[74](#page-73-4)*

[23 Solução de problemas e suporte](#page-75-0)*[76](#page-75-0)*

- [23.1 Registrar sua TV](#page-75-1)*[76](#page-75-1)*
- [23.2 Ajuda](#page-75-2)*[76](#page-75-2)*
- [23.3 Solução de problemas](#page-75-3)*[76](#page-75-3)*
- [23.4 Ajuda online](#page-77-0)*[78](#page-77-0)*
- [23.5 Atendimento ao Cliente/Reparo](#page-78-0)*[79](#page-78-0)*

#### [24 Segurança e cuidados](#page-79-0)*[80](#page-79-0)*

- [24.1 Segurança](#page-79-1)*[80](#page-79-1)*
- [24.2 Manutenção da tela](#page-80-0)*[81](#page-80-0)*

#### [25 Termos de uso, direitos autorais e licenças](#page-81-0) *[82](#page-81-0)*

[25.1 Termos de uso](#page-81-1)*[82](#page-81-1)*

### [26 Direitos autorais](#page-82-0)*[83](#page-82-0)*

- 
- [26.1 Dolby](#page-82-1)*[83](#page-82-1)* [26.2 MHL](#page-82-2)*[83](#page-82-2)*
- [26.3 HDMI](#page-82-3)*[83](#page-82-3)*
- [26.4 DTS 2.0 + Saída digital™](#page-82-4)*[83](#page-82-4)*
- [26.5 Microsoft](#page-82-5)*[83](#page-82-5)*
- [26.6 Wi-Fi Alliance](#page-82-6)*[83](#page-82-6)* [26.7 Kensington](#page-82-7)*[83](#page-82-7)*
- [26.8 Outras marcas comerciais](#page-82-8)*[83](#page-82-8)*

[Índice](#page-84-0)*[85](#page-84-0)*

## <span id="page-3-0"></span>1 Minha nova TV

## <span id="page-3-1"></span>1.1 Smart TV

<span id="page-3-4"></span>Conecte essa TV LED Smart Philips à Internet e descubra um novo mundo de televisão. Você pode fazer uma conexão com fio em seu roteador ou conectar-se sem fio com Wi-Fi.

Com a TV conectada a sua rede doméstica, seu smartphone pode mostrar uma foto na TV, você pode reproduzir vídeos armazenados em seu computador ou controlar a TV pelo seu tablet.

Com sua TV conectada à Internet, você pode assistir a um vídeo alugado em uma locadora on-line, ler o guia de programação on-line ou gravar seu programa de TV preferido em um disco rígido USB.

<span id="page-3-5"></span>Os aplicativos da Smart TV deixam todos os tipos de entretenimento e serviços práticos mais divertidos.

Em Ajuda, pressione - Palavras-chave e procure Smart TV para obter mais informações.

## <span id="page-3-2"></span> $\overline{12}$ App Gallery

Abra a Galeria de Aplicativos na Smart TV para navegar pelos aplicativos, a coleção de sites adaptados para a TV.

Há ainda aplicativos para alugar vídeos de locadoras on-line e outros para assistir aos programas que você perdeu.

Se a Galeria de Aplicativos não mostrar o que você procura, pesquise pela TV na Internet.

Em Ajuda, pressione - Palavras-chave e procure App gallery para obter mais informações.

## <span id="page-3-3"></span> $\overline{13}$ Aluguel de vídeos

Para assistir um vídeo alugado, você não precisa sair de casa. Basta alugar o filme mais recente no seu local de armazenamento de vídeos online regional.

Inicie a Smart TV e adicione o aplicativo do local de armazenamento de vídeos à página inicial da Smart TV.

Abra o aplicativo do local de armazenamento de vídeos, crie sua conta pessoal, selecione o filme e pressione "Reproduzir". Você não tem o trabalho de baixar e pode assistir o filme imediatamente\*.

Em Ajuda, pressione - Palavras-chave e

procure Aluguel de vídeos para obter mais informações.

\* Dependendo do serviço de transmissão de vídeo da locadora selecionada.

### $14$ Redes sociais

Não é preciso levantar para verificar as mensagens de seus amigos no computador.

Nesta TV, você recebe mensagens da sua rede social na tela do aparelho. Você pode responder à mensagem confortavelmente no seu sofá.

Para obter mais informações, em Ajuda, pressione a tecla colorida - Palavras-chave e procure Aplic..

### $\overline{15}$ Pausar TV e gravações

Se você conectar um disco rígido USB, poderá pausar e gravar a transmissão de um canal de TV digital.

Pause sua TV e atenda aquela ligação urgente ou simplesmente descanse durante um evento esportivo enquanto a TV armazena a transmissão no disco rígido USB. Você pode voltar a assistir mais tarde. Com um disco rígido USB conectado, também é possível gravar transmissões digitais. Você pode gravar enquanto assiste a um programa ou agendar a gravação de um programa futuro.

Para obter mais informações, em Ajuda, pressione a tecla colorida - Palavras-chave e procure Pausar TV ou Gravação.

## <span id="page-4-0"></span>2 Como instalar

### <span id="page-4-1"></span> $\overline{21}$

## Ler sobre segurança

Leia as instruções de segurança antes de usar a TV.

<span id="page-4-4"></span>Para ler as instruções, em Ajuda, pressione a tecla colorida Palavras-chave e procure Instruções de segurança.

### <span id="page-4-2"></span> $\overline{22}$

## Suporte para TV e instalação na parede

Você pode encontrar as instruções para montagem do suporte da TV no Guia de Início Rápido que a acompanha.

A sua TV também está preparada para um suporte para montagem em parede compatível com o padrão VESA (vendido separadamente).

Use o código VESA a seguir ao comprar o suporte de parede . . .

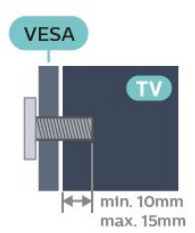

• Para TVs de 32 pol: VESA MIS-F 100x100, M4 • Para TVs de 43 polegadas: VESA MIS-F 200x200,

## M6

<span id="page-4-5"></span>Cuidado

A instalação da TV na parede exige habilidades especiais e só deve ser feita por pessoal qualificado, pois deve cumprir as normas de segurança relativas ao peso das TVs. Leia também as precauções de segurança antes de posicionar a TV.

### <span id="page-4-3"></span> $\overline{23}$ Dicas de posicionamento

• Posicione a TV em um local onde a luz não incida

- diretamente sobre a tela.
- Posicione a TV até 15 cm de distância da parede.

• A distância ideal para assistir à TV é de 3 vezes o tamanho da tela na diagonal. Na posição sentada, seus olhos devem estar nivelados com o centro da tela.

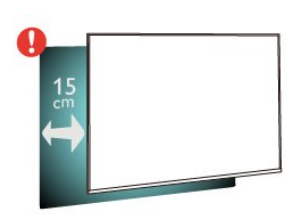

## $\overline{24}$ Cabo de alimentação

- Insira o cabo de alimentação no
- conector POWER, na parte de trás da TV.
- Certifique-se de que o cabo de alimentação esteja inserido com segurança no conector.
- O plugue de alimentação na tomada de parede deve estar acessível o tempo todo.

• Ao desconectar o cabo de alimentação, sempre puxe pelo plugue, nunca pelo fio.

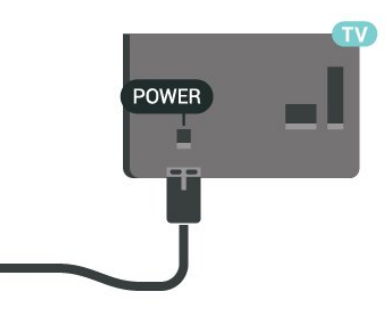

Embora esta TV tenha um consumo de energia no modo de espera muito baixo, desconecte o cabo de alimentação para economizar energia se não for usar a TV por um longo período de tempo.

Para obter mais informações, em Ajuda, pressione a tecla colorida Palavras-chave e procure Ligando.

## $\overline{2.5}$ Cabo de antena

Insira o plugue da antena firmemente no soquete Antenna, na parte de trás da TV.

Você pode conectar sua própria antena ou conectarse a um sinal de antena de um sistema de distribuição de antena. Use um conector de antena IEC Coax 75 Ohm RF.

Use essa conexão de antena para sinais de entrada DVB-T e DVB-C.

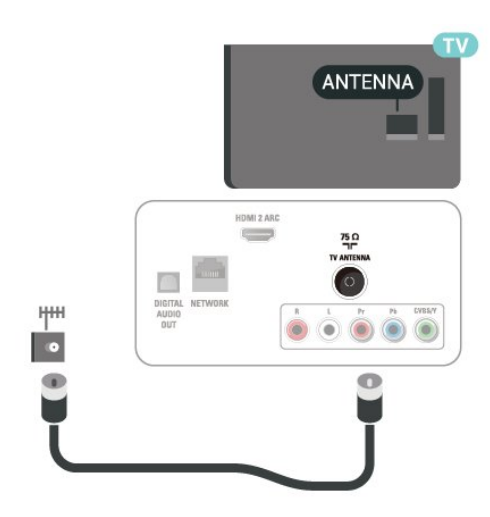

## <span id="page-6-0"></span> $\overline{3}$ Rede

## <span id="page-6-1"></span> $\overline{31}$ Rede e internet

## Rede doméstica

Para aproveitar todos os recursos da sua TV, ela deve estar conectada à Internet.

Conecte a TV a uma rede doméstica com conexão de Internet de alta velocidade. Você pode conectar a TV com ou sem fios ao roteador da rede.

## Conectar à rede

### Conexão sem fios

### O que você precisa:

Para conectar a TV à Internet via conexão sem fio, é preciso um roteador Wi-Fi conectado à Internet.

Use um conexão de alta velocidade (banda larga) com a Internet.

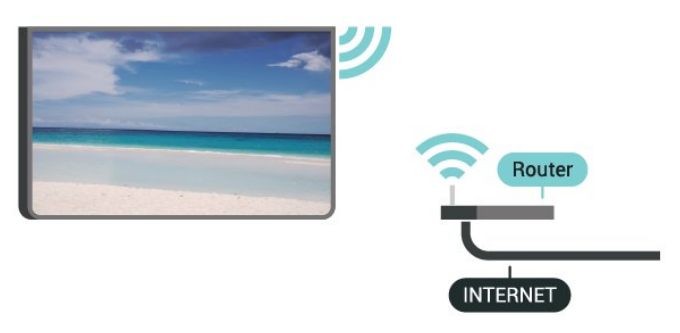

### Faça a conexão

Para fazer uma conexão sem fio...

Etapa 1 - Verifique se o roteador de sua rede sem fio está ligado.

Etapa 2 - Pressione  $\boldsymbol{\star}$ , selecione Rede e

pressione > (à direita) para acessar o menu.

Etapa 3 - Selecione Conectar à rede > Começar agora e pressione OK.

Etapa 4 - Selecione Conectar e pressione OK.

Etapa 5 - Selecione Sem fio e pressione OK.

Etapa 6 - Selecione Pesquisar para pesquisar sua rede sem fio. Se você tiver um roteador com WPS (Configuração protegida por Wi-Fi), poderá selecionar WPS. Selecione sua opção e pressione OK.

### • Pesquisar

Selecione Pesquisar para pesquisar sua rede wireless (seu roteador sem fio). A TV talvez encontre várias

redes wireless nos arredores.

• WPS

Se seu roteador tiver WPS, você poderá conectar-se diretamente a ele sem pesquisar. Vá para o roteador, pressione o botão WPS e volte para a TV dentro de 2 minutos. Em seguida, pressione Conectar para fazer a conexão.

Caso possua dispositivos em sua rede wireless que utilizem o sistema de criptografia de segurança WEP, não será possível usar o WPS.

Se tiver de usar o código PIN do WPS para conectar, selecione Pesquisar em vez de WPS.

Etapa 7 - Na lista de redes encontradas, selecione sua rede sem fio e pressione OK.

Caso sua rede não esteja na lista devido ao nome da rede estar omitido (você desligou a transmissão do SSID do roteador), selecione Entrada manual para inserir o nome da rede por conta própria.

Etapa 8 - Dependendo do tipo de roteador, é possível inserir agora sua chave de criptografia (WEP, WPA ou WPA2). Se tiver inserido a chave de criptografia dessa rede antes, você poderá selecionar Próximo para fazer a conexão imediatamente. Caso seu roteador suporte o PIN do WPS ou o WPS, você poderá selecionar WPS-PIN, WPS ou Padrão. Selecione sua opção e pressione OK.

### • Padrão

Selecione Padrão para inserir a chave de criptografia (senha, frase-chave ou chave de segurança) manualmente. Use o teclado no controle remoto para inserir a chave de criptografia. Após inserir a chave, pressione Conectar.

### • WPS-PIN

Para realizar uma conexão WPS segura com um código PIN, selecione WPS-PIN e pressione OK. Escreva o código PIN de 8 dígitos e o insira no software do roteador em seu PC. Volte para a TV e pressione Conectar. Consulte o manual do roteador para saber onde inserir o código PIN no software do roteador.

Etapa 9 - Uma mensagem será exibida quando a conexão for bem-sucedida.

### Problemas

### Rede sem fio não encontrada ou distorcida

• Fornos de micro-ondas, telefones DECT ou outros dispositivos Wi-Fi 802.11b/g/n nas proximidades podem interferir na rede sem fio.

• Verifique se os firewalls na sua rede permitem acesso à conexão sem fio da TV.

• Se a rede sem fio não funciona apropriadamente em sua casa, tente uma instalação de rede com fio.

### A Internet não funciona

• Se o roteador estiver conectado corretamente, verifique sua conexão do roteador com a Internet.

### A conexão do PC e da Internet é lenta

• Consulte o manual do usuário do roteador sem fio para obter informações sobre a cobertura em ambientes internos, sobre a taxa de transferência e outros fatores relacionados à qualidade do sinal. • Use uma conexão de alta velocidade (banda larga) com a Internet para o roteador.

### DHCP

• Em caso de falha de conexão, verifique a configuração de DHCP (Dynamic Host Configuration Protocol) do roteador. O DHCP deve estar ligado.

### Conexão com fio

### O que você precisa:

Para conectar a TV à Internet, é necessário ter um roteador de rede conectado à Internet.

Use um conexão de alta velocidade (banda larga) com a Internet.

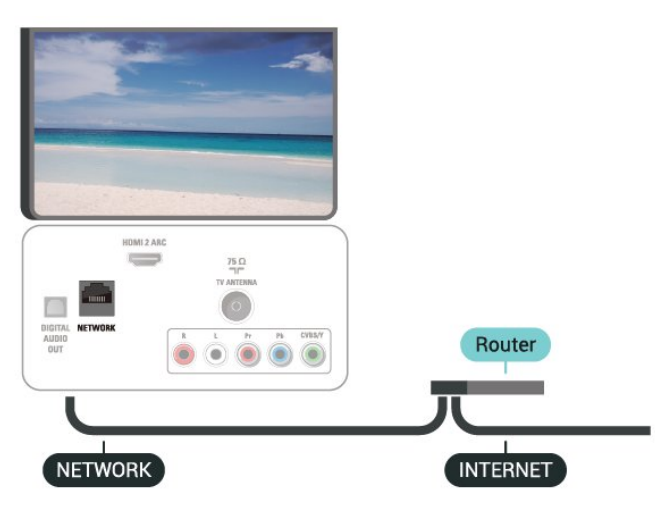

### Faça a conexão

Para fazer uma conexão com fio…

**1 -** Conecte o roteador à TV com um cabo de rede (cabo Ethernet\*\*).

**2 -** Verifique se o roteador está ligado.

3 - Pressione  $\bullet$ , selecione Rede e pressione > (à direita) para acessar o menu.

**4 -** Selecione Conectar à rede > Começar agora e pressione OK.

**5 -** Selecione Conectar e pressione OK.

**6 -** Selecione Com fio e pressione OK. A TV faz uma busca constante pela conexão de rede.

**7 -** Uma mensagem será exibida quando a conexão for bem-sucedida.

Em caso de falha de conexão, verifique a configuração de DHCP do roteador. O DHCP deve estar ligado.

## Configurações de rede

### Exibir configurações de rede

 É possível visualizar todas as configurações de rede atuais aqui. O endereço IP e MAC, a intensidade do sinal, a velocidade, o método de criptografia etc.

Para visualizar as configurações atuais da rede…

1 - Pressione  $\dot{\mathbf{g}}$ , selecione Rede e pressione  $\sum$  (à direita) para acessar o menu. **2 -** Selecione Exibir configurações de rede e pressione OK.

**3 -** Selecione Fechar para fechar o menu.

### Configuração de rede

Se você for um usuário avançado e quiser instalar sua rede com endereço IP estático, configure a TV como IP estático.

Para configurar a TV como IP estático…

- 1 Pressione  $\bigstar$ , selecione Rede e pressione  $\bigstar$  (à direita) para acessar o menu.
- **2** Selecione Configuração de rede e pressione OK.
- **3** Selecione IP estático e pressione OK para
- habilitar Configuração de IP estático.

**4 -** Selecione Configuração de IP estático e configure a conexão.

- **5** Você pode definir o número para Endereço
- IP, Máscara de rede, Gateway, DNS 1 ou DNS 2.

**6 -** Pressione (esquerda) várias vezes, se necessário, para fechar o menu.

### Ligar com Wi-Fi (WoWLAN)

Você pode ligar esta TV de seu smartphone ou tablet se a TV estiver em espera. A configuração Ligar com Wi-Fi (WoWLAN) deve estar definida como Ligado.

### Para ligar WoWLAN

1 - Pressione  $\dot{\mathbf{\Sigma}}$ , selecione Rede e pressione  $\sum$  (à direita) para acessar o menu.

**2 -** Selecione Ligar com Wi-Fi (WoWLAN) e pressione OK.

- **3** Selecione Ligado e pressione OK.
- 4 Pressione < (esquerda) várias vezes, se necessário, para fechar o menu.

### Digital Media Renderer - DMR

Se seus arquivos de mídia não forem reproduzidos em sua TV, certifique-se de que o Renderizador de Mídia Digital está ligado. Como configuração de fábrica, o DMR está ligado.

Para ligar DMR…

1 - Pressione **&** selecione Rede e pressione > (à direita) para acessar o menu.

**2 -** Selecione Digital Media Renderer - DMR e pressione OK.

**3 -** Selecione Ligado e pressione OK.

4 - Pressione < (esquerda) várias vezes, se necessário, para fechar o menu.

#### Ligar conexão Wi-Fi

Você pode ligar ou desligar a conexão Wi-Fi na sua TV.

Para ligar Wi-Fi…

1 - Pressione **&** selecione Rede e pressione > (à direita) para acessar o menu.

**2 -** Selecione Ligar/desligar Wi-Fi e pressione OK.

**3 -** Selecione Ligado e pressione OK.

4 - Pressione < (esquerda) várias vezes, se necessário, para fechar o menu.

#### Ligar Wi-Fi Miracast

Ative o Wi-Fi Miracast para compartilhar a tela do seu smartphone, tablet ou computador na TV.

Para ligar o Miracast…

1 - Pressione  $\bigstar$ , selecione Rede e pressione > (à direita) para acessar o menu.

**2 -** Selecione Wi-Fi Miracast e pressione OK.

**3 -** Selecione Ligado e pressione OK.

4 - Pressione < (esquerda) várias vezes, se necessário, para fechar o menu.

Para obter mais informações, em Ajuda, pressione a tecla colorida **- Palavras-chave** e procure Miracast™, ligar.

### Redefinir Conexões Wi-Fi Miracast

Apague a lista de dispositivos conectados e bloqueados que são usados com o Miracast.

Para limpar conexões Miracast...

1 - Pressione  $\bigstar$ , selecione Rede e pressione > (à direita) para acessar o menu.

**2 -** Selecione Redefinir Conexões Wi-Fi Miracast e pressione OK.

**3 -** Selecione Limpar tudo e pressione OK.

4 - Pressione < (esquerda) várias vezes, se

necessário, para fechar o menu.

### Nome da rede de TV

Caso haja mais de uma TV em sua rede doméstica, você poderá dar à TV um nome exclusivo.

Para alterar o nome da TV…

1 - Pressione  $\bigstar$ , selecione Rede e pressione  $\bigstar$  (à direita) para acessar o menu.

- **2** Selecione Nome de rede da TV e pressione OK.
- **3** Insira o nome usando o teclado na tela.
- **4** Selecione Concluído para confirmar a alteração.
- 5 Pressione < (esquerda) várias vezes, se
- necessário, para fechar o menu.

#### Definições do Netflix

Com as Definições do Netflix, você pode exibir o número do ESN Netflix ou desativar o dispositivo do Netflix.

Para acessar as Definições do Netflix…

1 - Pressione  $\bigstar$ , selecione Rede e pressione > (à direita) para acessar o menu.

**2 -** Selecione Definições do Netflix e pressione OK.

**3 -** Pressione (esquerda) várias vezes, se necessário, para fechar o menu.

#### Limpar memória da Internet

Com a opção Limpar memória da Internet, é possível limpar todos os arquivos da Internet e logins armazenados em sua TV, como senhas, cookies e histórico.

Para limpar a memória da Internet...

1 - Pressione  $\bigstar$ , selecione Rede e pressione  $\bigstar$  (à direita) para acessar o menu.

**2 -** Selecione Limpar memória da Internet e pressione OK.

**3 -** Selecione OK para confirmar.

4 - Pressione < (esquerda) várias vezes, se necessário, para fechar o menu.

### Compartilhamento de arquivos

A TV pode se conectar a outros dispositivos da sua rede sem fio, como um computador ou smartphone. Use um computador com Microsoft Windows ou Apple OS X.

Nesta TV, é possível abrir fotos, músicas e vídeos armazenados no computador.

## Conexão de dispositivos

### <span id="page-9-1"></span> $\overline{4.1}$

<span id="page-9-0"></span>7

## Sobre conexões

## Guia de conectividade

Sempre conecte um dispositivo à TV com a conexão de maior qualidade disponível. Além disso, use cabos de boa qualidade para garantir uma boa transferência de imagem e som.

Ao conectar um dispositivo, a TV reconhece o tipo e atribui a cada dispositivo um nome de tipo correto. Você pode alterar o nome do tipo se desejar. Se for definido um nome de tipo correto para determinado aparelho, a TV mudará automaticamente para as suas configurações ideais quando você alternar para esse dispositivo no menu Fontes.

Se precisar de ajuda para conectar vários aparelhos à TV, acesse o guia de conectividade da TV Philips. O guia oferece informações sobre como conectar e quais cabos devem ser usados.

Acesse www.connectivityguide.philips.com

## Porta de antena

Se você tiver um decodificador (um receptor digital) ou Gravador, conecte os cabos da antena para passar o sinal da antena pelo decodificador e/ou Gravador antes de entrar na TV. Dessa forma, a antena e o decodificador podem enviar canais adicionais possíveis ao Gravador para gravar.

<span id="page-9-2"></span>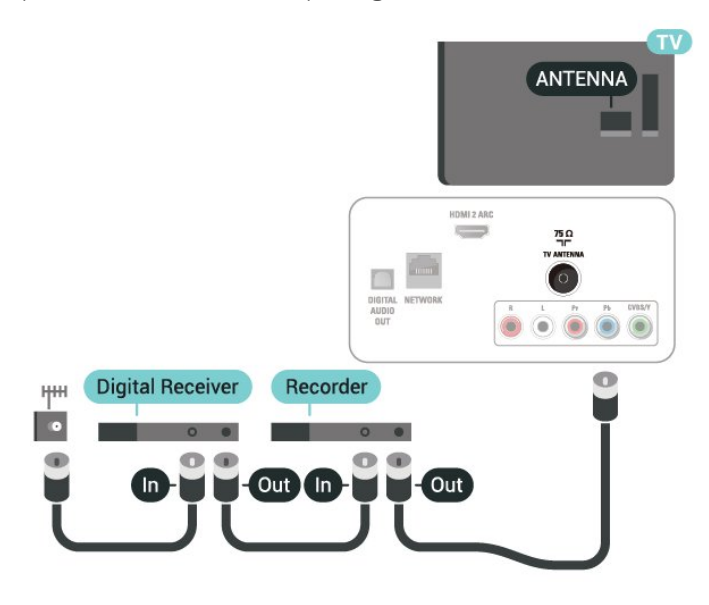

## $\overline{42}$ Portas HDMI

## Qualidade HDMI

Uma conexão HDMI oferece a melhor qualidade de imagem e som. Um cabo HDMI combina os sinais de vídeo e áudio. Use um cabo HDMI para o sinal de TV.

Para obter a melhor transferência de qualidade de sinal, use um cabo HDMI de alta velocidade e não utilize um cabo HDMI com comprimento superior a 5 metros.

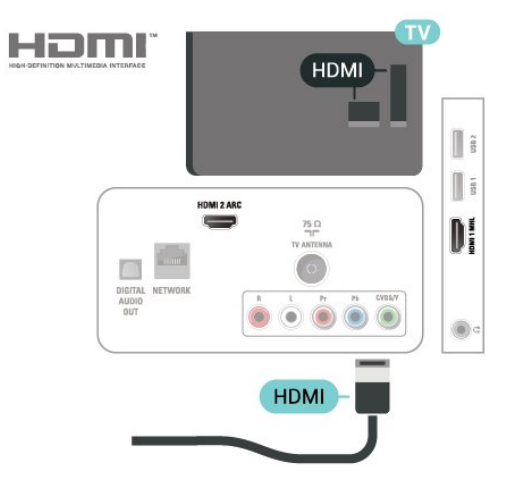

### Proteção contra cópia

Os cabos HDMI suportam HDCP (High-bandwidth Digital Contents Protection, proteção de conteúdo digital em banda larga). O HDCP é um sinal de proteção contra cópia que impede a cópia de conteúdo de um disco DVD ou Blu-ray. Ele também é chamado de DRM (Digital Rights Management, gerenciamento de direitos digitais).

## HDMI ARC

Somente HDMI 2 na TV tem HDMI ARC (Audio Return Channel, canal de retorno de áudio).

Caso o dispositivo, normalmente um HTS (Home Theatre System, sistema de Home Theater), também tenha uma conexão HDMI ARC, conecte-o ao HDMI 2 dessa TV. Com a conexão HDMI ARC, não é necessário conectar o cabo de áudio adicional que envia o som da imagem da TV ao HTS. A conexão HDMI ARC combina ambos os sinais.

### HDMI MHL

Com o HDMI MHL, você pode enviar o que vê no smartphone ou tablet Android para a tela de TV.

A conexão HDMI 1 desta TV incorpora MHL 2.0 (Mobile High-Definition Link, link de alta definição móvel).

Essa conexão com fio oferece grande estabilidade e largura de banda, baixa latência, nenhuma interferência do sinal sem fio e boa qualidade reprodução de som. Além disso, a conexão MHL recarregará a bateria do seu smartphone ou tablet. Mesmo conectado, o dispositivo móvel não carregará se a TV estiver no modo de espera.

Informe-se sobre qual cabo MHL passivo é adequado ao seu dispositivo móvel. Em particular, os equipados com conector HDMI para a TV em um único lado são o tipo de conector que você precisa para conectar o smartphone ou o tablet.

MHL, Mobile High-Definition Link e o logotipo MHL são marcas comerciais ou marcas comerciais registradas da MHL, LLC.

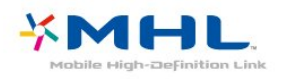

## HDMI CEC - EasyLink

Uma conexão HDMI possui o melhor em qualidade de som e imagem. Um cabo HDMI combina sinais de vídeo e áudio. Use um cabo HDMI para sinais de TV HD (High Definition, alta definição). Para melhor transferência de qualidade de sinal, use um cabo High speed HDMI (HDMI de alta velocidade) e não use um cabo HDMI maior que 5 m.

<span id="page-10-0"></span>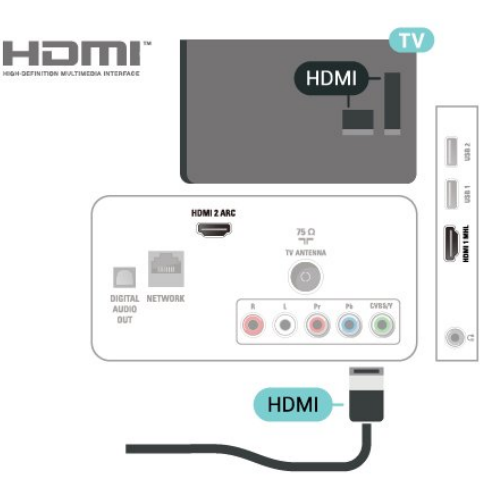

### EasyLink HDMI CEC

Se os dispositivos estiverem conectados com HDMI e

tiverem EasyLink, você poderá operá-los com o controle remoto da TV. O EasyLink HDMI CEC deve estar ativado na TV e no dispositivo conectado.

O EasyLink permite que você opere um dispositivo conectado com o controle remoto da TV. Ele usa HDMI CEC (Consumer Electronics Control) para se comunicar com os aparelhos conectados. Os aparelhos devem oferecer suporte para HDMI CEC e estar conectados por HDMI.

### Configuração do EasyLink

A TV vem com EasyLink ativado. Verifique se todos os ajustes HDMI CEC estão configurados corretamente nos dispositivos EasyLink conectados. O EasyLink talvez não funcione com dispositivos de outras marcas.

### HDMI CEC em outras marcas

A função HDMI CEC apresenta nomes diferentes em outras marcas. Alguns exemplos: Anynet, Aquos Link, Bravia Theatre Sync, Kuro Link, Simplink e Viera Link. Nem todas as marcas são totalmente compatíveis com o EasyLink.

Os nomes de marcas de HDMI CEC usados como exemplo são de propriedade de seus respectivos proprietários.

### Proteção contra cópia

Os cabos DVI e HDMI suportam HDCP (Highbandwidth Digital Contents Protection). O HDCP é um sinal de proteção contra cópia que impede a cópia de conteúdo de um disco DVD ou Blu-ray. Ele também é chamado de DRM (Gerenciamento de direitos digitais).

## $\overline{43}$ Y Pb Pr - Componente

Y Pb Pr - Vídeo componente é uma conexão de alta qualidade.

A conexão Y Pb Pr pode ser usada para sinais de TV de Alta Definição (HD). Ao lado dos sinais Y, Pb e Pr, adicione os sinais de Áudio esquerdo e direito para obter o som.

Corresponda as cores do conector YPbPr (verde, azul, vermelho) aos plugues de cabos quando fizer a conexão.

Use um cabo cinch Audio L/R se o dispositivo também tiver som.

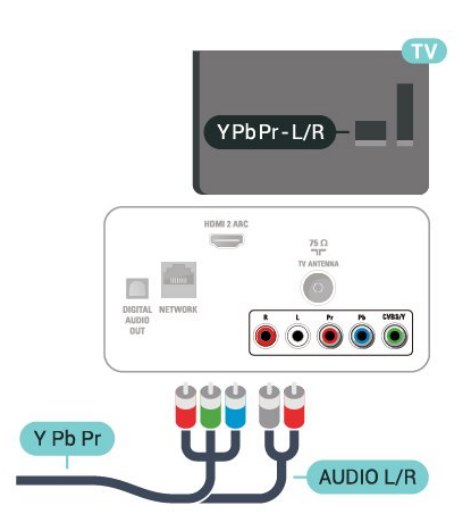

## <span id="page-11-0"></span> $\overline{44}$ CVBS - Áudio L/R

CVBS - Composite Video é uma conexão de alta qualidade. Ao lado do sinal CVBS, adicione os sinais de Áudio esquerdo e direito para obter som.

• Y compartilha o mesmo conector com CVBS.

<span id="page-11-2"></span>• Componente e composto compartilham os mesmos conectores de áudio.

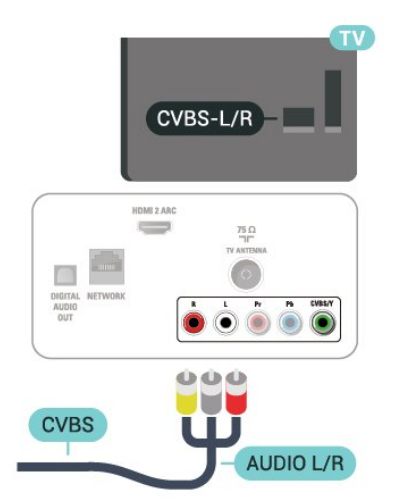

## <span id="page-11-1"></span> $\overline{4.5}$ Saída de áudio - óptica

Saída de áudio - óptica é uma conexão de som de alta qualidade.

Essa conexão ótica pode ter canais de áudio 5.1. Se o aparelho de áudio, normalmente um Sistema de Home Theatre (HTS), não tiver uma conexão HDMI ARC, será possível conectar esse cabo de som a uma conexão Entrada de áudio - Óptica no HTS. Esse cabo de áudio enviará o som da TV para o HTS.

É possível definir o tipo de sinal de saída para se adequar aos recursos de áudio do seu Sistema de Home Theatre.

Para obter mais informações, em Ajuda, pressione a tecla colorida **- Palavras-chave** e procure Configurações de saída de áudio.

Se o som não corresponder ao vídeo na tela, é possível ajustar a sincronização de áudio para vídeo. Para obter mais informações, em Ajuda, pressione a tecla colorida **- Palavras-chave** e procure Sincronização de áudio para vídeo.

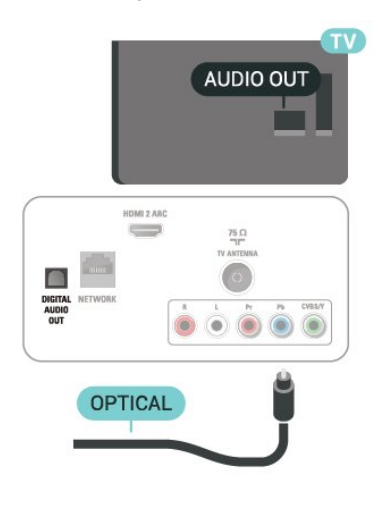

### $46$

## Receptor - Decodificador

### Caixa de cabos

Use dois cabos de antena para conectar a antena ao decodificador (um receptor digital) e à TV.

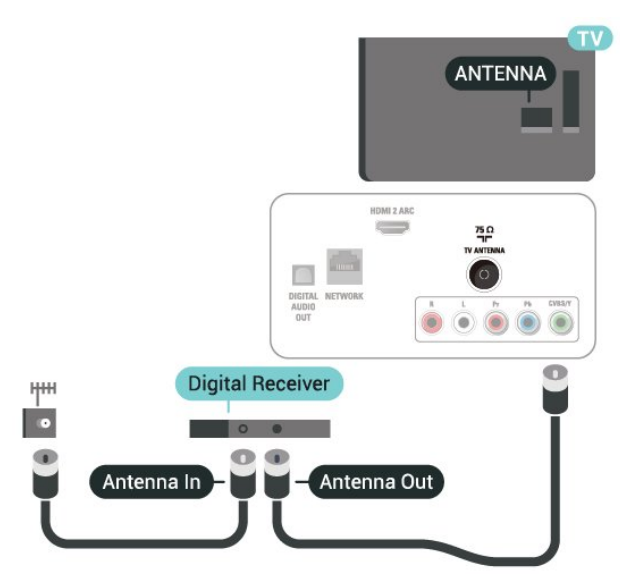

Ao lado das conexões de antena, adicione um cabo HDMI para conectar um decodificador à TV.

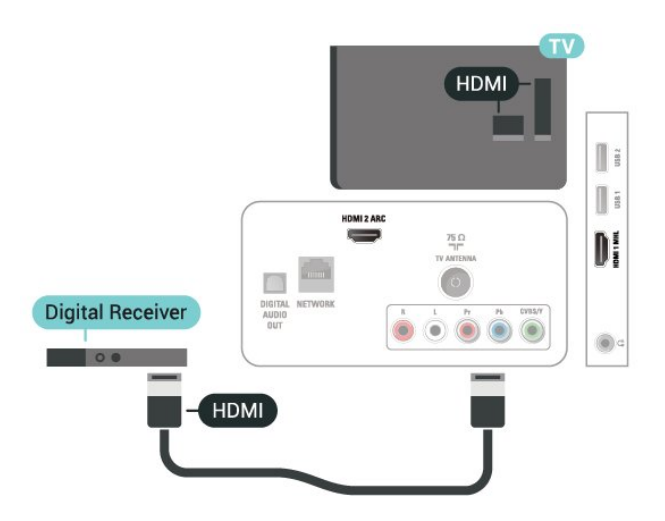

### Desligar temporizador

Desative o temporizador automático se você utiliza apenas o controle remoto do decodificador. Faça isso para impedir que a TV desligue automaticamente depois de um período de quatro horas sem pressionar uma tecla no controle remoto da TV.

Para obter mais informações, em Ajuda, pressione a tecla colorida - Palavras-chave e procure Timer de desligamento automático.

## <span id="page-12-0"></span>47 Sistema de Home Theater - **HTS**

### Conectar com HDMI ARC

Use um cabo HDMI para conectar um Sistema de Home Theatre (HTS) à TV. Você pode conectar um HTS com um player de disco integrado.

### HDMI ARC

Se o seu Sistema de Home Theatre tiver conexão HDMI ARC, use HDMI 2 na TV para se conectar. Com o HDMI ARC, você não precisa conectar o cabo de áudio extra. A conexão HDMI ARC combina os dois sinais.

O HDMI 2 na TV podem oferecer Canal de retorno de áudio (ARC). Mas depois de conectar o Sistema de Home Theatre, a TV consegue apenas enviar o sinal ARC para essa conexão HDMI.

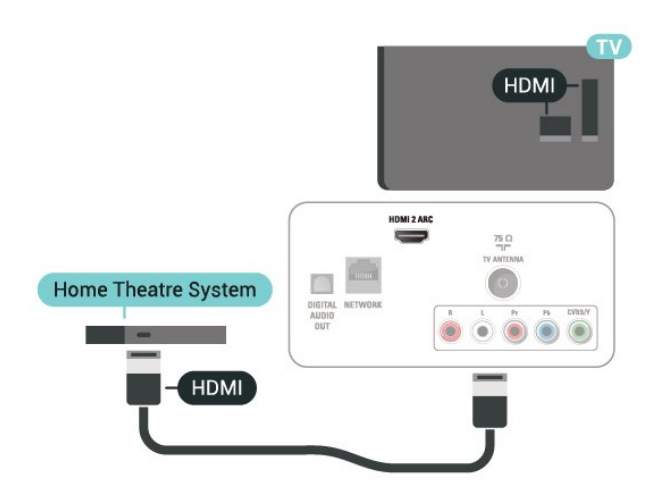

### Sincronização de áudio para vídeo (sincronizar)

Se o som não corresponder ao vídeo na tela, será possível definir um atraso na maioria dos Sistemas de Home Theater com DVD para sincronizar o som e o vídeo.

Para obter mais informações, em Ajuda, pressione a tecla colorida - Palavras-chave e procure Sincronização de áudio para vídeo.

### Conectar com HDMI

Use um cabo HDMI para conectar um Sistema de Home Theatre (HTS) à TV. Você pode conectar um HTS com um player de disco integrado.

Se o Sistema de Home Theater não tiver conexão HDMI ARC, adicione um cabo óptico para enviar o som da imagem da TV ao Sistema de Home Theater.

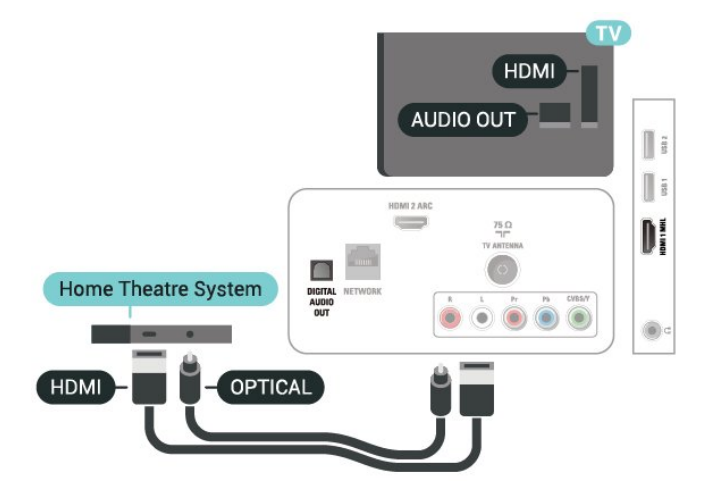

Sincronização de áudio para vídeo (sincronizar)

Se o som não corresponder ao vídeo na tela, será possível definir um atraso na maioria dos Sistemas de Home Theater com DVD para sincronizar o som e o vídeo.

Para obter mais informações, em Ajuda, pressione a tecla colorida **- Palavras-chave** e procure Sincronização de áudio para vídeo.

## Problemas com o som do HTS

### Som com ruído alto

Se você assistir a um vídeo de uma unidade flash USB ou um computador conectado, o som do Sistema de Home Theater pode ficar distorcido. Esse ruído aparece quando o arquivo de áudio ou vídeo tem som DTS, mas o Sistema de Home Theater não tem processamento de som DTS. Para corrigir isso, configure o Formato de saída de áudio da TV como Estéreo.

Pressione  $\bigstar$  para Som > Avançado > Formato de saída de áudio.

### Não há som

Caso não consiga ouvir o som da TV no Sistema de Home Theater, verifique se você conectou o cabo HDMI a uma conexão HDMI2 ARC no Sistema de Home Theatre.

## <span id="page-13-0"></span>4.8 Smartphones e tablets

<span id="page-13-3"></span>Para conectar um smartphone ou tablet à TV, use uma conexão com fio.

### Com fio

Para conexões com fio, use a conexão HDMI 1 MHL na parte de trás da TV. Em Ajuda, pressione a tecla colorida - Palavras-chave e procure HDMI MHL para obter mais informações.

## <span id="page-13-1"></span>4.9

## Blu-ray Disc player

Use um cabo High Speed HDMI (HDMI de alta velocidade) para conectar o Blu-ray Disc player à TV.

<span id="page-13-4"></span><span id="page-13-2"></span>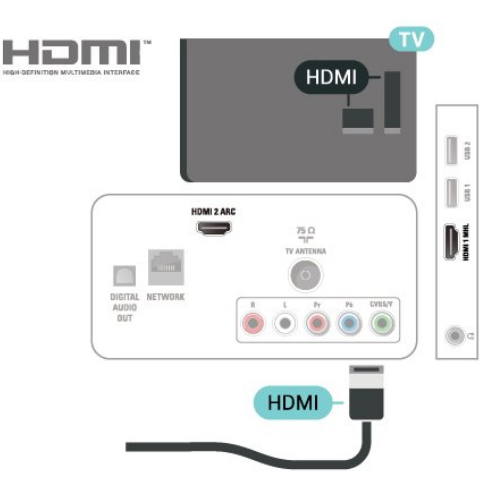

## 4.10 Aparelho de DVD

Use um cabo HDMI para conectar o aparelho de DVD à TV.

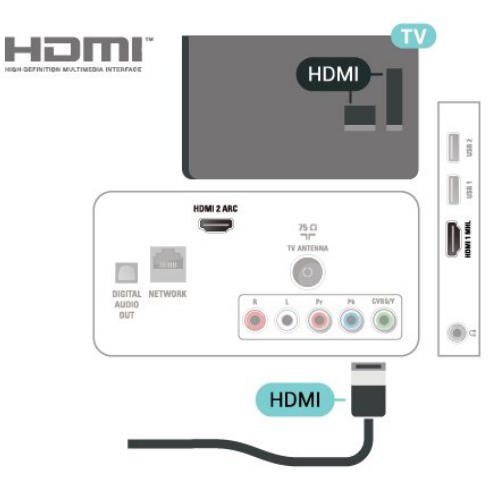

 Se o aparelho de DVD estiver conectado com HDMI e o EasyLink CEC, você poderá operá-lo com o controle remoto da TV.

## $4.11$ Fones de ouvido

Você pode conectar um par de fones de ouvido à conexão na parte de trás da TV. A conexão é uma minitomada de 3,5 mm. É possível ajustar o volume dos fones separadamente.

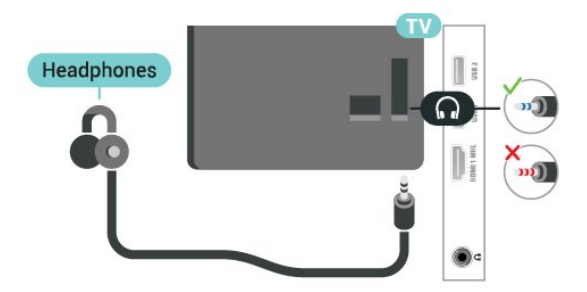

Para ajustar o volume…

1 - Pressione  $\boldsymbol{\star}$ , selecione Som > Volume dos fones de ouvido e pressione OK.

2 - Pressione as setas **^** (para cima) ou  $\vee$  (para baixo) para ajustar o valor.

**3 -** Pressione (esquerda) várias vezes, se necessário, para fechar o menu.

## $\overline{412}$ Console de jogos

## **HDMI**

Para obter a melhor qualidade, use um cabo HDMI de alta velocidade para conectar o console de jogos à TV.

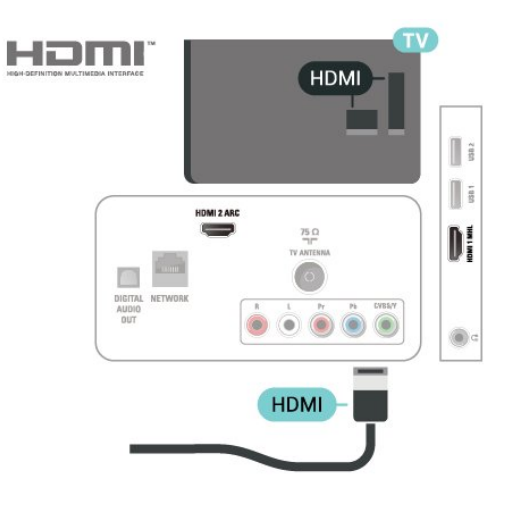

## Y Pb Pr - Componente

Conecte o console de jogos utilizando um cabo de vídeo componente (Y Pb Pr) e um cabo de áudio L/R à TV.

<span id="page-14-0"></span>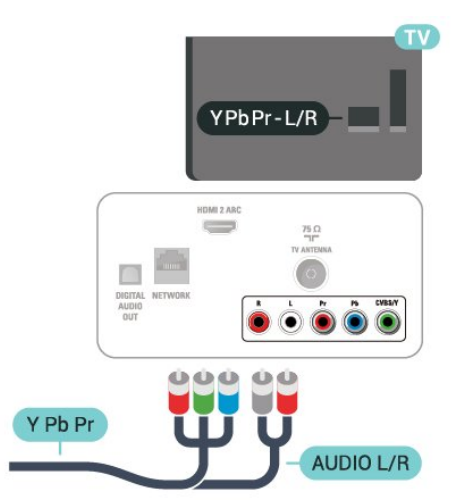

## CVBS - Áudio L/R

CVBS - Composite Video é uma conexão de alta qualidade. Ao lado do sinal CVBS, adicione os sinais de Áudio esquerdo e direito para obter som.

• Y compartilha o mesmo conector com CVBS.

• Componente e composto compartilham os mesmos conectores de áudio.

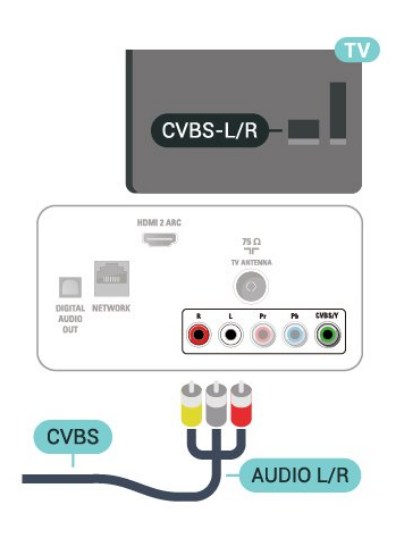

## Melhor Configuração

Antes de começar a jogar a partir de um console de jogos conectado, aconselhamos a ajustar a TV na configuração ideal Jogo.

Quando terminar de jogar e começar a assistir a TV novamente, lembre-se de alterar a configuração Jogo ou computador para Desativado.

Para definir as configurações ideais da TV…

1- Pressione  $\boldsymbol{\star}$ , selecione Imagem e pressione > (à direita) para acessar o menu. **2 -** Selecione Avançado > Jogo u computador e selecione o tipo de dispositivo que deseja usar. Para retorna à TV, selecione Desligado.

**3 -** Pressione (esquerda) várias vezes, se necessário, para fechar o menu.

## 4.13 Disco rígido USB

## O que você precisa

Se você conectar um Disco rígido USB, é possível pausar ou gravar uma transmissão de TV. A transmissão de TV deve ser digital (transmissão DVB ou semelhante).

### Para pausar

Para pausar uma transmissão, é necessário um Disco rígido USB compatível com no mínimo 4 GB de espaço.

### Para gravar

Para pausar ou gravar uma transmissão, é necessário ter no mínimo 250 GB de espaço livre no disco rígido. Se você deseja gravar uma transmissão com dados do guia de TV obtidos na Internet, é necessário ter uma conexão com a Internet instalada na TV antes de instalar o disco rígido USB.

Para obter mais informações sobre como instalar um Disco rígido USB, em Ajuda, pressione a tecla colorida Palavras-chave e procure Disco rígido USB, instalação.

### Instalação

Antes que seja possível pausar ou gravar uma transmissão, é preciso conectar e formatar disco rígido USB. A formatação remove todos os arquivos do disco rígido USB.

**1 -** Conecte o Disco rígido USB a uma porta USB da TV. Não conecte outro dispositivo USB a outras portas USB ao formatar.

**2 -** Ligue o Disco rígido USB e a TV.

**3 -** Quando a TV for sintonizada em um canal de TV digital, pressione **II** (Pausar). Tentar pausar iniciará a formatação.

Siga as instruções na tela.

Quando o disco rígido USB estiver formatado, deixeo conectado permanentemente.

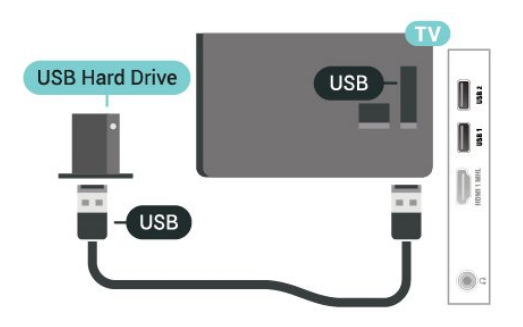

### <span id="page-15-0"></span>Aviso

O disco rígido USB é formatado exclusivamente para esta TV. Você não pode usar as gravações armazenadas em outra TV ou PC. Não copie nem altere arquivos de gravação no disco rígido USB com nenhum aplicativo de PC. Isso danificará suas gravações. Quando você formatar outro disco rígido USB, o conteúdo do anterior será perdido. É necessário reformatar o disco rígido USB instalado na sua TV para usá-lo com um computador.

## Formatação

Antes que seja possível pausar ou gravar uma transmissão, é preciso conectar e formatar disco rígido USB. A formatação remove todos os arquivos do disco rígido USB.

### Aviso

O disco rígido USB é formatado exclusivamente para esta TV. Você não pode usar as gravações armazenadas em outra TV ou PC. Não copie nem altere arquivos de gravação no disco rígido USB com nenhum aplicativo de PC. Isso danificará suas

gravações. Quando você formatar outro disco rígido USB, o conteúdo do anterior será perdido. É necessário reformatar o disco rígido USB instalado na sua TV para usá-lo com um computador.

Para formatar um disco rígido USB...

**1 -** Conecte o Disco rígido USB a uma porta USB da TV. Não conecte outro dispositivo USB a outras portas USB ao formatar.

**2 -** Ligue o Disco rígido USB e a TV.

**3 -** Quando a TV for sintonizada em um canal de TV digital, pressione **II** (Pausar). Tentar pausar iniciará a formatação. Siga as instruções na tela.

**4 -** A TV exibirá uma mensagem perguntando se você deseja usar o disco rígido USB para armazenar aplicativos. Concorde com a pergunta em caso afirmativo.

**5 -** Quando o disco rígido USB estiver formatado, deixe-o conectado permanentemente.

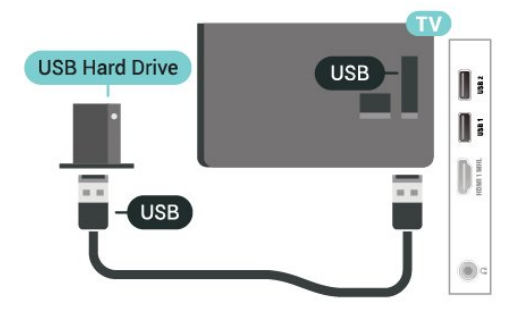

### 4.14 Teclado USB

## Conectar

Conecte um teclado USB (tipo USB-HID) para inserir texto na TV.

Use uma das conexões USB para conectar.

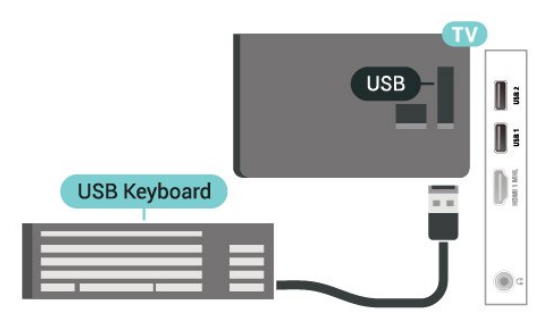

## Configurar

Para instalar o teclado USB, ligue a TV e conecte o teclado USB a uma das conexões USB na TV. Quando a TV detectar o teclado pela primeira vez, você pode selecionar o layout do teclado e testar sua seleção. Se você selecionar um layout de teclado cirílico ou grego como principal, poderá selecionar um layout de teclado latino como secundário.

Para alterar o layout do teclado após ele ter sido selecionado…

<span id="page-16-1"></span>1 - Pressione  $\bullet$ , selecione Definições gerais e pressione (à direita) para acessar o menu. **2 -** Selecione Ajustes do teclado USB e pressione OK para iniciar os ajustes do teclado.

### Teclas especiais

Teclas para inserir texto

- Tecla Enter = OK
- Backspace = exclui o caractere anterior ao cursor
- Teclas de seta = navegue em um campo de texto

• Para alternar entre layouts do teclado, se houver um layout secundário definido, pressione

simultaneamente as teclas Ctrl + Barra de espaço.

Teclas para aplicativos e páginas da Internet

- Tab e Shift + Tab = Próximo e Anterior
- Home = vai para o topo da página
- End = vai para o final da página
- Page Up = vai para a página acima
- Page Down = vai para a página abaixo
- + = aplica mais zoom em uma etapa
- - = aplica menos zoom em uma etapa
- \* = ajustar a página da Web à largura da tela

## <span id="page-16-2"></span><span id="page-16-0"></span>4.15 Unidade flash USB

 Você pode exibir fotos ou reproduzir músicas e filmes de uma unidade flash USB.

Insira uma unidade flash USB em uma das conexões USB na TV enquanto estiver ligada.

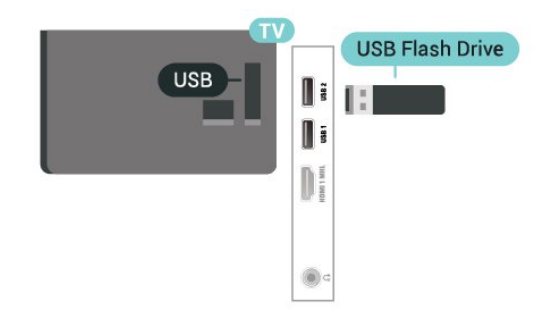

A TV detecta a unidade flash e abre uma lista mostrando seu conteúdo.

Se a lista de conteúdo não aparecer automaticamente, pressione SOURCES e selecione USB.

Para parar de assistir ao conteúdo da unidade flash USB, pressione EXIT ou selecione outra atividade. É possível remover a unidade flash USB a qualquer momento para desconectá-la.

Para obter mais informações sobre como assistir ou reproduzir conteúdo de um pen drive USB,

em Ajuda, pressione a tecla

colorida Palavras-chave e procure Fotos, filme e música.

### $\overline{4.16}$ Câmera fotográfica

Para exibir fotos armazenadas em sua câmera de fotos digital você pode conectar a câmera diretamente à TV.

Use uma das conexões USB na TV para conectar. Ligue a câmera depois de efetuar a conexão.

Se a lista de conteúdo não aparecer automaticamente, pressione SOURCES e selecione USB.

Pode ser necessário configurar sua câmera para transferir o conteúdo com o modo PTP (Picture Transfer Protocol, Protocolo de transferência de mídia). Leia o manual do usuário da câmera de fotos digital.

Para obter mais informações sobre como exibir fotos, em Ajuda, pressione a tecla

colorida Palavras-chave e procure Fotos, filme e música.

## 4.17 Filmadora

## HDMI

Para obter a melhor qualidade, use um cabo HDMI para conectar a filmadora à TV.

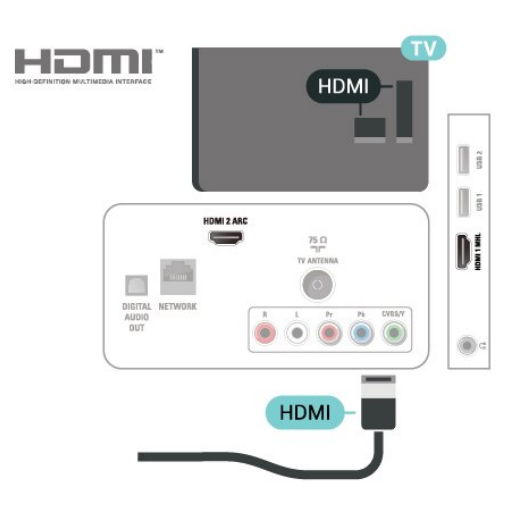

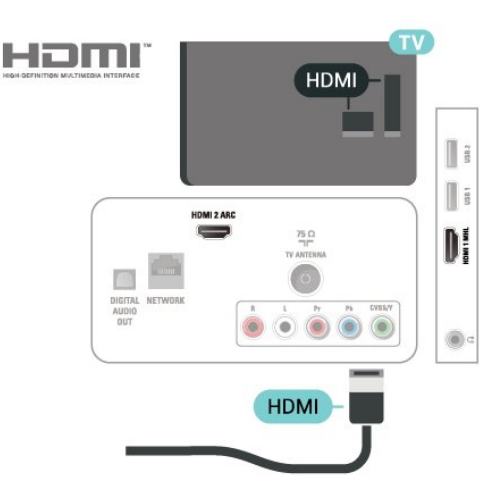

## Vídeo Áudio ED

Você pode usar uma conexão HDMI ou YPbPr para conectar sua filmadora.

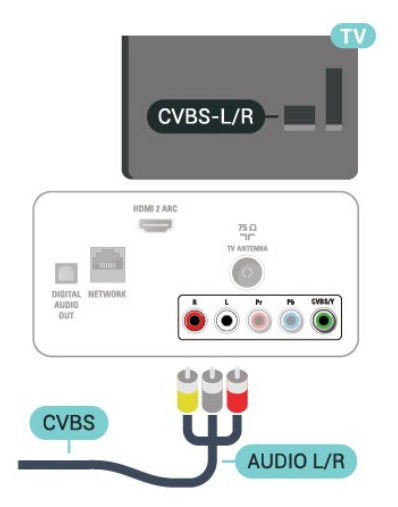

## <span id="page-17-0"></span> $\overline{4.18}$ Computador

## **Conectar**

Você pode conectar seu computador à TV e usar a TV como um monitor PC.

### Com HDMI

Use um cabo HDMI para conectar o computador à TV.

## Definição ideal

Se você conectar um computador, orientamos que você forneça o local onde o computador está conectado, o nome correto do tipo de dispositivo no menu Fonte. Se você então alternar para Computador no menu Fonte, a TV estará definida como a configuração ideal do Computador automaticamente.

Você pode alternar manualmente a configuração ideal para Desativado para assistir à TV ou para Jogo para jogar a partir de um console de jogos conectado (lembre-se de voltar para Desativado quando parar de jogar).

Se você alternar para uma fonte e mudar a configuração Jogo ou computador, ela será armazenada para esta fonte selecionada.

Para definir as configurações ideais da TV…

1 - Pressione  $\bigstar$ , selecione Imagem e pressione > (à direita) para acessar o menu. **2 -** Selecione Avançado > Jogo ou computador e pressione OK. **3 -** Selecione Jogo (para jogos) ou selecione Computador (para assistir filmes). 4 - Pressione < (esquerda) várias vezes, se necessário, para fechar o menu.

Lembre-se de definir a configuração de Jogo ou computador como Desligado quando parar de jogar.

## <span id="page-18-0"></span>5 Ligar e desligar

### <span id="page-18-1"></span> $\overline{51}$

## Ligado ou em modo de espera

Antes de ligar a TV, certifique-se de ligar a alimentação eléctrica no conector de ALIMENTAÇÃO na parte de trás da TV.

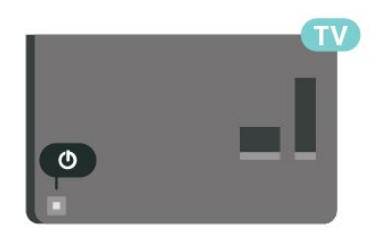

<span id="page-18-3"></span>Com a TV em Standby, pressione  $\bullet$  no controle remoto para ligar a TV. Você também pode pressionar a tecla no pequeno joystick na parte de trás da TV para ligá-la, caso não consiga encontrar o controle remoto ou caso este esteja sem pilhas.

### Alternar para em espera

Para colocar a TV em modo de espera, pressione  $\bullet$ no controle remoto. Você também pode pressionar a tecla no pequeno joystick na parte de trás da TV.

No modo de espera, a TV continua ligada à alimentação eléctrica, mas consome pouquíssima energia.

Para desligar a TV completamente, desconecte o plugue de alimentação.

Quando desconectar o plugue de alimentação, sempre puxe o plugue, nunca o cabo. Certifique-se que tenha acesso total ao plugue de alimentação, cabo de força e tomada elétrica, em qualquer momento.

## <span id="page-18-2"></span> $\overline{52}$ Teclas da TV

Se você perdeu o controle remoto ou as pilhas estão vazias, ainda assim é possível executar algumas operações básicas da TV.

Para abrir o menu básico…

**1 -** Com o televisor ligado, pressione a tecla no joystick na parte de trás da TV para abrir o menu básico.

- **2** Pressione esquerda ou direita para selecionar
- (A) Volume, canal ou <del>D</del> Fontes. Selecione
- Demo para iniciar um filme demo.

**3 -** Pressione as teclas para cima ou para baixo para

ajustar o volume ou sintonizar o próximo canal ou o anterior. Pressione as teclas para cima ou para baixo para percorrer a lista de fontes, incluindo a seleção do sintonizador. Pressione a tecla no joystick para iniciar o filme demo.

**4 -** O menu desaparecerá automaticamente.

Para colocar a TV em modo de espera, selecione  $\Phi$  e pressione a tecla no joystick.

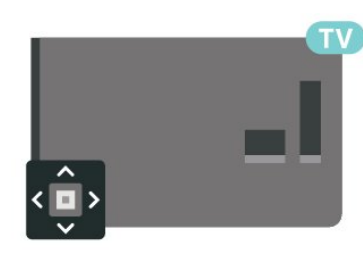

## $\overline{53}$ Timer desl. aut.

Com o Timer de desligamento automático, você pode definir a TV para passar automaticamente para o modo de espera após um tempo predefinido.

Para ajustar o timer de desligamento automático...

1 - Pressione **&**, selecione Definições

gerais > Timer desl. aut. e pressione OK. **2 -** Com a barra deslizante, você pode definir o tempo para até 180 minutos em incrementos de 5 minutos. Se for definido como 0 minuto, o Timer desl. aut. estará desligado. Você pode sempre desligar a TV antes ou redefinir a hora durante a contagem regressiva.

**3 - Pressione**  $\leftarrow$  **BACK para fechar o menu.** 

## <span id="page-19-0"></span> $\overline{6}$ Controle remoto

### <span id="page-19-1"></span> $\overline{61}$

## Visão geral da chave

### Parte sup.

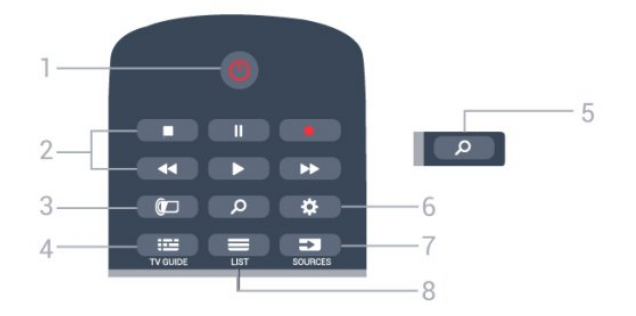

1-  $\bullet$  Standby / Ativ. Para ligar a TV ou colocá-la em Espera.

### 2 - Reprodução e Gravação

- $\cdot$  Repr.  $\blacktriangleright$ , para reproduzir.
- · Pausa **II**, para pausar a reprodução
- Parar , para parar a reprodução
- $\cdot$  Rebob.  $\leftrightarrow$ , para rebobinar
- Avanço rápido », para avançar rapidamente
- $\cdot$  Gravar  $\bullet$ , para começa a gravação

 $3 - \omega$  Ambilight Nenhuma função.

### $4 - 12$  TV GUIDE

Para abrir ou fechar o guia de programação.

#### 5 - *O* Pesquisar Para abrir a página de pesquisas.

6 -  $\triangle$  Configurações Para abrir as páginas de Configurações.

7 - SOURCES Para abrir o menu Fontes.

 $8 - \equiv$  LIST Para abrir ou fechar a lista de canais.

### Meio

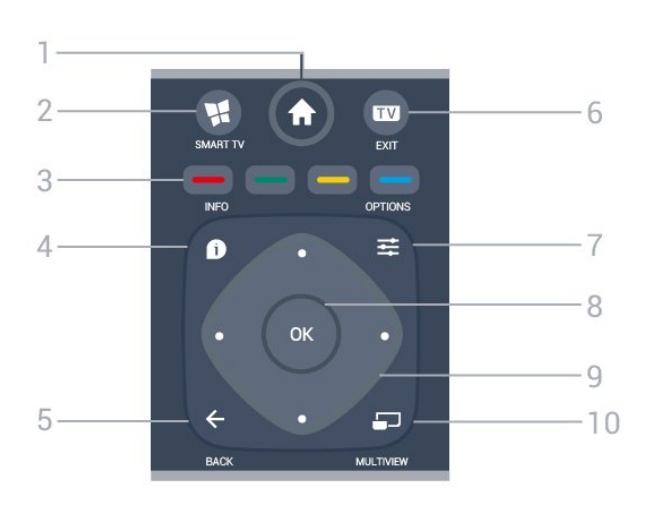

### 1 -  $\bigoplus$  Inicial

Para abrir o menu inicial.

### 2 - **MI** SMART TV

Para abrir a página inicial da Smart TV.

 $3 - \bullet \bullet \bullet$  Teclas coloridas Seleção direta de opções. Tecla azul , abre a Ajuda.

### $4 - 0$  INFO

Para abrir ou fechar as informações do programa.

### $5 - \leftarrow$  BACK

Para voltar ao canal anterior selecionado. Para fechar um menu sem alterar uma configuração. Para retornar à página anterior de Aplicativos/Internet.

 $6 - EXIT$ Para voltar a assistir TV.

7- 幸 OPTIONS Para abrir ou fechar o menu Opções.

8 - Tecla OK Para confirmar uma seleção ou definição. Para abrir a lista de canais enquanto vê TV.

9 - Teclas de Setas/navegação Para navegar para cima ou para baixo, esquerda ou direita.

### 10 - mULTIVIEW

Para abrir uma pequena tela extra do canal da TV no canto da tela da TV. Com essa função, o usuário assiste o canal de TV enquanto a TV está em um aplicativo da Smart TV ou na Internet.

### Parte inferior

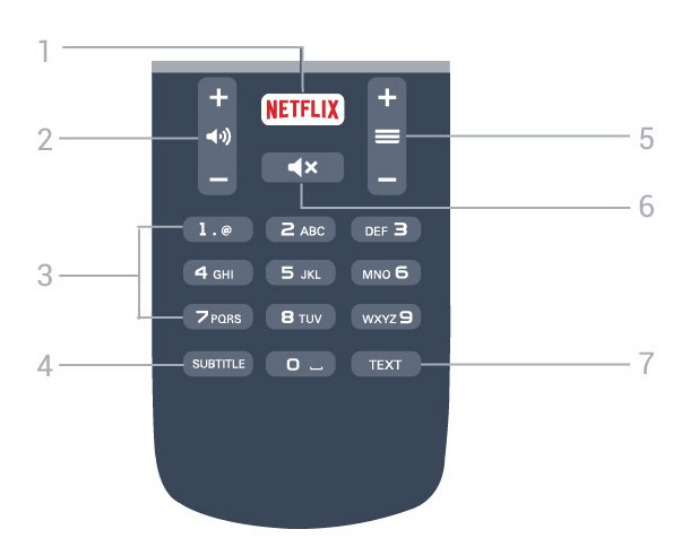

### 1 – NETFLIX

Para abrir o Aplicativo Netflix diretamente. Com a TV ligada ou a partir do modo de espera.

### 2 - (volume

Para ajustar o nível de volume.

### 3 - Teclas numéricas

Para selecionar um canal diretamente.

### 4 - SUBTITLE

<span id="page-20-2"></span>Para ligar, desligar ou mostrar legendas automaticamente.

### $5 - \equiv$  Canal

Para alternar para o canal seguinte ou anterior na lista de canais. Para iniciar o capítulo seguinte ou anterior em um disco.

### $6 - 4 \times$  Mudo

Para silenciar ou restaurar o som.

7 - TEXT

## $\overline{63}$ Pilhas

Se a TV não reagir ao pressionamento de uma tecla no controle remoto, é possível que as pilhas estejam fracas.

Para substituir as pilhas, abra o compartimento de pilhas na parte de trás do controle remoto.

**1 -** Deslize a porta da bateria na direção indicada pela seta.

**2 -** Troque as pilhas antigas por duas pilhas do tipo AAA-R03-1,5 V. Certifique-se de que as extremidades + e - das pilhas estejam alinhadas corretamente.

**3 -** Reposicione a tampa do compartimento de pilhas e pressione até ouvir um "clique".

Retire as baterias se não for usar o controle remoto por um longo tempo.

Descarte as pilhas usadas de acordo com as instruções de fim de uso.

Para obter mais informações, em Ajuda, pressione a tecla colorida - Palavras-chave e procure Fim de uso.

## $\overline{64}$

## Limpeza

Seu controle remoto é tratado com um revestimento resistente a arranhões.

Para limpar o controle remoto, use um pano úmido e macio. Nunca use substâncias tais como álcool, produtos químicos ou produtos de limpeza doméstica no controle remoto.

## <span id="page-20-0"></span> $\overline{62}$ Sensor de infravermelho

A TV também pode receber comandos de um controle remoto que use IR (infravermelho) para enviá-los. Se você usar esse tipo de controle remoto, certifique-se sempre de apontá-lo para o sensor infravermelho na parte dianteira da TV.

### A Aviso

<span id="page-20-1"></span>Não coloque nenhum objeto na frente do sensor de infravermelho da TV. Isso pode bloquear o sinal de infravermelho.

## <span id="page-21-0"></span>7 Canais

## <span id="page-21-1"></span> $\overline{71}$

## Instalar canais

Para obter mais informações, em Ajuda, pressione a tecla colorida 
- Palavras-chave e procure Canal, Instalação de antena ou Canal, Instalação de cabos.

## <span id="page-21-2"></span> $\overline{72}$ Mudar de canal

• Para assistir aos canais da EXIT, pressione EXIT. A TV sintoniza aos canais da TV que você assistiu por último.

 $\cdot$  Se preferir, pressione  $\bigtriangleup$  Inicial para abrir o menu Inicial, selecione Canais e pressione OK.

 $\cdot$  Para mudar os canais, pressione  $\equiv$  + ou  $\equiv$  - -. Se você souber o número do canal, digite-o com as teclas de números. Pressione OK após digitar o número para mudar o canal.

• Para voltar ao canal sintonizado anteriormente, pressione  $\leftarrow$  BACK.

### Para mudar para um canal de uma lista de canais

Enquanto assiste a um canal da TV,

pressione  $\equiv$  LIST para abrir as listas de canais.

A lista de canais pode ter várias páginas com canais. Para visualizar a página seguinte ou anterior,

pressione  $\equiv$  + ou  $\equiv$  -.

Para fechar as listas de canais sem mudar de canal,  $p$ ressione  $\equiv$  LIST novamente.

### Canais de rádio

Se houver transmissão digital disponível, serão instaladas estações de rádio digitais durante a instalação. Mude para um canal de rádio exatamente como você muda para um canal de TV.

## <span id="page-21-3"></span> $\overline{73}$ Listas de canais

## Sobre as listas de canais

Depois da instalação de um canal, todos os canais são exibidos na lista de canais. Os canais serão mostrados com seu nome e logotipo, se tais informações estiverem disponíveis.

Para cada tipo de sintonizador - Antena ou Cabo - há uma lista de canais com todos os canais instalados. É possível filtrar essa lista para mostrar somente canais de TV ou Rádio.

Com uma lista de canais selecionada, é possível sintonizar somente os canais contidos nela ao usar as  $teclas \equiv +\circ u \equiv -.$ 

### Ícones de canal

Se você bloquear um canal, ele ficará marcado com  $um \nightharpoonup$  (cadeado).

### Estações de rádio

Se houver transmissão digital disponível, serão instaladas estações de rádio digitais durante a instalação. Mude para um canal de rádio exatamente como você muda para um canal de TV.

## Exibições da lista de canais

Na lista de canais, você pode localizar todos os canais de TV e rádio instalados.

Ao lado da lista de canais Todos, que contém todos os canais instalados, você pode configurar uma lista de Favoritos, exibir as estações de Rádio instaladas separadamente ou descobrir os novos canais recémadicionados em Novos canais.

## Abrir uma lista de canais

Próximo à lista com todos os canais de cada sintonizador, Antena ou Cabo, é possível selecionar uma lista filtrada ou uma das listas de favoritos que você criou.

Para abrir a lista de canais atual…

**1 -** Pressione EXIT para alternar para TV.

**2 -** Pressione LIST para abrir a lista atual de canais.

**3 -** Pressione LIST para fechar a lista atual de canais.

Se preferir, você pode selecionar o nome da lista na parte superior da lista de canais e pressionar OK para abrir o menu de lista.

## Filtrar uma lista de canais

Você pode filtrar uma lista com todos os canais. Defina a lista de canal para mostrar somente canais analógicos ou somente Canais de TV digitais.

Para definir um filtro em uma lista com todos os canais…

**1 -** Pressione EXIT.

2 - Pressione **E** LIST para abrir a lista atual de canais.

3 - Pressione  $\Rightarrow$  **OPTIONS**.

- **4** Selecione Digital + Analógico e pressione OK.
- **5** Selecione a lista que deseja filtrar.

**6 -** No menu Opções, selecione o filtro que desejar e pressione OK para ativar. O nome do filtro é exibido como parte do nome da lista de canais, na parte superior da lista.

<span id="page-22-0"></span>**7 -** Pressione (esquerda) para retornar uma etapa ou  $\leftarrow$  BACK para fechar o menu.

### Procurar canal

Você pode pesquisar um canal para localizá-lo em uma longa lista de canais.

A TV pode pesquisar um canal dentro de uma das listas de canais - a lista de canais de Antena ou Cabo.

Para procurar um canal…

**1 -** Pressione LIST para abrir a lista atual de canais e selecionar Todos.

- 2 Pressione **三 OPTIONS**.
- **3** Selecione Digital + Analógico e pressione OK.
- **4** Selecione o item que deseja filtrar e

pressione OK.

5 - Pressione a tecla colorida **-** (verde) para abrir Localizar canal e pressione OK para abrir um campo de texto.

**6 -** Digite um número, um nome ou a parte de um nome e selecione Concluído e pressione OK. A TV pesquisará os nomes de canais correspondentes na lista que você selecionou.

Os resultados da pesquisa são listados como uma lista de canais - veja o nome da lista na parte superior - e eles desaparecem quando você seleciona uma outra lista de canais ou fecha a lista com os resultados da pesquisa.

### Renomear canais

É possível renomear canais na lista de canais.

**1 -** Selecione o canal que deseja renomear em uma das listas de canais.

- **2** Selecione o canal a ser renomeado.
- **3** Pressione .

Você pode inserir texto com o teclado do controle remoto ou abrir o teclado virtual.

Com o teclado virtual

• Para abrir o teclado virtual, posicione o cursor no campo de texto de nome e pressione OK.

• Para excluir um caractere na frente do cursor,

pressione a **- Barra de espaço**.

• Para inserir um caractere, selecione-o com as teclas de seta e pressione OK.

 $\cdot$  Para selecionar letras maiúsculas, pressione  $\bullet$ .

• Para selecionar números ou caracteres especiais, pressione  $\rightarrow$ .

 $\cdot$  Quando estiver pronto, pressione  $\leftarrow$  BACK para fechar o teclado virtual.

• Para terminar de renomear, selecione Concluído e pressione OK.

7.4 Como assistir aos canais

### Sintonizar em um canal

Para assistir aos canais de TV, pressione EXIT. A TV sintoniza o canal que você assistiu por último.

### Mudar de canais

Para mudar de canais, pressione  $\equiv +\infty$   $\equiv -1$ . Para mudar os canais, digite o número usando as teclas de números. Pressione OK após digitar o número para mudar imediatamente.

### Canal anterior

Para voltar ao canal sintonizado anteriormente, pressione  $\leftarrow$  BACK.

### Para bloquear/aplicar censura para crianças em um canal

### Bloquear e desbloquear um canal

Para evitar que as crianças assistam a determinado canal, você pode bloqueá-lo. Para assistir a um canal bloqueado, você deve primeiro inserir o código PIN de quatro dígitos de Censura para crianças. Não é possível bloquear programas de aparelhos conectados.

Para bloquear um canal…

**1 -** Pressione EXIT.

2 - Pressione **E** LIST para abrir a lista de canais. Se necessário, altere a lista de canais.

**3 -** Selecione o canal que deseja bloquear.

**4 - Pressione <del>章</del> OPTIONS**, selecione Desbloquear canal e pressione OK.

**5 -** Digite seu código PIN de 4 dígitos se ele for solicitado. Um canal bloqueado é marcado com um  $\theta$ (cadeado).

**6 -** Pressione (esquerda) para retornar uma etapa ou  $\leftarrow$  para fechar o menu.

Para desbloquear um canal…

**1 -** Pressione EXIT.

**2 -** Pressione LIST para abrir a lista de canais. Se necessário, altere a lista de canais.

**3 -** Selecione o canal que deseja desbloquear.

4 - Pressione  $\equiv$  OPTIONS, selecione Desbloquear canal e pressione OK.

**5 -** Digite seu código PIN de 4 dígitos se ele for

#### solicitado.

**6 -** Pressione (esquerda) para retornar uma etapa  $\alpha$ u  $\leftarrow$  para fechar o menu.

Se você bloquear ou desbloquear canais em uma lista de canais, basta inserir o código PIN uma vez até fechar a lista de canais.

Para obter mais informações, em Ajuda, pressione a tecla colorida **- Palavras-chave** e procure Censura para crianças.

#### Classificação de pais

Você pode definir uma classificação etária para impedir que crianças assistam a programas não recomendados para sua idade.

Os canais digitais podem ter seus programas classificados por faixa etária. Quando a classificação etária de um programa for igual ou superior à idade definida como classificação etária para o seu filho, o programa será bloqueado. Para assistir a um programa bloqueado, você deve primeiramente inserir o código de Classificação dos pais.

Para definir uma classificação etária…

1 - Pressione **&**, selecione Censura para crianças > Classificação dos pais e pressione OK. **2 -** Digite o código de Censura dos pais de 4 dígitos. Se ainda não tiver selecionado um código, selecione Definir código em Censura para crianças. Digite um código de Bloqueio infantil de 4 dígitos e confirme. Agora, você poderá definir uma classificação etária.

**3 -** Em Classificação dos pais, selecione a idade e pressione OK.

4 - Pressione < (esquerda) várias vezes, se necessário, para fechar o menu.

Para desligar a classificação etária de pais, selecione Nenhum. No entanto, em alguns países você deve definir uma classificação etária.

Para algumas emissoras/operadoras, a TV bloqueia apenas os programas com uma classificação mais elevada. A classificação etária de pais está definida para todos os canais.

### Definir código/Alterar código

O código PIN de Censura para crianças é utilizado para bloquear ou desbloquear canais ou programas.

Para definir o código de bloqueio ou alterar o código atual…

1 - Pressione **&** selecione Censura para crianças e pressione > (à direita) para acessar o menu.

#### **2 -** Selecione Definir código ou Alterar código e pressione OK.

**3 -** Insira um código de 4 dígitos de sua escolha. Se já houver um código definido, digite o código de Censura para crianças atual e, em seguida, o novo código duas vezes.

4 - Pressione < (esquerda) várias vezes, se necessário, para fechar o menu.

O novo código estará definido.

### Esqueceu seu código PIN de Censura para crianças?

Se esquecer seu código PIN, você poderá substituir o código atual e inserir um novo código.

1 - Pressione  $\bullet$ , selecione Censura para crianças e pressione > (à direita) para acessar o menu.

- **2** Selecione Alterar código e pressione OK.
- **3** Insira o código de substituição 8888.

**4 -** Agora digite um novo código PIN de Censura para crianças e confirme.

5 - Pressione < (esquerda) várias vezes, se necessário, para fechar o menu.

O novo código estará definido.

### Opções de canais

#### Abrir opções

Enquanto assiste a um canal, você pode definir algumas opções.

Dependendo do tipo de canal que estiver assistindo (analógico ou digital) ou dependendo das configurações feitas na TV, algumas opções estarão disponíveis.

Para abrir o menu de opções…

1 - Enquanto assiste a um canal, pressione  $\equiv$ OPTIONS.

2 - Pressione  $\equiv$  **OPTIONS** novamente para fechar.

#### Legendas

Para ligar as legendas, pressione LEGENDA.

É possível ativar ou desativar as legendas com Legendas ligado ou Legendas desligado. Como alternativa, você pode selecionar Automático .

### Automática

Se as informações de idioma forem parte da transmissão digital e o programa transmitido não estiver em seu idioma (definido na TV), a TV poderá exibir as legendas automaticamente em um de seus idiomas preferenciais para legendas, desde que ele também seja parte da transmissão.

Você pode selecionar seus idiomas de legenda

### Idioma de legenda

Selecione o idioma de legenda desejado. Para obter mais informações, em Ajuda, pressione - Palavraschave e procure Idioma de Legenda.

#### Idioma de áudio

Para transmissão digital, você pode selecionar um idioma de áudio disponível temporariamente se nenhum idioma de sua preferência estiver disponível. Para obter mais informações, em Ajuda, pressione e procure Idiomas de áudio.

#### **Status**

Você pode exibir as características técnicas de um determinado canal, como digital ou analógico, tipo de som etc.

Para exibir as informações técnicas em um canal…

**1 -** Sintonize no canal.

2 - Pressione  $\equiv$  OPTIONS, selecione Status e pressione OK.

**3 -** Para fechar essa tela, pressione OK.

#### Duplo I-II

Se um sinal de áudio contiver dois idiomas de áudio, mas um deles, ou ambos, não tiver indicação de idioma, esta opção estará disponível.

#### Mono / Estéreo

Você pode alternar o som de um canal analógico para Mono ou Estéreo.

Para alternar para Mono ou Estéreo…

- **1** Sintonize no canal analógico.
- **2 Pressione <del></del> OPTIONS** selecione Mono/estéreo e pressione > (direita).
- **3** Selecione Mono ou Estéreo e pressione OK.
- **4** Pressione (esquerda) para retornar uma etapa
- <span id="page-24-0"></span>ou  $\leftarrow$  BACK para fechar o menu.

### 7.5 Canais favoritos

### Sobre os canais favoritos

Em uma lista de canais favoritos, você pode coletar os canais que desejar.

Com uma Lista de favoritos selecionada, você sintoniza somente os canais contidos nela ao usar as teclas  $\equiv$  + ou  $\equiv$  -.

### Configure sua lista de favoritos

Você pode criar uma lista de canais favoritos que contenha apenas os canais aos quais você quer assistir. Com a Lista de canais favoritos selecionada, você só verá seus canais favoritos quando mudar os canais.

#### Criar sua lista de canais favoritos

- **1** Enquanto assiste a um canal da TV,
- pressione  $\equiv$  LIST para abrir a lista de canais.
- **2** Selecione Todos para ver todos os canais.

**3 -** Selecione o canal e pressione para marcar como favorito.

- **4** O canal selecionado fica marcado com .
- 5 Para encerrar, pressione  $\leftarrow$  BACK . Os canais serão adicionados à lista Favoritos.

Para remover um canal da lista de favoritos, selecione o canal com  $\bigstar$  e, em seguida,

pressione novamente para desmarcar como favorito.

### Reorganizar canais

#### Reorganizar

Você pode reordenar - reposicionar - canais na lista de canais Favoritos.

**1 -** Na lista de canais Favoritos, realce o canal que você quer reposicionar.

2 - Pressione **.** 

**3 -** Selecione o canal a ser reorganizado e pressione OK.

**4 -** Pressione os botões de Navegação para mover o canal destacado para outro local e depois pressione OK.

**5 -** Pressione (Concluído).

**6 -** Ao concluir, pressione SAIR para sair da lista de canais favoritos.

Você pode realçar outro canal e fazer o mesmo.

## <span id="page-25-0"></span> $\overline{8}$ Guia de programação

### <span id="page-25-1"></span>8.1

## O que você precisa:

Com o guia de programação, você pode visualizar uma lista de programas de TV atuais e programados dos canais. Dependendo de onde as informações (dados) do guia de programação vêm, são exibidos canais analógicos e digitais ou apenas canais digitais. Nem todos os canais oferecem informações do guia de programação.

A TV pode coletar informações do guia de programação para os canais instalados na TV. A TV não pode coletar informações do guia de programação para canais exibidos por um receptor digital.

### <span id="page-25-2"></span> $\overline{82}$

## Como usar o guia da TV

### Abra o guia da TV

Para abrir o Guia de TV, pressione **E TV GUIDE**. O Guia de TV mostra os canais do sintonizador selecionado.

Pressione **EE** TV GUIDE novamente para fechar.

Na primeira vez que você abre o Guia de TV, a TV verifica as informações de programas de todos os canais de TV. Isso pode demorar alguns minutos. Os dados do Guia de TV são armazenados na TV.

### Sintonizar em um programa

No Guia da TV, é possível sintonizar um programa atual.

Para trocar para um programa (canal), selecione o programa e pressione OK.

### Exibir detalhes do programa

Para exibir os detalhes do programa selecionado…

- **1** Pressione INFO.
- 2 Pressione < BACK para fechar.

## Alterar dia

O guia da TV pode mostrar programas agendados para os próximos dias (máximo de 8 dias).

Caso as informações do guia de programação venham da emissora, pressione  $\equiv$  + para exibir a programação de um dos próximos dias. Pressione para retornar ao dia anterior.

Se preferir, você pode pressionar  $\equiv$  OPTIONS e selecionar Alterar dia.

Selecione Hoje, Amanhã e pressione OK para selecionar o dia da programação.

O guia da TV pode mostrar programas agendados para os próximos dias (máximo de 8 dias).

Caso as informações do guia de programação venham da emissora, pressione  $\equiv$  + para exibir a programação de um dos próximos dias.

Pressione  $\equiv$  - para retornar ao dia anterior.

Para alterar o dia...

- 1- Pressione **:=** TV GUIDE.
- 2 Pressione **= OPTIONS**.
- **3** Selecione Alterar dia, selecione Hoje
- ou Amanhã e pressione OK.
- 4 Pressione  $\leftarrow$  BACK para fechar o menu.

## Configurar um lembrete

É possível definir lembretes que alertam sobre o início de um programa com uma mensagem na tela.

• Para configurar um lembrete, selecione o programa na agenda e pressione - para Configurar lembrete. O programa é marcado com um relógio.

- Para cancelar o lembrete, pressione
- para Limpar lembrete.

• Para exibir uma lista de todos os lembretes definidos, pressione  $\equiv$  OPTIONS e selecione Todos os lembretes.

## Pesquisar por gênero

Se as informações estão disponíveis, você pode pesquisar por programas agendados por gênero, como filmes, esportes etc.

Para pesquisar por programas por gênero…

- 1- Pressione **:= TV GUIDE**.
- 2 Pressione  $\equiv$  OPTIONS.
- **3** Selecione Pesquisar por gênero e pressione OK.

**4 -** Selecione o gênero desejado e pressione OK. Uma lista com os programas encontrados será exibida.

**5 -** É possível definir lembretes ou agendar uma gravação de um programa selecionado.

6 - Pressione  $\leftarrow$  BACK para fechar o menu.

## Definir uma gravação

É possível definir uma gravação no Guia da TV\*.

Para ver a lista de gravação, pressione - Gravações, um programa definido para ser gravado é marcado com um (ponto vermelho) na frente do nome do programa.

Para gravar um programa…

- 1 Pressione **: TV GUIDE** e selecione um
- programa futuro ou em andamento.
- 2 Pressione a tecla colorida  **Gravar**.
- **3** Pressione  $\leftarrow$  BACK para fechar o menu.

Para cancelar uma gravação…

1 - Pressione **E TV GUIDE** e selecione o programa definido para gravação.

- **2** Pressione a tecla colorida Limpar gravação .
- **3 Pressione**  $\leftarrow$  **BACK** para fechar o menu.

## Gravação e Pausar TV

### <span id="page-27-1"></span>9.1

<span id="page-27-0"></span>ब

## Gravação

### O que você precisa:

Você pode gravar uma transmissão de TV digital e assisti-la depois.

Para gravar um programa de TV, você precisa...

• de um disco rígido USB conectado e formatado nesta TV

• dos canais de TV digitais instalados nesta TV

• receber informações do canal para o Guia de TV na tela

• de uma configuração confiável de relógio de TV. Se você redefinir o relógio da TV manualmente, as gravações poderão falhar.

Não será possível gravar quando você estiver usando Pausar TV.

Algumas operadoras de TV digital não permitem a gravação de canais.

Para obter mais informações sobre como instalar um Disco rígido USB, em Ajuda, pressione a tecla colorida Palavras-chave e procure Disco rígido USB, instalação.

### Gravar um programa

### Gravar agora

Para gravar o programa que você está assistindo, pressione **(Gravar)** no controle remoto.

Se você receber informação de um guia de TV da Internet, você pode ajustar a hora final da gravação na janela pop-up antes de confirmar a gravação.

Se você recebe a informação do Guia de TV da emissora, a gravação inicia imediatamente. Você pode ajustar a hora final da gravação na lista de gravações.

Para interromper a gravação, pressione (Parar).

### Programar uma gravação

Você pode programar uma gravação de um programa que será transmitido hoje, em alguns dias (máximo de 8 dias).

**1 -** Para programar uma gravação, pressione Guia de

TV.

Na página Guia de TV, selecione o canal e programa que você deseja gravar.

Você pode digitar o número do canal para pular para o canal na lista.

Pressione ▶ (Direita) ou ◀ (Esquerda) para procurar programas de um canal.

Para alterar a data da lista, pressione  $\equiv$  OPTIONS e selecione Selecionar dia. Na lista, selecione o dia desejado e pressione OK. Se você recebe o Guia da TV da Internet, pode selecionar a data na parte superior da página e pressionar OK.

**2 -** Com a programação realçada, pressione Gravar ou  $\equiv$  OPTIONS e selecione Gravar. A TV adiciona um pouco mais de tempo ao final do programa. Você pode adicionar tempo, se necessário.

**3 -** Selecione Programação e pressione OK. O programa é agendado para gravação. Quando houver sobreposições de gravações, será exibido um aviso automaticamente.

Se você planeja gravar um programa quando estiver ausente, lembre-se de deixar a TV em modo de espera e o disco rígido USB ligado.

### Lista de gravações

Para visualizar a lista de gravações e gravações programadas, pressione  $\bigtriangleup$  Inicial, selecione Utilitários > Gravações e pressione OK.

Nesta lista, você pode selecionar uma gravação para assistir, remover programas gravados, ajustar o tempo final de uma gravação em andamento ou verificar o espaço livre no disco. Também pela lista, se você receber o Guia da TV da Internet, é possível programar uma gravação com horários de início e término, como um registro temporizado sem ligação com um programa. Para definir um registro temporizado, selecione Programar gravação na parte superior da página e pressione OK. Defina o canal, data e limite de horário. Para confirmar a gravação, selecione Programação e pressione OK.

### Remover uma gravação programada

Selecione a gravação programada, pressione **- Remover** e pressione OK.

### Pontos específicos

• Enquanto estiver gravando um programa, você poderá assistir a um programa gravado anteriormente.

• Durante a gravação, não é possível trocar e canal na TV.

• Durante a gravação, não é possível pausar a transmissão da TV.

• Para gravar, a emissora precisa de uma configuração de relógio confiável. Se você redefinir o relógio da TV manualmente, as gravações poderão falhar. • O áudio (comentário) da Descrição de áudio para pessoas com deficiência visual não podem ser gravados.

• Você pode gravar as legendas digitais (DVB) de um canal. Você não pode gravar legendas de serviços de Texto. Para verificar se as legendas digitais (DVB) estão disponíveis, ligue no canal da TV e pressione  $\boxtimes$  , selecione Idioma da legenda para a abrir a lista de Legendas. É possível gravar somente um idioma de legenda precedido por um ícone DVB.

### Assistir a gravação

Para assistir à gravação...

### 1 - Pressione **A** Inicial, selecione Utilitários > Gravações e pressione OK.

**2 -** Na lista, selecione a gravação e pressione (Repr.) para iniciar a reprodução. Use as teclas  $(Avançar)$ ,  $\leftrightarrow$  (Rebob.),  $\parallel$  (Pausa) ou  $\parallel$  (Parar) no controle remoto.

### Gravação expirada

As emissoras podem limitar o número de dias em que uma gravação pode ser exibida. Uma gravação na lista pode mostrar o número de dias antes de expirar.

### Falha na gravação

Quando uma gravação programada for impedida pela emissora ou quando o transmissão for interrompida, a gravação será marcada como Falhou.

### Excluir uma gravação

Para excluir uma gravação, selecione-a na lista, pressione Remover e pressione OK.

Para obter mais informações, pressione – Palavraschave e procure Gravar um programa.

### Pausar TV

É possível pausar uma transmissão de TV e voltar a assisti-la mais tarde. Somente canais de TV digitais podem ser pausados. Você deve conectar um disco rígido USB para armazenar a transmissão em buffer. Você pode pausar uma transmissão pelo tempo máximo de 90 minutos.

Para obter mais informações, pressione - Palavraschave e procure Disco rígido USB.

### Pausar ou retomar uma transmissão

Para pausar uma transmissão, pressione **II** (Pausa).

Uma barra de andamento será exibida brevemente na tela.

Para exibir a barra de andamento, pressione novamente **II** (Pausa).

Para voltar a assistir, pressione  $\blacktriangleright$  (Repr.). O ícone na tela indica que você está assistindo a uma transmissão pausada.

### Voltar para a transmissão de TV atual

Para retornar à transmissão de TV atual, pressione (Parar).

No momento em que você mudar para um canal digital, o disco rígido USB começa a armazenar a transmissão. Quando você muda para outro canal digital, a transmissão do novo canal está armazenada e a transmissão do canal anterior é removida. Quando você trocar para um dispositivo conectado (um reprodutor de Blu-ray ou receptor digital) o disco rígido USB para de armazenar e a transmissão é removida. Além disso, quando você coloca a TV em espera, a transmissão é removida.

Enquanto você estiver gravando um programa no disco rígido USB, não será possível pausar uma transmissão de TV.

### Repetição imediata

Enquanto você estiver assistindo a uma transmissão de TV de um canal digital, poderá repetir a reprodução imediatamente, com facilidade. Para repetir os últimos 10 segundos de uma transmissão, pressione **II** (Pausa) e **(Esquerda)**. Você pode pressionar < várias vezes até atingir o início do buffer da transmissão ou o intervalo de tempo máximo.

### Barra de andamento

Com a barra de andamento na tela, pressione < (Rebob.) ou > (Avançar) para selecionar onde deseja começar a ver a transmissão pausada. Pressione essas teclas várias vezes para alterar a velocidade.

## <span id="page-29-0"></span> $\overline{10}$ Menu Casa

## <span id="page-29-1"></span> $\overline{10.1}$ Sobre o Menu Inicial

### Canais

Esta linha contém todos os canais.

### Fontes

Esta linha contém as fontes disponíveis nesta TV.

### Utilitários

Esta lista contém as funções da TV que estão disponíveis para o usuário.

### Ajustes rápidos

Esta lista contém as definições que estão disponíveis para o usuário.

## <span id="page-29-2"></span> $\overline{10.2}$ Abrir o menu Casa

Para abrir o menu Início e abrir um item…

1 - Pressione **A** Inicial.

**2 -** Selecione um item e pressione OK para abri-lo ou iniciá-lo.

**3 -** Pressione BACK para fechar o menu Inicial sem iniciar nada.

## <span id="page-30-0"></span>11 Utilitários

### <span id="page-30-1"></span> $\frac{1}{111}$

## Sobre Recursos

### Smart TV

Abrir a página da Smart TV

### Guia de TV

Para obter mais informações, em Ajuda, pressione a tecla colorida - Palavras-chave e procure Guia de TV.

### Gravações

Para obter mais informações, em Ajuda, pressione a tecla colorida - Palavras-chave e procure Gravação.

### Canal

Exibir lista de canais.

### Atualizar software

Para obter mais informações, em Ajuda, pressione a tecla colorida - Palavras-chave e procure Atualizar software.

### Demonstração

Assista a Demonstração nesta TV.

### Ajuda

Use a função de ajuda para diagnosticar e obter mais informações sobre a sua TV.

## <span id="page-31-0"></span> $\overline{12}$ Netflix

## <span id="page-31-1"></span> $\frac{1}{12.1}$ Sobre o Netflix

Se você tiver uma assinatura do Netflix, pode aproveitar o Netflix nessa TV. A TV deve estar conectada à Internet.

Para abrir o Netflix, pressione **NETFLIX** para abrir o Aplicativo Netflix. É possível abrir o Netflix imediatamente de uma TV em modo de espera.

www.netflix.com

## <span id="page-32-0"></span>13 Fontes

### <span id="page-32-3"></span><span id="page-32-1"></span> $13.1$

## Mudar para um dispositivo

Na lista de Fontes, você pode alternar para qualquer um dos dispositivos conectados. É possível alternar para um sintonizador para assistir à TV, abrir o conteúdo de uma Unidade flash USB conectada ou ver as gravações feitas em um Disco rígido USB. É possível alternar para os dispositivos conectados para assistir a seus programas, um receptor digital ou um Disc player Blu-ray.

<span id="page-32-4"></span>Para mudar para um dispositivo conectado…

**1 -** Pressione SOURCES para abrir o menu Fontes.

**2 -** Selecione um dos itens na lista de fontes e pressione OK. A TV mostrará o programa ou o conteúdo do dispositivo.

**3 -** Pressione SOURCES novamente para fechar o menu.

### Reprodução com um toque

Com a TV no modo de espera, é possível ligar um disc player com o controle remoto da TV.

Para ligar o disc player e a TV a partir do modo de espera e começar a reprodução do disco  $imed$ iatamente, pressione  $\blacktriangleright$  (reproduzir) no controle remoto da TV. O dispositivo deve estar conectado com um cabo HDMI e a TV e o dispositivo devem ter o HDMI CEC ligado.

## <span id="page-32-2"></span> $13.2$ Opções para uma entrada da TV

Alguns dispositivos de entrada da TV oferecem configurações específicas.

Para definir as opções de uma determinada entrada da TV…

### **1 -** Pressione SOURCES.

**2 -** Selecione a entrada da TV na lista e pressione OK.

**3 - Pressione**  $\equiv$  **OPTIONS. Você pode definir as** opções para a entrada da TV selecionada aqui. 4 - Pressione  $\pm$  OPTIONS novamente para fechar

o menu Opções.

Opções possíveis...

### Controles

Com esta opção, você pode operar o dispositivo conectado com o controle remoto da TV. O dispositivo deve estar conectado com um cabo HDMI

## 13.3 Conexões de varredura

Para verificar as conexões e atualizar o menu Fontes, pressione Conexões de varredura. (Se a tecla

estiver disponível na parte inferior da tela.)

### 13.4

## Jogo ou computador

O tipo de dispositivo determina estilos de imagem e som, valores de resolução e outras informações específicas. Você não precisa se preocupar com as configurações ideais.

Para alguns dispositivos, o tipo do dispositivo não está claro. Um console de jogos pode ter um Disc player Blu-ray integrado e o tipo é definido como Player, pois ele é usado como um disc player na maior parte do tempo. Para este tipo de dispositivos, você pode alternar temporariamente para as configurações ideais para jogos. Ou, como alternativa, alterne para as configurações ideais para um computador conectado.

Você só pode usar a configuração Jogo ou computador quando alternar para um dispositivo conectado no menu Fontes. A configuração Jogo ou computador é armazenada para o dispositivo selecionado.

Para alternar para as configurações ideais de jogos ou computador manualmente…

1 - Pressione **&**, selecione Imagem > Avançado e pressione OK.

**2 -** Selecione Jogo ou computador, e pressione OK.

- **3** Selecione Jogo, Computador ou Desativado.
- **4** Pressione (esquerda) para retornar uma etapa
- ou  $\leftarrow$  BACK para fechar o menu.

Lembre-se de definir essa configuração novamente para Desativado quando parar de jogar.

## <span id="page-33-0"></span> $\overline{14}$ Internet

### <span id="page-33-1"></span> $\frac{1}{41}$

## Iniciar a Internet

Você pode navegar pela Internet em sua TV. Você pode visualizar qualquer site da Internet, mas a maioria deles não está preparada para uma tela da TV.

• Alguns plug-ins (por exemplo, para visualizar páginas ou vídeos) não estarão disponíveis em sua TV.

• Não é possível enviar ou baixar arquivos.

• Uma página da Internet é exibida por vez e em tela cheia.

Para iniciar o navegador da Internet…

1 - Selecione **SMART TV > Internet Aberta** e pressione OK.

**2 -** Insira um endereço da Internet e pressione OK.

3 - Para fechar a Internet, pressione **A** Inicial

ou EXIT.

## <span id="page-33-2"></span> $\overline{14.2}$ Opções da Internet

Algumas opções extras estão disponíveis para a Internet.

Para abrir as opções extras…

- 1 Com o site aberto, pressione  $\equiv$  OPTIONS.
- **2** Selecione um dos itens e pressione OK.
- **3** Pressione (esquerda) várias vezes, se necessário, para fechar o menu.
- Adicionar à Discagem rápida
- Adicionar aos Marcadores
- Segurança da página
- Nova guia privada
- Definições
- Ajuda
- Sair do navegador da Internet

## <span id="page-34-0"></span>15 Filme, fotos e música

### <span id="page-34-1"></span>15.1

## Via conexão USB

Você pode visualizar suas fotos ou reproduzir músicas e vídeos em uma unidade flash USB ou um Disco rígido USB conectado.

Com a TV ligada, conecte uma unidade flash USB ou um Disco rígido USB a uma das conexões USB. A TV detecta o dispositivo e listará seus arquivos de mídia.

Se a lista de arquivos não aparecer automaticamente…

1- Pressione SOURCES, selecione **and USB** e pressione OK.

2 - Selecione **■** Dispositivos USB e

pressione  $\sum$  (direita) para selecionar o dispositivo USB que você precisa.

**3 -** É possível procurar os arquivos na estrutura de pastas que você organizou na unidade.

**4 -** Para parar de reproduzir vídeos, fotos e músicas, pressione EXIT.

### <span id="page-34-4"></span>Aviso

Se você tentar pausar ou gravar um programa com um disco rígido USB conectado, a TV solicitará que você formate o disco rígido USB. Esta formatação excluirá todos os atuais arquivos do disco rígido USB.

### <span id="page-34-2"></span> $15.2$

## De um computador

Se a TV e o computador estiverem na mesma rede, a TV pode procurar e reproduzir arquivos armazenados no seu computador.

No computador, você precisa instalar software de servidor de mídia, por exemplo, o Twonky™, para compartilhar seus arquivos com a TV. A TV mostra seus arquivos e pastas tal como estão organizados no seu computador.

<span id="page-34-3"></span>Para procurar os arquivos no seu computador, pressione SOURCES, selecione Rede e pressione OK.

## 15.3 Barra de menus e classificação

Com um dispositivo USB conectado, a TV classifica os arquivos por tipo. Navegue até a barra de menus e selecione o tipo de arquivo que você procura. Se você procurar arquivos de um computador, só poderá procurar arquivos e pastas da forma como estão organizados no computador.

### A barra de menus

Navegue até a barra de menus e selecione o tipo de arquivo que você deseja assistir ou reproduzir. Selecione **El Fotos** , **JJ** Música ou **El Filme** . Como alternativa, você pode abrir a visualização de Pastas e procurar um arquivo nas pastas.

### Como organizar

Para navegar pelas fotos por data, mês, ano ou em ordem alfabética do nome, pressione Classificar. Para navegar pelas músicas por álbum, artista, gênero ou em ordem alfabética do nome,

### pressione - Classificar

Os vídeos são classificados em ordem alfabética.

## 15.4 Reproduzir filme

## Reproduzir filme

- $\cdot$  Para reproduzir um vídeo, selecione  $\blacksquare$  Filme na barra de menus, selecione um vídeo e pressione OK.
- Se houver mais vídeos na mesma pasta, pressione Reproduzir tudo para reproduzir todos os vídeos
- desta pasta.
- Para pular para o vídeo seguinte ou voltar para o anterior, pressione  $\equiv$  + ou  $\equiv$  -
- Para pausar o vídeo, pressione OK. Pressione OK novamente para continuar.
- Para saltar 10 segundos para frente ou para trás em um vídeo, pressione  $\rightarrow$  ou  $\leftarrow$ .
- Para rebobinar ou avançar rapidamente, pressione
- De ou « Pressione as teclas várias vezes para acelerar - 2x, 4x, 8x, 16x, 32x.
- Para interromper a reprodução do vídeo, pressione
- (Interromper).

### Informação

Para exibir informações sobre um vídeo (posição reproduzida, duração, título, data etc.), selecione o vídeo e pressione **n** INFO.

Pressione novamente para ocultar as informações.

## Opções de vídeo

Durante a reprodução de vídeo, pressione  $\equiv$  OPTIONS para...

- Legendas
- Idioma de legenda
- Idioma de áudio
- Conjunto de caracteres
- Status
- Repetir
- Definições de legendas

## <span id="page-35-0"></span>15.5 Exibir suas fotos

### Exibir fotos

Para exibir fotos, selecione **n** Fotos na barra de menus, selecione uma miniatura da foto e pressione OK.

Se houver várias fotos na mesma pasta, selecione uma foto e pressione - Apresentação Slides para iniciar uma apresentação de todas as fotos desta pasta.

Para pular para a próxima foto ou voltar para a foto anterior, pressione  $\equiv$  + ou  $\equiv$  -.

Para interromper a apresentação ou fechar a foto, pressione ■ (Parar).

### Informação

Para exibir informações sobre uma foto (tamanho, data de criação, caminho do arquivo etc.), selecione uma foto e pressione **a** INFO.

Pressione novamente para ocultar as informações.

## Apresentação de slides com música

Você pode assistir a uma apresentação de slides de suas fotos e ouvir música ao mesmo tempo. É necessário iniciar a música antes da apresentação de slides de fotos.

Para reproduzir música com a apresentação de slides…

**1 -** Selecione uma canção ou uma pasta com canções e pressione OK.

2 - Pressione **n** INFO para ocultar a lista de navegador.

**3 - Pressione**  $\leftarrow$  **BACK**.

**4 -** Agora, use as setas de navegação para selecionar a pasta com fotos.

**5 -** Selecione a pasta com fotos e pressione Reproduzir tudo .

**6 -** Para interromper a apresentação de slides, pressione  $\leftarrow$  BACK.

## Opções de foto

Com uma foto na tela, pressione  $\equiv$  OPTIONS para...

• Aleatório – reproduz os arquivos em ordem aleatória.

- Repetir reproduz a apresentação de slides uma vez ou continuamente.
- Velocidade da apres. de slides define a velocidade da apresentação de slides.
- Transição da apres. de slides define o estilo das transições das fotos.

## 15.6 Reproduzir sua música

### Reproduzir músicas

 $\cdot$  Para reproduzir música, selecione  $\overline{J}$  Música na barra de menus, selecione uma canção e pressione OK.

• Se houver mais canções na mesma pasta, pressione Reproduzir tudo para reproduzir todas as canções desta pasta.

• Para pular para a música seguinte ou voltar para a anterior, pressione  $\equiv$  + ou  $\equiv$  -.

• Para pausar a música, pressione OK. Pressione OK novamente para continuar.

• Para saltar 10 segundos para trás/para frente em uma canção, pressione  $\lambda$  ou  $\lambda$ .

• Para rebobinar ou avançar rapidamente, pressione

- **▶ 0u < /> </a>** Pressione as teclas várias vezes para
- acelerar 2x, 4x, 8x, 16x, 32x.
- Para interromper a reprodução da música, pressione (Parar).
- 

### Informação

Para exibir informações sobre a canção (título, artista, duração etc.), selecione a canção e pressione INFO .

Pressione novamente para ocultar as informações.

## Opções de música

Opções para reproduzir música...

• Repetir – reproduz todas as músicas nesta pasta uma vez ou continuamente.
# Smartphones e tablets

# 16.1

## **Miracast**

### Sobre o Wi-Fi Miracast

É possível exibir fotos ou reproduzir música e vídeos de um dispositivo móvel em sua TV com Wi-Fi Miracast™. O dispositivo móvel e a TV devem estar dentro da área de alcance, o que geralmente significa estar na mesma sala.

Verifique se o dispositivo móvel está pronto para Miracast.

Sua TV é um dispositivo Wi-Fi CERTIFIED Miracast™. Com Miracast™, você pode assistir e compartilhar a tela do seu smartphone, tablet ou computador na tela da TV sem fio. Você pode transmitir vídeos (áudio e vídeo), compartilhar fotos ou qualquer coisa que esteja na tela do dispositivo. Não é preciso conectar o dispositivo à sua rede doméstica. A TV e o dispositivo devem ser dispositivos Wi-Fi CERTIFIED Miracast™ e ter o Miracast ligado.

Nesta TV, o Miracast está sujeito aos protocolo HDCP e não pode exibir conteúdo premium protegidos contra cópia e enviado por algum dispositivo. A resolução máxima de vídeo suportada é de 720 p para 2,4 GHz Wi-Fi ou 1080 p para 5 GHz Wi-Fi.

Para obter mais informações sobre o Wi-Fi CERTIFIED Miracast™ , acesse [www.wi-fi.org](http://www.wi-fi.org).

Wi-Fi®, o logotipo Wi-Fi CERTIFIED, o logotipo Wi-Fi são marcas comerciais registradas da Wi-Fi Alliance. Wi-Fi CERTIFIED Miracast™, Miracast™ são marcas comerciais da Wi-Fi Alliance.

### Ligar o Miracast

Verifique se o Wi-FI Miracast está ligado.

1 - Pressione  $\bigotimes$ , selecione Rede e pressione  $\bigtriangledown$  (à direita) para acessar o menu.

- **2** Selecione Wi-Fi Miracast e pressione OK.
- **3** Selecione Ligado e pressione OK.
- 4 Pressione < (esquerda) várias vezes, se necessário, para fechar o menu.

### Compartilhar uma tela na TV

Para compartilhar a tela do seu smartphone, tablet ou computador na TV…

**1 -** Ligue a TV.

**2 -** No dispositivo, no menu de definições, defina o dispositivo para transmitir ou espelhar sua exibição. O Miracast usa a tecnologia Wi-Fi Direct™.

**3 -** No dispositivo, procure os dispositivos Miracast disponíveis e selecione a TV para conectar. **4 -** Na TV, aceite a solicitação para se conectar. Você pode precisar digitar um código PIN do dispositivo na TV - digite os números com as teclas de dígitos no controle remoto. Como alternativa, talvez a TV solicite um código PIN no dispositivo. Se a conexão for estabelecida, a TV mostrará a tela do dispositivo. **5 -** No dispositivo, selecione os vídeos, fotos ou arquivos que você quer ver na TV.

\* O Miracast é suportado do WiDi 3.5 em diante.

Você poderá encontrar a conexão Wi-Fi (por exemplo, 'DIRECT\_tvname') também m listas de redes disponíveis em outros dispositivos de rede, como, por exemplo, o seu notebook. Contudo, essa conexão pode ser usada apenas pelos dispositivos com Wi-Fi Miracast.

### Parar de compartilhar

Você pode interromper o compartilhamento da tela a partir da TV ou do dispositivo móvel.

### No dispositivo

Com o aplicativo que você usa para iniciar o Miracast, você pode se desconectar e parar de assistir à tela do dispositivo na TV. A TV voltará ao último programa selecionado.

### Na TV

Para parar de assistir à tela do dispositivo na TV, você pode . . .

• pressione EXIT para assistir uma transmissão de TV

 $\cdot$  pressione  $\bigtriangleup$  Inicial para iniciar outra atividade na TV

• pressione SOURCES para abrir o menu Fontes e selecionar um dispositivo conectado.

### Bloquear um dispositivo

Na primeira vez em que você receber uma solicitação de conexão de um dispositivo, é possível bloqueá-lo. No futuro, esta solicitação e todas as solicitações deste dispositivo serão ignoradas.

Para bloquear um dispositivo...

Selecione Bloquear... e pressione OK.

### Desbloquear todos os dispositivos

Todos os dispositivos conectados e também bloqueados anteriormente são armazenados na lista de conexões Wi-Fi Miracast. Se você limpar esta lista, todos os dispositivos bloqueados serão desbloqueados.

Para desbloquear todos os dispositivos bloqueados…

1 - Pressione  $\bullet$ , selecione Rede e pressione OK. **2 -** Selecione Redefinir Conexões Wi-Fi Miracast e pressione OK. A lista é limpa. **3 -** Pressione (esquerda) várias vezes, se necessário, para fechar o menu.

Bloqueio de um dispositivo conectado anteriormente

Se você quiser bloquear um dispositivo conectado anteriormente, deve limpar primeiro a lista Conexões Wi-Fi Miracast. Se você limpar esta lista, deverá novamente confirmar ou bloquear a conexão de todos os dispositivos.

### Atraso na tela

O atraso normal quando se compartilha uma tela com o Miracast é de cerca de 1 segundo. O atraso pode ser maior se você estiver usando dispositivos mais antigos com menos capacidade de processamento.

### $\overline{16.2}$ MHL

Esta TV é compatível com MHL™.

Se o dispositivo móvel também for compatível com MHL, você poderá conectar o seu dispositivo móvel com um cabo MHL à TV. Com o cabo MHL conectado, será possível compartilhar o que há no seu dispositivo móvel na tela da TV. O dispositivo móvel carrega sua bateria ao mesmo tempo. A conexão MHL é ideal para assistir a filmes ou divertirse com jogos do seu dispositivo móvel na TV por mais tempo.

### Carregamento

Com o cabo MHL conectado, o dispositivo será carregado com a TV ligada (não no modo de espera).

### Cabo MHL

Você precisa de um cabo MHL passivo (HDMI para Micro USB) para conectar seu dispositivo móvel à TV. Pode ser necessário um adaptador extra para conectar ao seu dispositivo móvel. Para conectar o cabo MHL à TV, use a conexão HDMI 1 MHL.

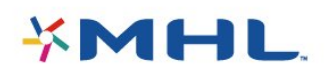

MHL, Mobile High-Definition Link e o logotipo MHL são marcas comerciais ou marcas comerciais registradas da MHL, LLC.

Em Ajuda, pressione - Palavras-chave e procure HDMI MHL para obter mais informações.

### $16.3$ Smart TV

### Sobre a Smart TV

Conecte essa TV à Internet e descubra um novo mundo de televisão. Você pode fazer uma conexão com fio em seu roteador ou pode conectar-se sem fio com um Wi-Fi.

Com a TV conectada a sua rede doméstica, seu smartphone pode mostrar uma foto na TV, você pode reproduzir vídeos armazenados em seu computador ou controlar a TV pelo seu tablet.

Com sua TV conectada à Internet, você pode assistir a um vídeo alugado em uma locadora online, ler o guia de TV online ou gravar seu programa de TV preferido em um disco rígido USB. Os aplicativos da Smart TV deixam todos os tipos de entretenimento e serviços práticos mais divertidos.

### O que você precisa:

Para aproveitar o Smart TV Apps, você deve conectar a TV a um roteador com uma conexão de alta velocidade (banda larga) com a Internet. Você também pode usar uma rede doméstica conectada à Internet. Não é necessário um computador.

Para obter mais informações, pressione - Palavraschave e procure Rede.

### Dica

Para inserir um texto ou navegar em uma página da Internet com mais facilidade, considere conectar à TV um teclado USB ou mouse USB.

Para obter mais informações,

pressione Palavras-chave e procure Teclado USB ou Mouse USB.

### Configurar a Smart TV

Na primeira vez em que você abrir a Smart TV, será necessário configurar sua conexão. Leia e concorde com os termos e condições para prosseguir. Para sair da Smart TV, pressione  $\leftarrow$  BACK.

#### Censura dos pais

Para bloquear os aplicativos para Adultos acima de 18

### anos...

**1 -** Habilite a censura dos pais da Smart TV selecionando Habilitar e depois pressione OK. **2 -** Insira um código PIN de desbloqueio de sua escolha.

**3 -** Confirme seu código PIN.

Os aplicativos com classificação acima de 18 anos agora estão bloqueados. Para abrir um aplicativo bloqueado, selecione-o e pressione OK. A TV solicitará seu código de 4 dígitos.

### Aplicativos da Smart TV

### Abrir a Smart TV

A página inicial da Smart TV é seu link com a Internet. Você pode alugar filmes online, ler jornais, assistir vídeos e ouvir música. Também pode comprar na Internet, abrir sua página das redes sociais ou assistir programas de TV quando quiser com sua Online TV.

Para fazer isso, abra Aplicativos - Sites da Internet que são compatíveis com TV. Com sua TV conectada à Internet, você pode abrir sua Internet TV.

### Abrir a Smart TV

Para abrir a página inicial da Smart TV, pressione v Smart TV .

Como opção, você pode pressionar  $\bigoplus$  Inicial > Utilitários, selecionar **y** Smart TV e pressionar OK.

A TV se conectará à Internet e abrirá a página inicial da Smart TV. Isso pode levar alguns segundos.

### Fechar a Smart TV

Para fechar a página inicial da Smart TV, pressione Inicial e selecione outra atividade.

A TP Vision Europe B.V não se responsabiliza pela qualidade e pelo conteúdo fornecidos pelos provedores de serviços.

### Página inicial da Smart TV

- **1** Agora na sua TV
- **2** Seus aplicativos
- **3** App Gallery
- **4** Internet
- **5** Aplicativos recomendados
- **6** Pesquisar
- **7** Teclas coloridas para controle

### Seus aplicativos

Você inicia os aplicativos na página inicial da Smart TV. Se a página inicial ainda não tiver aplicativos, poderá adicioná-los na App gallery.

### App Gallery

Na App gallery, você encontrará todos os aplicativos

disponíveis.

### Internet

O aplicativo da Internet abrirá a rede mundial na TV. Você poderá visualizar qualquer site da Internet em sua TV, embora a maioria não se adapte à tela da TV. - Alguns plug-ins (por exemplo, para visualizar páginas ou vídeos) não estarão disponíveis em sua TV.

- Uma página da Internet é exibida por vez e em tela cheia.

### Aplicativos recomendados

Nessa janela, a Philips apresenta uma série de aplicativos recomendados para seu país, aplicativos para TV Online ou uma seleção de vídeos para alugar em locadoras. Você poderá selecioná-los e abri-los na janela Aplicativos recomendados.

### Pesquisar

Com o recurso Pesquisar, você pode pesquisar aplicativos relevantes na App gallery. Insira uma palavra-chave no campo de texto, selecione  $\rho$  e pressione OK para dar início à pesquisa. Você pode inserir nomes, títulos, gêneros e palavras-chave de descrição para realizar a pesquisa. Como opção, você pode deixar o campo de texto vazio e procurar as pesquisas/palavras-chave mais populares em diversas categorias. Na lista de palavraschave encontradas, selecione uma e pressione OK para procurar itens com essa palavra-chave.

### Abrir um aplicativo

Para abrir um aplicativo, adicione-o a sua lista de aplicativos na página inicial da Smart TV. Você pode adicionar aplicativos a sua lista na App gallery. A lista com seus aplicativos na Smart TV pode ter várias páginas. Use as teclas de seta para voltar ou avançar a página.

### Abrir um aplicativo

Para abrir um aplicativo...

1 - Pressione  $\bigoplus$  Inicial > Utilitários >  $\bigoplus$  Smart TV . 2 - Na página inicial, selecione o ícone de um aplicativo e pressione OK. Em um aplicativo, pressione  $\leftarrow$  BACK para voltar 1 etapa ou página.

### Fechar um aplicativo

Para fechar um aplicativo e voltar para a página inicial da Smart TV, pressione **x** Smart TV.

### Recarregar a página de um aplicativo

Se a página de um aplicativo não tiver carregado corretamente, pressione  $\equiv$  OPTIONS e selecione Recarregar para recarregar a página.

Zoom

É possível ampliar a página de um aplicativo...

1 - Pressione  $\equiv$  OPTIONS e selecione Aumentar página.

2 - Use a barra deslizante para ajustar o zoom. 3 - Volte para a visualização normal redefinindo a barra deslizante.

### Exibir informações de segurança

É possível verificar o nível de segurança da página de um aplicativo.

Na página de um aplicativo, pressione  $\equiv$  OPTIONS e selecione Informações de segurança. Se aparecer um cadeado **a** ao lado da animação de

carregamento na parte inferior da tela ao carregar uma página, a transferência estará protegida.

### Comentar sobre um aplicativo

#### Selecione o aplicativo e

pressione Comentário para selecionar um botão "curti" ou "não curti" e enviar uma sugestão ou observação para nós. Você também pode denunciar o mau funcionamento de um aplicativo.

#### Gerenciar seus aplicativos

Na lista de aplicativos na página inicial da Smart TV, é possível . . .

### • Remover um aplicativo

Para remover um aplicativo da lista, selecione o ícone dele e pressione **- Remover** . O aplicativo ainda fica disponível na App Gallery.

#### • Mover um aplicativo

Para mudar a posição de um aplicativo na lista, selecione o ícone dele, pressione - Mover e use as teclas de seta para reposicionar o aplicativo. Pressione OK para confirmar a posição.

#### • Gerenciar um aplicativo

Para gerenciar um aplicativo na lista, selecione o ícone do aplicativo e pressione - Gerenciar .

#### App Gallery

Abra a Galeria de aplicativos na Smart TV para navegar pelos aplicativos, a coleção de sites adaptados para a TV.

Encontre o aplicativo para vídeos do YouTube, o jornal do país, um álbum de fotos online, etc. Há aplicativos para alugar vídeos em uma locadora online e aplicativos para assistir a programas que você perdeu. Se a galeria de aplicativos não tiver o que você procura, navegue pela Internet na TV.

### Aplicativos para aluguel de vídeos

Com os aplicativos de locadora na Smart TV, você pode alugar seu filme favorito em uma locadora.online. Você pode pagar com segurança usando seu cartão de crédito.

### Alugar um filme

**1 -** Abra um aplicativo de locadora em sua lista de aplicativos ou selecione um vídeo recomendado na página inicial da Smart TV.

- **2** Selecionar um filme.
- **3** Faça o pagamento on-line.

**4 -** Comece a assistir. Você pode usar as teclas (Reprodução) e **II** (Pausa).

A maioria das locadoras pede para criar uma conta de login.

#### Transmissão de vídeo

Nessa TV, você pode assistir a vídeos alugados enviados em formato de transmissão de vídeo. É possível assistir ao filme quase instantaneamente. Você talvez precise de um disco rígido USB para armazenar algum buffer de vídeo. Caso tenha um disco rígido USB conectado, também poderá baixar filmes alugados em locadoras que oferecem somente o download de filmes. Poderá pausar ou reiniciar a exibição de um aluguel de filme baixado. Consulte a locadora para saber mais sobre a duração do aluguel de filmes.

### Tráfego de Internet

Transmitir ou baixar muitos vídeos pode ultrapassar seu limite de tráfego da Internet mensal.

#### TV on-line

Com o aplicativo de TV Online na página inicial da Smart TV\*, é possível assistir aos programas de TV que você perdeu ou de acordo com a sua disponibilidade.

#### Abrir a TV Online

Para abrir o aplicativo TV Online...

**1 -** Pressione Smart TV .

**2 -** Na página inicial, selecione o ícone TV Online e pressione OK.

**3 -** Selecione um programa na página e pressione OK para começar a assistir. Você pode usar as teclas  $\blacktriangleright$  (Repr.) e  $\blackparallel$  (Pausa).

### Listar por transmissor

Para visualizar os programas da TV On-line ordenados por emissora, pressione - Todas as emissoras.

Selecione uma emissora e pressione OK.

\* Se estiver disponível em sua região.

### Multi view

Enquanto você está usando um aplicativo da Smart TV ou a Internet, pode assistir ao canal de TV. O Multi view abre uma pequena tela do canal de TV ao lado da tela da Smart TV.

Para abrir o Multi view…

1 - Pressione **x SMART TV** para abrir a Smart TV.

**2 -** Pressione MULTI VIEW para abrir a tela pequena.

 $3 -$  Pressione  $\equiv$   $+$   $\circ$ u $\equiv$   $-$  para alterar o canal de TV na tela pequena.

### Redefinir a Smart TV

Para redefinir sua conexão à Smart TV, limpe a memória da Internet na TV.

Você limpará o registro da sua Philips Smart TV e a configuração de classificação dos pais, seus logins em aplicativos de locadoras, todos os favoritos de aplicativos da Smart TV, os favoritos da Internet e o histórico.

Para limpar a memória da Internet...

1 - Pressione  $\bigstar$ , selecione Rede e pressione > (à direita) para acessar o menu.

**2 -** Selecione Limpar memória da Internet e pressione OK.

**3 -** Selecione OK para confirmar.

4 - Pressione < (esquerda) várias vezes, se necessário, para fechar o menu.

# Multi room (Vários cômodos)

### 17.1

## Sobre o Multi room

Esta TV é compatível com a função de cliente multisalas. Para usar essa função, você precisa ter outra TV compatível com ela.

Assista um programa de TV que é transmitido de outra TV servidor na sua casa. O programa é transmitido da TV servidor para a TV cliente. Você também pode receber um programa gravado da TV servidor.

Observação: receber um programa de TV com Multi Room reduzirá a resolução da imagem para o máximo de 720 p. Não é possível receber canais de rádio. Algumas emissoras protegem seus programas para evitar esse tipo de transmissão da TV servidor.

# $\overline{172}$

# O que você precisa:

Para receber um programa de TV de uma TV servidor, o programa deve vir de um canal de TV digital.

Ambas as TVs devem ser conectadas à sua rede doméstica sem fio. Para obter mais informações, pressione Palavras-chave e procure Rede sem fio.

Certifique-se de que ambas as TVs têm a configuração Ligar com Wi-Fi (WoWLAN) ativada na configuração da TV.

Para verificar essa configuração nesta TV…

1 - Pressione  $\bigstar$ , selecione Rede e pressione > (à direita) para acessar o menu.

- **2** Selecione Ligar com Wi-Fi (WoWLAN) e pressione OK.
- **3** Selecione Ligado e pressione OK.
- 4 Pressione < (esquerda) várias vezes, se

necessário, para fechar o menu.

### $\overline{173}$ Uso do Multi room (Vários cômodos)

### Primeira utilização

Quando você iniciar o Multi room (Vários cômodos) pela primeira vez, ligue ambas as TVs.

Quando esta TV tiver feito conexão com a outra, esta outra aparecerá automaticamente no menu Pesquisar rede, mesmo que esteja em modo de espera.

### Receber um canal de TV

Com Multi room (Vários cômodos), você pode assistir o canal de TV atual ou abrir a lista de canais da TV servidor. Se você selecionar um canal na lista, a TV servidor também mudará para o canal selecionado por você. Se a outra TV tiver uma unidade de Disco rígido (HDD) conectada com gravações\*, você também poderá assisti-las nessa TV. Não é possível mudar os canais enquanto a TV servidor estiver gravando ou estiver no modo de Pausar TV.

Para assistir a um canal de TV a partir da TV servidor... 1 - Certifique-se de que a TV servidor esteja ligada. 2 - Nesta TV, pressione SOURCES, selecione Rede e pressione OK.

3 - Se a TV não estiver conectada à sua rede doméstica, a instalação da rede começará automaticamente. Se a TV já estiver conectada, vá para a etapa 4.

4 - No menu Rede, selecione o nome da TV servidor e pressione OK.

5 - Selecione o que você quer assistir na TV...

• para assistir ao canal atual da TV servidor, selecione Canal atual e pressione OK.

• para abrir a lista de canais da TV servidor, selecione Assistir TV e pressione ► (Direita).

• para abrir a lista de gravações\* na TV servidor, selecione Assistir a gravações e pressione  $\blacktriangleright$  (Direita). • você pode mudar os canais com  $\equiv$  + and  $\equiv$  -. Não é possível mudar os canais enquanto a TV servidor estiver gravando, em modo de Pausar TV.

### Nome da rede de TV

Caso haja mais de uma TV em sua rede doméstica, você poderá dar à TV um nome exclusivo.

Para alterar o nome da TV…

1 - Pressione **&**, selecione Rede e pressione > (à direita) para acessar o menu.

- **2** Selecione Nome de rede da TV e pressione OK.
- **3** Insira o nome usando o teclado na tela.
- **4** Selecione Concluído para confirmar a alteração.

5 - Pressione < (esquerda) várias vezes, se necessário, para fechar o menu.

# $\overline{18}$ Definições

### $\overline{18.1}$

# Ajustes rápidos

### Configur. ecológicas

Para obter mais informações, em Ajuda, pressione a tecla colorida - Palavras-chave e procure Configur. ecológicas.

### Estilo de imagem

Para obter mais informações, em Ajuda, pressione a tecla colorida - Palavras-chave e procure Estilo de imagem.

### Formato

Para obter mais informações, em Ajuda, pressione a tecla colorida **- Palavras-chave** e procure Formato da imagem.

### Estilo de som

Para obter mais informações, em Ajuda, pressione a tecla colorida - Palavras-chave e procure Estilo de som.

### Volume dos fones de ouvido

Para obter mais informações, em Ajuda, pressione a tecla colorida **- Palavras-chave** e procure Volume dos fones de ouvido.

### Alto-falantes

Para obter mais informações, em Ajuda, pressione a tecla colorida - Palavras-chave e procure Alto-falantes da TV.

### Relógio

Para obter mais informações, em Ajuda, pressione a tecla colorida **- Palavras-chave** e procure Relógio.

### Timer desl. aut.

Para obter mais informações, em Ajuda, pressione a tecla colorida 
ignoreal palavras-chave e procure Timer desl. aut..

### 18.2

### Imagem

### Estilo de imagem

### Selecionar um estilo

Para facilitar o ajuste de imagem é possível selecionar um Estilo de imagem predefinido.

1 - Enquanto assiste a um canal, pressione **5**. **2 -** Selecione Imagem > Estilo de imagem e selecione um dos estilos na lista.

**3 -** Pressione (esquerda) várias vezes, se necessário, para fechar o menu.

Os estilos disponíveis são…

- Pessoal As preferências de imagem definidas durante a primeira inicialização.
- Vívido Ideal para visualização à luz do dia
- Natural Configurações de imagem natural
- Padrão A configuração de energia mais
- consciente Configuração de fábrica
- Filme Ideal para assistir a filmes
- Foto Ideal para visualizar fotos

### Personalizar um estilo

Qualquer definição de imagem que você ajusta, como Cor ou Contraste, é armazenada no Estilo de imagem atualmente selecionado. Ele permite que você personalize cada estilo.

Apenas o estilo Pessoal pode salvar suas definições para cada dispositivo conectado no menu Fontes.

### Restaurar um estilo

O estilo selecionado armazena as alterações efetuadas. Recomendamos ajustar as configurações de imagem para o estilo Pessoal somente. No menu Fontes, o Estilo de imagem - Pessoal pode salvar suas configurações de para cada dispositivo individual conectado.

Para restaurar o estilo à sua configuração original…

1 - Enquanto assiste a um canal, pressione **b**. **2 -** Selecione Imagem > Estilo de imagem e selecione o estilo de imagem que deseja restaurar. 3 - Pressione a tecla colorida **- Restaurar estilo**, em seguida, pressione OK. O estilo é restaurado. 4 - Pressione < (esquerda) várias vezes, se necessário, para fechar o menu.

### Casa ou loja

Se o Estilo de imagem for alterado de volta para Intenso sempre que a TV for ligada, o local da TV será definido como Loja. Uma configuração para promoções em loja.

Para ajuste a TV para uso em casa…

1 - Pressione  $\bullet$ , selecione Definições gerais e pressione  $\sum$  (à direita) para acessar o menu. **2 -** Selecione Localização > Casa e pressione OK.

**3 -** Pressione (esquerda) várias vezes, se

necessário, para fechar o menu.

### Definições da imagem

Cor

A opção Cor permite ajustar a saturação de cores da imagem.

Para ajustar a cor…

1 - Pressione  $\boldsymbol{\star}$ , selecione Imagem e

pressione > (à direita) para acessar o menu.

2 - Selecione Cor e pressione > (direita).

**3** - Pressione as setas ∧ (para cima) ou ∨ (para baixo) para ajustar o valor.

4 - Pressione < (esquerda) várias vezes, se necessário, para fechar o menu.

#### Contraste

Com Contraste, você pode ajustar o controle da imagem.

Para ajustar o contraste…

1 - Pressione **&**, selecione Imagem e

pressione > (à direita) para acessar o menu .

2 - Selecione Contraste e pressione > (direita).

3 - Pressione as setas  $\bigwedge$  (para cima) ou  $\bigvee$  (para baixo) para ajustar o valor.

4 - Pressione < (esquerda) várias vezes, se necessário, para fechar o menu.

### Nitidez

A Nitidez permite que você ajuste o nível de nitidez de detalhes da imagem.

Para ajustar a nitidez…

1 - Pressione  $\boldsymbol{\star}$ , selecione Imagem e

pressione  $\sum$  (à direita) para acessar o menu.

2 - Selecione Nitidez e pressione > (direita).

**3** - Pressione as setas ∧ (para cima) ou ∨ (para baixo) para ajustar o valor.

4 - Pressione < (esquerda) várias vezes, se necessário, para fechar o menu.

### Configurações avançadas de imagem

#### Jogo ou computador

Ao conectar um dispositivo, a TV reconhece o tipo e atribui a cada dispositivo um nome de tipo correto. Você pode alterar o nome do tipo se desejar. Se for definido um nome de tipo correto para determinado aparelho, a TV mudará automaticamente para as suas configurações ideais quando você alternar para esse dispositivo no menu Fontes.

Se você tiver um console de jogos com um leitor de discos Blu-ray integrado, é recomendável definir o nome do tipo como Blu-ray Disc. Com Jogo ou computador , você pode alternar para as configurações de jogos manualmente. Não se esqueça de desativar a configuração de Jogo ou computador ao retornar para assistir TV.

Para alternar para as configurações ideais de jogos ou computador manualmente…

1 - Pressione **;** selecione Imagem > Avançado e pressione OK.

**2 -** Selecione Jogo ou computador, e pressione OK.

- **3** Selecione Jogo, Computador ou Desativado.
- **4** Pressione (esquerda) para retornar uma etapa
- ou  $\leftarrow$  BACK para fechar o menu.

### Configurações de cor

#### Matiz

Com o Matiz, é possível ajustar o nível de matiz em ricos detalhes da imagem.

Para ajustar o matiz…

1 - Pressione **a**, selecione Imagem e

pressione  $\sum$  (à direita) para acessar o menu.

**2 -** Selecione Avançado > Cor > Tonalidade e pressione OK.

**3** - Pressione as setas ∧ (para cima) ou ∨ (para baixo) para ajustar o valor.

### Reforço de cor

Com o Aprimoramento de cores é possível melhorar a intensidade de cores e os detalhes em tons brilhantes.

Para ajustar o nível…

1 - Pressione **&**, selecione Imagem e pressione  $\sum$  (à direita) para acessar o menu. **2 -** Selecione Avançado > Cor > Reforço de cor e pressione OK.

**3**

**-** Selecione Máximo, Médio, Mínimo ou Desligado.

4 - Pressione < (esquerda) várias vezes, se necessário, para fechar o menu.

#### Tom de Cor

Com Temperatura das cores, é possível ajustar a imagem com uma temperatura da cor predefinida ou selecionar Personalizado para definir uma configuração de temperatura por conta própria com Temperatura de cor personalizada. Temperatura das cores e Temperatura de cor personalizada são configurações destinadas a usuários experientes.

Para selecionar sua predefinição…

1 - Pressione **b**, selecione Imagem e pressione > (à direita) para acessar o menu. **2 -** Selecione Avançado > Cor > Temperatura de cor e pressione OK. **3 -** Selecione Normal, Quente ou Fria. Ou

selecione Personalizada se deseja definir a temperatura da cor conta própria.

4 - Pressione < (esquerda) várias vezes, se necessário, para fechar o menu.

#### Temperatura de cor personalizado

Com Temperatura de cor personalizada, defina você mesmo uma temperatura de cor. Para definir uma temperatura de cor personalizada, primeiro selecione Personalizar no menu Temperatura das cores. A Temperatura de cor personalizada é uma configuração destinada a usuários experientes.

Para definir temperatura personalizada da cor…

1 - Pressione **&**, selecione Imagem e pressione  $\sum$  (à direita) para acessar o menu. **2 -** Selecione Avançado > Cor > Temperatura personalizada da cor e pressione OK. 3 - Pressione as setas  $\bigwedge$  (para cima) ou  $\bigvee$  (para

baixo) para ajustar o valor.

4 - Pressione < (esquerda) várias vezes, se necessário, para fechar o menu.

### Configurações de contraste

#### Modos de contraste

Com os Modos de contraste, é possível ajustar o nível no qual o consumo de energia pode ser reduzido escurecendo a intensidade do brilho da tela. Escolha o consumo de energia ideal ou a imagem com maior intensidade de brilho.

Para ajustar o nível…

1 - Pressione **&**, selecione Imagem e pressione  $\sum$  (à direita) para acessar o menu. **2 -** Selecione Avançado > Contraste > Modo de contraste e pressione OK. **3 -** Selecione Padrão, Energia ideal, Melhor qualidade de imagem ou Desligado. 4 - Pressione < (esquerda) várias vezes, se necessário, para fechar o menu.

### Contraste Dinâmico

Com o Contraste dinâmico, é possível ajustar o nível no qual a TV aprimora automaticamente os detalhes em áreas escuras, médias e claras da imagem.

Para ajustar o nível…

1 - Pressione **&** selecione Imagem e pressione  $\sum$  (à direita) para acessar o menu. **2 -** Selecione Avançado > Contraste > Contraste dinâmico e pressione OK. **3**

**-** Selecione Máximo, Médio, Mínimo ou Desligado.

4 - Pressione < (esquerda) várias vezes, se necessário, para fechar o menu.

#### Brilho

Com Brilho, você pode definir o nível de brilho do sinal da imagem. Brilho é uma configuração que se destina a usuários experientes. Recomendamos que usuários não experientes ajustem o brilho com a configuração Contraste.

Para ajustar o nível…

1- Pressione  $\boldsymbol{\star}$ , selecione Imagem e pressione > (à direita) para acessar o menu. **2 -** Selecione Avançado > Contraste > Brilho e pressione OK.

**3** - Pressione as setas ∧ (para cima) ou ∨ (para baixo) para ajustar o valor.

4 - Pressione < (esquerda) várias vezes, se necessário, para fechar o menu.

### Ajuste de imagem

Com o Contraste de vídeo, você pode reduzir a faixa do contraste de vídeo.

Para ajustar o nível…

1 - Pressione  $\boldsymbol{\star}$ , selecione Imagem e pressione  $\sum$  (à direita) para acessar o menu. **2 -** Selecione Avançado > Contraste > Contraste de vídeo e pressione OK. **3** - Pressione as setas ∧ (para cima) ou ∨ (para

baixo) para ajustar o valor.

4 - Pressione < (esquerda) várias vezes, se necessário, para fechar o menu.

#### Gama

Com o Gama, é possível definir uma configuração não linear para luminância e contraste de imagem. Gama é uma configuração que se destina a usuários experientes.

Para ajustar o nível…

1 - Pressione  $\boldsymbol{\star}$ , selecione Imagem e

pressione (à direita) para acessar o menu.

**2 -** Selecione Avançado > Contraste > Gama e pressione OK.

**3** - Pressione as setas ∧ (para cima) ou √ (para baixo) para ajustar o valor.

4 - Pressione < (esquerda) várias vezes, se necessário, para fechar o menu.

### Configurações de nitidez

#### Super-resolução

Com a super-resolução, é possível ativar uma nitidez superior em bordas e contornos de linha.

Para ligar ou desligar…

1 - Pressione **;** selecione Imagem e

pressione > (à direita) para acessar o menu. **2**

**-** Selecione Avançado > Nitidez > Superresolução e pressione OK.

**3 -** Selecione Ligado ou Desligado.

4 - Pressione < (esquerda) várias vezes, se necessário, para fechar o menu.

Observação: Esta função está disponível somente na TV de 43 polegadas.

### Redução de ruído

A Redução de ruído permite que você filtre e reduza o nível de ruído da imagem.

Para ajustar a redução de ruído…

1 - Pressione **&**, selecione Imagem e

pressione > (à direita) para acessar o menu. **2 -** Selecione Avançado > Nitidez > Redução de ruído e pressione  $\sum$  (à direita) para acessar o menu. **3**

**-** Selecione Máximo, Médio, Mínimo ou Desligado.

4 - Pressione (esquerda) várias vezes, se necessário, para fechar o menu.

### Redução de artefato MPEG

A Redução de artefatos MPEG permite que você suavize as transições digitais na imagem. Os artefatos MPEG estão visíveis em grande parte como pequenos blocos ou pontas irregulares nas imagens.

Para reduzir os artefatos MPEG…

1- Pressione  $\boldsymbol{\star}$ , selecione Imagem e

pressione > (à direita) para acessar o menu.

**2 -** Selecione Avançado > Nitidez > Redução de artefato MPEG e pressione  $\sum$  (à direita) para acessar o menu.

**3 -** Selecione Ligado e pressione OK.

4 - Pressione < (esquerda) várias vezes, se necessário, para fechar o menu.

### Formato

### Preencher as definições de tela

Se a foto estiver não estiver preenchendo a tela inteira e se estiverem aparecendo barras pretas na parte superior ou inferior ou em ambos os lados, você pode ajustar a imagem para preencher a tela completamente.

Para selecionar uma das definições básicas para preencher a tela…

1 - Pressione  $\boldsymbol{\star}$ , selecione Imagem e

pressione > (à direita) para acessar o menu.

**2 -** Selecione Formato da imagem e pressione (direita).

**3 -** Selecione Preencher tela > Ajustar à tela ou Wide Screen e pressione OK.

4 - Pressione  $\leftarrow$  BACK para fechar o menu.

• Preencher tela – aumenta automaticamente a imagem para preencher a tela. A distorção da imagem é mínima, as legendas permanecem visíveis. Não adequado para entrada de PC. Alguns formatos de imagens extremos ainda podem apresentar barras pretas.

• Ajustar à tela – Aplica zoom automaticamente à imagem para preencher a tela sem distorção. Pode haver barras pretas visíveis. Não aplicável à entrada do PC.

### Avançado

Se as duas configurações básicas são inadequados para formatar a imagem desejada, é possível usar as configurações avançadas. Com as configurações avançadas, você formatar manualmente a imagem na tela.

É possível aplicar zoom, estender e deslocar a imagem até ser mostrado o que você precisa; por exemplo, legendas ausentes ou faixas de texto rolantes. Se você formatar a imagem para uma fonte específica, como um console de jogos conectado, é possível retornar a essa configuração na próxima vez em que você usar o console de jogos. A TV armazena a última definição feita com cada conexão.

Para formatar a imagem manualmente…

1 - Pressione **&**, selecione Imagem e

pressione  $\sum$  (à direita) para acessar o menu. **2 -** Selecione Formato da imagem e pressione

- (direita).
- **3** Pressione Advanced e pressione OK.

**4 -** Use Deslocamento, Zoom, Estender ou Original para ajustar a

imagem. Selecione Desfazer para retornar às definições que a imagem tinha quando você abriu o Formato da imagem.

• Última configuração – Selecione para voltar à última configuração.

• Deslocamento –selecione as setas para deslocar a imagem. Você só pode deslocar a imagem após ampliá-la.

• Zoom – selecione as setas para aplicar mais zoom. • Estender – selecione as setas para estender a imagem verticalmente ou horizontalmente.

• Original – Mostra o formato original das imagens de entrada. Este é um pixel de 1:1 no formato de pixel. Modo especializado para entrada HD e PC.

• Desfazer – selecione para retornar ao formato de imagem com o qual começou.

### $18.3$ Áudio

### Estilo de som

#### Selecionar um estilo

Para facilitar o ajuste de som, é possível selecionar uma configuração predefinida com Estilo de som.

1 - Enquanto assiste a um canal, pressione **b**.

2 - Selecione Som e pressione > (direita) para entrar no menu.

**3 -** Selecione Estilo de som e selecione um dos estilos na lista.

4 - Pressione < (esquerda) várias vezes, se necessário, para fechar o menu.

Os estilos disponíveis são…

- Pessoal As preferências de som definidas durante
- a primeira inicialização.
- Original Configuração do som mais neutro
- Filme Ideal para assistir a filmes
- Música Ideal para ouvir músicas
- Jogo Ideal para jogos
- Notícias Ideal para fala

#### Restaurar um estilo

Com um Estilo de som selecionado, é possível ajustar qualquer configuração de som em Configurar > Som…

O estilo selecionado armazena as alterações efetuadas. Recomendamos ajustar as configurações de imagem para o estilo Pessoal somente. No menu Fontes, o Estilo de imagem - Pessoal pode salvar suas configurações para cada dispositivo individual conectado.

Para restaurar o estilo à sua configuração original…

1 - Enquanto assiste a um canal, pressione **&** 

2 - Selecione Som e pressione > (direita) para entrar no menu.

**3 -** Selecione Estilo de som e selecione o Estilo de som que você deseja restaurar.

4 - Pressione a tecla colorida **- Restaurar estilo** . O estilo é restaurado.

5 - Pressione < (esquerda) várias vezes, se necessário, para fechar o menu.

### Definições de som

#### Graves

Com Graves, é possível ajustar o nível dos tons baixos no som.

Para ajustar o nível…

1 - Pressione  $\dot{\mathbf{x}}$ , selecione Som e pressione  $\rightarrow$  (à direita) para acessar o menu.

2 - Selecione Grave e pressione > (direita).

**3** - Pressione as setas ∧ (para cima) ou ∨ (para baixo) para ajustar o valor.

4 - Pressione < (esquerda) várias vezes, se necessário, para fechar o menu.

#### Agudos

Com Agudos é possível ajustar o nível dos tons altos no som.

Para ajustar o nível…

1 - Pressione  $\bigotimes$ , selecione Som e pressione > (à direita) para acessar o menu.

2 - Selecione Agudos e pressione > (direita).

**3** - Pressione as setas ∧ (para cima) ou ∨ (para baixo) para ajustar o valor.

4 - Pressione < (esquerda) várias vezes, se necessário, para fechar o menu.

### Modo surround

Com Modo surround, você pode configurar o efeito de som dos alto-falantes da TV.

Para ajustar o modo surround…

1 - Pressione  $\bigotimes$ , selecione Som e pressione > (à direita) para acessar o menu.

**2 -** Selecione Modo surround e

pressione  $\rightarrow$  (direita) para entrar no menu.

**3 -** Selecione Estéreo ou Incredible surround.

4 - Pressione < (esquerda) várias vezes, se necessário, para fechar o menu.

### Configurações avançadas de som

### Nivelador automático de volume

Com Nivelador de volume automático, é possível ajustar a TV para nivelar automaticamente diferenças súbitas de volume. Normalmente no início de anúncios ou se você estiver mudando de canais.

Para ligar ou desligar…

1 - Pressione  $\bigotimes$ , selecione Som e pressione > (à direita) para acessar o menu.

2 - Selecione Avançado e pressione > (direita) para entrar no menu.

**3 -** Selecione Nivelador automático de volume e pressione  $\sum$  (direita) para entrar no menu.

**4 -** Selecione Ligado ou Desligado.

5 - Pressione < (esquerda) várias vezes, se necessário, para fechar o menu.

### Controlar volume

Com o Volume delta, você pode definir a TV para nivelar automaticamente as diferenças repentinas de volume.

Para ajustar o valor...

1 - Pressione  $\bigotimes$ , selecione Som e pressione  $\bigotimes$  (à direita) para acessar o menu.

2 - Selecione Avançado e pressione > (direita) para entrar no menu.

**3 -** Selecione Volume delta e pressione (à direita) para acessar o menu.

4 - Pressione as setas  $\bigwedge$  (para cima) ou  $\bigvee$  (para baixo) para ajustar o valor.

5 - Pressione < (esquerda) várias vezes, se necessário, para fechar o menu.

### Alto-falantes da TV

Você pode enviar o som da TV para um dispositivo de áudio conectado - um sistema de Home Theatre ou de áudio.

Você pode selecionar onde deseja ouvir o som da TV e como controlá-lo.

• Se você selecionar Alto-falantes da

TV > Desligado, você desligará permanentemente os alto-falantes da TV.

• Se você selecionar Alto-falantes da TV > Ligado, os alto-falantes da TV estarão sempre ligados.

Usando um aparelho de áudio conectado com HDMI CEC você pode usar uma das configurações EasyLink. • Se você selecionar EasyLink, a TV enviará o som da TV para o aparelho de áudio. A TV desligará os altofalantes da TV quando o dispositivo reproduzir o som. • Se você selecionar Início aut. do EasyLink, a TV ligará o aparelho de áudio, enviará o som da TV para o dispositivo e desligará os alto-falantes da TV. Com EasyLink ou EasyLink Autostart selecionado, você pode mudar para os alto-falantes da TV, se necessário.

Para ajustar os alto-falantes da TV…

1 - Pressione  $\bigotimes$ , selecione Som e pressione  $\bigotimes$  (à direita) para acessar o menu.

2 - Selecione Avançado e pressione > (direita) para entrar no menu.

**3 -** Selecione Alto-falantes e

pressione  $\rightarrow$  (direita) para entrar no menu.

**4 -** Selecione Ativado, Desativado, EasyLink

ou Início aut. do EasyLink.

5 - Pressione < (esquerda) várias vezes, se necessário, para fechar o menu.

Para alternar para alto-falantes diretamente...

1 - Ao assistir TV, pressione **b**.

**2 -** Selecione Ajustes rápidos > Alto-falantes e selecione TV ou Amplificador (sistema de áudio). **3 -** Pressione (esquerda) várias vezes, se necessário, para fechar o menu.

### Clear Sound

Com Clear sound, é possível melhorar o som da fala. Ideal para programas de notícias. Você pode ligar ou desligar o aprimoramento de fala.

Para ligar ou desligar…

1 - Pressione  $\dot{\bullet}$ , selecione Som e pressione  $\dot{\bullet}$  (à direita) para acessar o menu.

**2 -** Selecione Avançado > Clear Sound e pressione OK.

**3 -** Selecione Ligar ou Desligar, em seguida, pressione OK.

4 - Pressione < (esquerda) várias vezes, se necessário, para fechar o menu.

#### Formato de saída de áudio

Para obter mais informações, em Ajuda, pressione a tecla colorida - Palavras-chave e procure Formato de saída de áudio.

### Nivelamento de saída de áudio

Para obter mais informações, em Ajuda, pressione a tecla colorida **- Palavras-chave** e procure Nivelamento de saída de áudio.

### Atraso da saída de áudio

Se você configurou um atraso de sincronia de áudio no Sistema de Home Theater, será preciso desativar o atraso da saída de áudio da TV para sincronizar o som com a imagem.

Para desligar o Atraso da saída de áudio…

- 1 Pressione **&** selecione Som e pressione > (à direita) para acessar o menu.
- **2** Selecione Avançado > Atraso da saída de áudio e pressione OK.
- **3** Selecione Desligado.
- 4 Pressione < (esquerda) várias vezes, se necessário, para fechar o menu.

Para obter mais informações, em Ajuda, pressione a tecla colorida - Palavras-chave e procure Atraso da saída de áudio.

### Deslocamento da saída de áudio

Se não for possível configurar um atraso no Sistema de Home Theater, você pode configurar um atraso na TV com o Compensação de saída de áudio.

Para sincronizar o som na TV…

1 - Pressione **&** selecione Som e pressione > (à direita) para acessar o menu.

**2 -** Selecione Avançado > Compensação da saída de áudio e pressione OK.

**3 -** Use a barra deslizante para definir o deslocamento de som e pressione OK. 4 - Pressione < (esquerda) várias vezes, se necessário, para fechar o menu.

Para obter mais informações, em Ajuda, pressione a tecla colorida - Palavras-chave e procure Deslocamento da saída de áudio.

### Volume do fone de ouvido

Com Volume dos fones de ouvido é possível definir o volume de fones de ouvido conectados separadamente.

Para ajustar o volume…

1 - Pressione  $\bullet$ , selecione Som e pressione > (à direita) para acessar o menu.

**2 -** Selecione Volume dos fones de ouvido e pressione OK.

3 - Pressione as setas **A** (para cima) ou **v** (para baixo) para ajustar o valor.

4 - Pressione < (esquerda) várias vezes, se necessário, para fechar o menu.

### Posicionamento da TV

Como parte da primeira instalação, esta configuração é definida como Em um suporte de TV ou Fixada na parede. Se você alterou o posicionamento da TV desde então, ajuste essa configuração da forma adequada para obter a melhor reprodução de som.

1 - Pressione  $\dot{\mathbf{x}}$ , selecione Som e pressione  $\rightarrow$  (à direita) para acessar o menu.

**2 -** Selecione Posicionamento da TV e pressione OK.

**3 -** Selecione Em um suporte de TV ou Montada na parede.

4 - Pressione < (esquerda) várias vezes, se necessário, para fechar o menu.

### $\overline{18.4}$

## Configur. ecológicas

### Economia de energia

As configurações ecológicas  $\blacksquare$  integram as configurações benéficas ao meio ambiente.

### Economia de energia

Se você selecionar Economia de energia, a TV será alternada para o Estilo de imagem - Padrão automaticamente, a configuração de energia ideal para a imagem.

Para ajustar a TV em Economia de energia…

1 - Pressione  $\boldsymbol{\times}$ , selecione Configur. ecológicas e pressione > (à direita) para acessar o menu. **2 -** Selecione Economia de energia, o Estilo de imagem é definido como Padrão automaticamente. **3 -** Pressione (esquerda) várias vezes, se necessário, para fechar o menu.

### Desligar tela

Se você estiver somente ouvindo música, poderá desligar a tela da TV para economizar energia.

Para desligar apenas a tela da TV…

1 - Pressione  $\bullet$ , selecione Configur. ecológicas e pressione > (à direita) para acessar o menu.

**2 -** Selecione Tela desligada.

**3 -** Pressione (esquerda) várias vezes, se necessário, para fechar o menu.

Para ligar novamente a tela, pressione qualquer tecla do controle remoto.

### Desligar temporizador

Se a TV receber um sinal, mas nenhuma tecla ser pressionada no controle remoto durante um período de 4 horas, ela será desligada automaticamente para economizar energia. Da mesma forma, se a TV não receber um sinal nem um comando do controle remoto em10 minutos, ela será desligada automaticamente.

Se você usa a TV como um monitor ou usa um receptor digital para assistir à TV (um decodificador, STB) e não usa o controle remoto da TV, você deve desativar o desligamento automático.

Para desativar o Timer de desligamento automático …

1 - Pressione  $\bigotimes$ , selecione Configur. ecológicas e pressione > (à direita) para acessar o menu. **2 -** Selecione Desligar temporizador e pressione OK.

**3** - Pressione as setas ∧ (para cima) ou ∨ (para baixo) para ajustar o valor. O valor 0 desativa o desligamento automático.

4 - Pressione < (esquerda) várias vezes, se necessário, para fechar o menu.

Para obter mais informações sobre configurações da TV sustentáveis, em Ajuda, pressione a tecla colorida 
- Palavras-chave e procure Configur. ecológicas.

### 18.5 Definições gerais

### Idiomas

Em Ajuda, pressione - Palavras-chave e procure Definições de idioma para obter mais informações.

### Relógio

Em Ajuda, pressione - Palavras-chave e procure Definições de relógio para obter mais informações.

### Timer desl. aut.

Para obter mais informações, em Ajuda, pressione a tecla colorida - Palavras-chave e procure Timer desl. aut..

### Desligar temporizador

1 - Pressione  $\boldsymbol{\star}$ , selecione Definições gerais e pressione  $\sum$  (à direita) para acessar o menu. **2 -** Selecione Desligar temporizador e pressione OK.

**3** - Pressione as setas ∧ (para cima) ou ∨ (para baixo) para ajustar o valor. O valor 0 desativa o desligamento automático.

**4 -** Pressione (esquerda) várias vezes, se necessário, para fechar o menu.

Para obter mais informações, em Ajuda, pressione a tecla colorida - Palavras-chave e procure Timer de desligamento automático.

### EasyLink

#### EasyLink

Para desativar totalmente o EasyLink…

1 - Pressione  $\boldsymbol{\star}$ , selecione Definições gerais e pressione > (à direita) para acessar o menu. 2 - Selecione EasyLink, pressione > (direita) e selecione EasyLink na próxima etapa. **3 -** Selecione Desligado.

4 - Pressione (esquerda) várias vezes, se necessário, para fechar o menu.

### Controle remoto EasyLink

Para desativar o controle remoto do EasyLink…

1 - Pressione  $\bigstar$ , selecione Definições gerais e pressione > (à direita) para acessar o menu. **2 -** Selecione EasyLink > Controle remoto do

Easylink e pressione OK.

**3 -** Selecione Desligado.

4 - Pressione < (esquerda) várias vezes, se necessário, para fechar o menu.

### Pixel Plus Link

Outros dispositivos, aparelhos de DVD ou Blu-ray Disc players, podem ter seu próprio processamento de qualidade de imagem. Para evitar uma baixa qualidade de imagem provocada por interferência com o processamento da TV, o processamento de imagens desses dispositivos deve ser desativado. A TV vem com o Pixel Plus link ativado e desativa o processamento de qualidade de imagem de dispositivos Philips recentes conectados à TV.

Para desativar o Pixel Plus link…

1 - Pressione  $\boldsymbol{\star}$ , selecione Definições gerais e pressione  $\sum$  (à direita) para acessar o menu. **2 -** Selecione EasyLink > Pixel Plus link e pressione OK.

**3 -** Selecione Desligado.

4 - Pressione < (esquerda) várias vezes, se necessário, para fechar o menu.

### Desligamento automático dos dispositivos

Você pode configurar a TV para desligar a conexão com dispositivos que estão em conformidade com HDMI-CEC, se eles não forem a fonte ativa. A TV alterna o dispositivo de conexão para ficar em modo de espera após 10 minutos de inatividade.

### Ajus

Para instalar o teclado USB, ligue a TV e conecte o teclado USB a uma das conexões USB na TV. Quando a TV detectar o teclado pela primeira vez, você pode selecionar o layout do teclado e testar sua seleção. Se você selecionar um layout de teclado cirílico ou grego como principal, poderá selecionar um layout de teclado latino como secundário.

Para alterar o layout do teclado após ele ter sido selecionado…

1 - Pressione  $\bullet$ , selecione Definições gerais e pressione  $\sum$  (à direita) para acessar o menu. **2 -** Selecione Ajustes do teclado USB e pressione OK para iniciar os ajustes do teclado.

### Definições do mouse

Para ajudar a velocidade de movimento do mouse **USB...** 

1 - Pressione  $\bullet$ , selecione Definições gerais e pressione  $\sum$  (à direita) para acessar o menu. **2 -** Selecione Ajustes do mouse e pressione OK para iniciar os ajustes do mouse.

### Casa ou loja

Se a TV estiver localizada em uma loja é possível ajustar a TV para exibir uma faixa de promoção da loja. O Estilo de Imagem é definido como Vívido automaticamente. O Timer de desligamento automático está desligado. é desativado.

To set the TV to Shop location…

1 - Pressione  $\boldsymbol{\star}$ , selecione Definições gerais e pressione > (à direita) para acessar o menu. **2 -** Selecione Local > Loja e pressione OK. **3 -** Pressione (esquerda) várias vezes, se necessário, para fechar o menu.

Se utilizar a TV em casa, defina a TV no local Casa.

### Instalação da Loja

Se o Local foi definido como Loja, é possível definir a disponibilidade de uma demonstração específica para uso em loja.

1 - Pressione  $\bullet$ , selecione Definições gerais e pressione (à direita) para acessar o menu. **2 -** Selecione Configuração da loja e pressione  $\sum$  (direita) para entra no menu.

- **3** Selecione banner e Banner comercial
- ou Banner promocional como uma demo para a loja.

4 - Pressione < (esquerda) várias vezes, se necessário, para fechar o menu.

### Definições fabr.

Você pode retornar a TV para as configurações originais (as configurações de fábrica).

Para retornar às configurações originais…

1 - Pressione  $\bullet$ , selecione Definições gerais e pressione  $\sum$  (à direita) para acessar o menu. **2 -** Selecione Configurações de fábrica e pressione OK.

**3 -** Pressione (esquerda) várias vezes, se necessário, para fechar o menu.

### Reinstalar TV

Você pode refazer uma instalação completa da TV. A TV é totalmente reinstalada.

Para refazer uma instalação completa da TV…

1 - Pressione  $\bigtriangleup$ , selecione Definições gerais e selecione Reinstalar TV.

**2 -** Siga as instruções na tela. A instalação pode demorar alguns minutos.

### Cópia da lista de canais

Para obter mais informações, em Ajuda, pressione a tecla colorida - Palavras-chave e procure Cópia da lista de canais, cópia.

### $186$ Relógio e idioma

### Relógio

### Data e hora

Em alguns países, as transmissões digitais não enviam informações de UTC (Coordinated Universal Time, Tempo universal coordenado). A alteração do horário de verão pode ser ignorada e a TV pode exibir uma hora incorreta.

Ao gravar programas (agendados no Guia de programação), recomendamos não alterar a hora e a data manualmente. Em alguns países, para alguns operadores de rede, a configuração do Relógio fica oculta para evitar o ajuste incorreto.

Para corrigir o relógio da TV automaticamente...

1- Pressione  $\bigstar$ , selecione Definições gerais > Relógio > Modo de relógio automático. **2 -** Selecione Automático e pressione OK. **3 -** Pressione (esquerda) várias vezes, se

necessário, para fechar o menu.

Para definir o relógio da TV manualmente…

1 - Pressione  $\bigstar$ , selecione Definições

gerais > Relógio > Modo de relógio automático e selecione Manual.

**2 -** Selecione Data e Hora para ajustar.

**3 -** Pressione (esquerda) várias vezes, se necessário, para fechar o menu.

### Varia de acordo com o país

Veja outra forma de corrigir automaticamente o relógio da TV...

1- Pressione  $\bigotimes$ , selecione Definições gerais > Relógio > Modo de relógio automático e selecione Varia de acordo com o país.

**2 -** Selecione Horário de verão e selecione a definição adequada.

**3 -** Pressione (esquerda) várias vezes, se necessário, para fechar o menu.

### Idioma do menu

Para alterar o idioma dos menus e das mensagens da TV…

1 - Pressione **&**, selecione Definições

- gerais > Idioma do menu e pressione OK.
- **2** Selecione o idioma que desejar e pressione OK.
- **3** Pressione (esquerda) várias vezes, se
- necessário, para fechar o menu.

### Preferências de idioma

### Definições do idioma de áudio

Os canais de TV digital podem transmitir áudio com vários idiomas falados para um programa. Você pode definir a preferência do idioma de áudio primário ou secundário. Se o áudio em um desses idiomas estiver disponível, a TV mudará para esse áudio.

Se nenhum dos idiomas de áudio preferidos estiver disponível, é possível selecionar outro idioma de áudio disponível.

Para definir o idioma principal e secundário do áudio…

1 - Pressione  $\bullet$ , selecione Definições

gerais > Idiomas > Áudio principal ou Áudio secundário e pressione OK.

**2 -** Selecione o idioma de que precisa.

**3 -** Pressione (esquerda) várias vezes, se necessário, para fechar o menu.

Para selecionar um idioma de áudio quando nenhum dos idiomas de áudio preferidos estiver disponível…

1 - Pressione **= OPTIONS**.

**2 -** Selecione Idioma do áudio e selecione o idioma do áudio que deseja temporariamente.

### Legendas

### Ligar

Para ligar as legendas, pressione SUBTITLE.

É possível ativar ou desativar as legendas com Legendas ligado ou Legendas desligado. Ou para mostrar as legendas automaticamente quando o programa transmitido não está no seu idioma (o idioma definido para a TV), selecione Automático. Essa configuração exibe também as legendas automaticamente quando você silencia o som.

### Configurações do idioma da legenda

Os canais digitais podem oferece vários idiomas para um programa. É possível definir a preferência por um idioma principal e secundário da legenda. Se as legendas de um desses idiomas estiverem disponíveis, a TV exibirá as legendas selecionadas.

Para definir o idioma principal e secundário da legenda…

1 - Pressione  $\bullet$ , selecione Definições gerais > Idiomas > Legendas principais ou Legendas secundárias e pressione OK.

**2 -** Selecione o idioma de que precisa.

**3 -** Pressione (esquerda) várias vezes, se necessário, para fechar o menu.

Se nenhum dos idiomas de legenda preferenciais estiver disponível, você poderá selecionar outro idioma de legenda disponível. Se não houver idiomas de legenda disponíveis, não será possível selecionar essa opção.

Para selecionar um idioma de legenda quando nenhum dos idiomas preferidos estiver disponível…

1- Pressione  $\equiv$  OPTIONS.

**2 -** Selecione Idioma da legenda e selecione o idioma que deseja temporariamente.

### Legendas de texto

Ao sintonizar um canal analógico, é necessário disponibilizar manualmente as legendas para cada canal.

**1 -** Troque de canal e pressione TEXT para abrir o Texto.

**2 -** Insira o número da página para legendas, normalmente 888.

**3 -** Pressione TEXT novamente para fechar o Texto.

Se você selecionar Ligada no menu Legenda ao assistir esse canal analógico, as legendas serão mostradas quando estiverem disponíveis.

### Idiomas do texto/teletexto

### Páginas de teletexto

Para abrir Texto/Teletexto, pressione TEXTO enquanto estiver assistindo aos canais de TV. Para fechar o texto, pressione TEXTO novamente.

### Selecionar uma página de Teletexto

Para selecionar uma página...

**1 -** Digite o número da página com as teclas de número.

**2 -** Use as teclas de seta para navegar.

**3 -** Pressione uma tecla colorida para selecionar um assunto codificado por cores na parte inferior da tela.

### Subpáginas de teletexto

Um número de página de Teletexto pode conter várias subpáginas. Os números de subpáginas são mostrados em uma barra ao lado do número da página principal.

Para selecionar uma subpágina, pressione  $\langle$  ou  $\rangle$ .

### Páginas de teletexto T.O.P.

Algumas emissoras oferecem Teletexto T.O.P. Para abrir páginas de Texto T.O.P. dentro de Texto, pressione = OPTIONS e selecione Visão geral de T.O.P.

### Páginas favoritas

A TV faz uma lista das últimas 10 Páginas de texto abertas. Você por reabrir todas facilmente na coluna de páginas de Texto favorito.

**1 -** Em Texto, selecione a estrela no canto superior esquerdo da tela para mostrar a coluna de páginas favoritas.

2 - Pressione  $\vee$  (para baixo) ou  $\wedge$  (para cima) para selecionar um número de página e pressione OK para abrir a página. Você pode excluir a lista com a opção Excluir páginas favoritas.

### Pesquisar Teletexto

Você pode selecionar uma palavra e pesquisar todas as instâncias dela no Teletexto.

**1 -** Abra uma Página de texto e pressione OK.

**2 -** Selecione uma palavra ou um número com as teclas de seta.

**3 -** Agora pressione OK novamente para avançar imediatamente para a próxima ocorrência da palavra ou do número.

**4 -** Pressione OK novamente a fim de avançar para a ocorrência subsequente.

5 - Para interromper a pesquisa, pressione **A** (para cima) até que nenhum item esteja selecionado.

### Teletexto de um dispositivo conectado

Alguns dispositivos que recebem canais de TV também podem oferecer Teletexto.

Para abrir o Teletexto de um dispositivo conectado...

1 - Pressione **selecione** o dispositivo e pressione OK.

**2 -** Ao assistir a um canal no dispositivo, pressione OPTIONS, selecione Exibir teclas do

dispositivo, selecione a tecla  $\blacksquare$  e pressione OK. **3 - Pressione**  $\leftarrow$  **BACK para ocultar as teclas do** dispositivo.

**4 -** Para fechar o Texto,

pressione  $\leftarrow$  BACK novamente.

### Opções de texto

Em Texto/Teletexto, pressione  $\equiv$  OPTIONS para selecionar o seguinte…

### • Congelar página

Para interromper a rotação automática de subpáginas.

• Tela dupla/Tela cheia

Para mostrar o canal de TV e o Texto lado a lado.

- Visão geral de T.O.P.
- Para abrir Texto T.O.P.

### • Ampliar

Para ampliar a página de texto e facilitar a leitura. • Revelar

Para exibir informações ocultas em uma página.

### • Percorrer subpáginas

Para percorrer subpáginas quando elas estiverem disponíveis.

• Idioma

Para mudar o grupo de caracteres usados pelo Teletexto para uma exibição correta.

• Teletexto 2.5

Para ativar o Teletexto 2.5 e ter cores e gráficos melhores.

### Ajustes de teletexto

### Idioma do teletexto

Algumas emissoras de TV digital disponibilizam vários idiomas de Teletexto.

Para definir os idiomas principal e secundário do texto...

### 1 - Pressione  $\bullet$ , selecione Definições gerais > Idiomas > Teletexto principal ou Teletexto secundário e pressione OK.

**2 -** Selecione seu idioma de texto preferido.

**3 -** Pressione (esquerda) várias vezes, se necessário, para fechar o menu.

### Teletexto 2.5

Se disponível, o Teletexto 2.5 oferece mais cores e melhores gráficos. O Teletexto 2.5 é ativado como ajuste padrão de fábrica. Para desativar o Texto 2.5…

#### **1 -** Pressione TEXTO.

- **2** Com Texto/Teletexto aberto na tela, pressione  $\equiv$  OPTIONS.
- **3** Selecione Texto 2.5 > Desligado.

4 - Pressione < (esquerda) várias vezes, se necessário, para fechar o menu.

### $\frac{1}{18.7}$

### Acesso universal

### Ligar

Com a opção Acesso universal ativada, a TV está pronta para uso por surdos, deficientes auditivos, cegos ou pessoas com deficiências visuais parciais.

### Ligar

Se você não ligar o Acesso universal durante a instalação, é possível fazê-lo no menu Acesso universal.

Para ligar o Acesso universal...

1 - Pressione  $\bigstar$ , selecione Acesso universal e pressione > (à direita) para acessar o menu.

**2 -** Selecione Acesso universal na próxima etapa.

**3 -** Selecione Ligado e pressione OK.

4 - Pressione < (esquerda) várias vezes, se necessário, para fechar o menu.

Com o Acesso universal ligado, a opção Acesso universal é adicionada ao menu Opções.

### Com deficiência auditiva

Alguns canais de TV digitais transmitem áudio e legendas especiais adaptados para pessoas com deficiência auditiva ou surdas. Com a opção Deficientes auditivos ativada, a TV alterna automaticamente para o áudio e as legendas adaptadas, se disponíveis. Antes de poder ativar a opção de Deficientes auditivos, é necessário ativar o Acesso universal.

Para ligar a opção Deficiência auditiva…

1 - Pressione  $\bullet$ , selecione Acesso universal e pressione > (à direita) para acessar o menu. **2 -** Selecione Deficiência auditiva e pressione > (direita) para entrar no menu. **3 -** Selecione Ligado e pressione OK. **4 -** Pressione (esquerda) várias vezes, se necessário, para fechar o menu.

Para ligar a função Deficiência auditiva enquanto assiste TV...

1 - enquanto assiste a um canal de TV, pressione  $\equiv$  OPTIONS, selecione Acesso universal e pressione OK.

2 - Selecione Deficiência auditiva e selecione Ligar.

Para verificar se um idioma do áudio para deficientes auditivos está disponível, pressione  $\equiv$  OPTIONS, selecione Idioma do áudio e procure um idioma do audio marcado com **2<sup>+</sup>.** 

Se Acessibilidade não for exibida no menu de Opções, ligue o Acesso universal no menu de ajustes.

Para obter mais informações, em Ajuda, pressione a tecla colorida - Palavras-chave e procure Acesso universal.

### Descrição do áudio

Ligar

Os canais de TV digital podem transmitir comentários de áudio especial descrevendo o que ocorre na tela. Para poder ajustar o áudio e os efeitos para deficientes visuais, é necessário ativar primeiro a Descrição do áudio.

Além disso, antes de ativar a Descrição do áudio, é necessário ligar o Acesso universal.

Com a Descrição do áudio, um comentário do narrador é adicionado ao áudio normal. Para ativar o comentário (se disponível)…

Para ligar a Descrição do áudio…

1 - Pressione  $\boldsymbol{\star}$ , selecione Acesso universal e pressione > (à direita) para acessar o menu. 2 - Selecione Descrição do áudio e pressione > (à direita) para acessar o menu.

- **3** Selecione Descrição do áudio na próxima etapa
- **4** Selecione Ligado e pressione OK.

5 - Pressione < (esquerda) várias vezes, se necessário, para fechar o menu.

Para ligar a Descrição do áudio enquanto assiste TV...

1 - enquanto assiste a um canal de TV, pressione  $\equiv$  OPTIONS, selecione Acesso universal e pressione OK.

2 - Selecione Descrição do áudio e selecione Ligar.

Você pode verificar a disponibilidade do comentário de áudio.

No menu Opções, selecione Idioma do áudio e procure pelo idioma de áudio marcado com um o<sup>+</sup>.

#### Alto-falantes/fones de ouvido

Com Alto-falantes/Fones de ouvido, você pode selecionar por onde deseja ouvir os comentários do áudio.

Somente nos alto-falantes da TV, somente dos fones de ouvido ou em ambos.

Para definir Alto-falantes/Fones de ouvido...

1 - Pressione  $\bullet$ , selecione Acesso universal e pressione > (à direita) para acessar o menu. **2 -** Selecione Descrição do

áudio > Alto-falantes/Fones de ouvido e pressione OK.

**3 -** Selecione Alto-falantes, Fones de ouvido ou Altofalantes + fones de ouvido e pressione OK.

4 - Pressione < (esquerda) várias vezes, se

necessário, para fechar o menu.

### Volume misto

É possível misturar o volume do áudio normal ao comentário de áudio.

Para misturar o volume…

1 - Pressione  $\bullet$ , selecione Acesso universal e pressione  $\sum$  (à direita) para acessar o menu. **2 -** Selecione Descrição do áudio > Volume misto e pressione OK. **3** - Pressione as setas ∧ (para cima) ou ∨ (para baixo) para ajustar o valor. 4 - Pressione < (esquerda) várias vezes, se necessário, para fechar o menu.

#### Efeito de áudio

Alguns comentários de áudio podem conter efeitos de áudio adicionais, como estéreo ou som que desaparece.

Para ativar Efeitos de áudio (se disponível)…

1 - Pressione  $\boldsymbol{\star}$ , selecione Acesso universal e pressione (à direita) para acessar o menu. **2 -** Selecione Descrição do áudio > Efeitos de áudio e pressione OK.

**3 -** Pressione (esquerda) várias vezes, se necessário, para fechar o menu.

#### Fala

Os comentários de áudio também podem conter legendas para as palavras faladas.

Para ativar essas legendas (se disponível) . . .

1 - Pressione  $\bullet$ , selecione Acesso universal e pressione > (à direita) para acessar o menu. **2 -** Selecione Descrição do áudio > Fala e pressione OK.

**3 -** Selecione Descritivo ou Legendas e pressione OK.

4 - Pressione < (esquerda) várias vezes, se necessário, para fechar o menu.

# 19 Redes

Para obter mais informações, em Ajuda, pressione a tecla colorida - Palavras-chave e procure Rede, para obter mais informações sobre como conectar a TV a uma rede.

# Instalação de canais

 $\overline{20.1}$ 

 $\overline{20}$ 

# Instalação por cabo/antena

### Atualizar canais

### Atualização automática de canais

Se você recebe canais digitais, é possível ajustar a TV para atualizar automaticamente a lista de novos canais.

Como alternativa, você pode iniciar uma atualização de canal por conta própria.

### Atualização automática de canais

Uma vez por dia, às 6 horas, a TV atualiza os canais e armazena os novos. Os canais novos são

armazenados na lista Todos os canais e em Novos canais. Os canais vazios são removidos.

Se novos canais forem encontrados, ou se forem atualizados ou removidos, uma mensagem é exibida ao ligar a TV. A TV deve estar no modo de espera para atualizar os canais automaticamente.

Para desativar a mensagem ao inicializar...

- 1 Pressione  $\boldsymbol{\star}$ , selecione Instalação por
- cabo/antena e pressione OK.
- **2** Insira seu código PIN se for necessário.
- **3** Selecione Atualização automática de canais e pressione OK.
- **4** Selecione Desat. e pressione OK.
- 5 Pressione  $\leftarrow$  BACK para fechar o menu.

Quando novos canais forem encontrados ou se forem atualizados ou removidos, uma mensagem é exibida ao ligar a TV. Para evitar a exibição dessa mensagem após as atualizações de canal, é possível desativá-la.

Para desativar a mensagem…

1 - Pressione  $\bullet$ , selecione Instalação por cabo/antena e pressione OK.

**2 -** Insira seu código PIN se for necessário.

**3 -** Selecione Mensagem de atualização de canal e pressione OK.

- **4** Selecione Desat. e pressione OK.
- 5 Pressione  $\leftarrow$  BACK para fechar o menu.

Em alguns países, a Atualização automática de canais é realizada enquanto você assiste TV ou a qualquer momento enquanto a TV está no modo de espera.

### Atualização manual de canais

Você pode iniciar sempre uma atualização de canal por conta própria.

Para iniciar uma atualização manualmente…

- 1- Pressione  $\boldsymbol{\star}$ , selecione Instalação por cabo/antena e pressione OK.
- **2** Insira seu código PIN se for necessário.
- **3** Selecione Procurar canais e pressione OK.
- **4** Selecione Iniciar agora e pressione OK.
- **5** Selecione Atualizar canais e pressione OK.
- 6 Pressione  $\leftarrow$  BACK para fechar o menu.

### Reinstalar canais

### Reinstalar todos os canais

Você pode reinstalar todos os canais e deixar todas as demais configurações da TV intocáveis.

Se um código PIN estiver definido, será necessário digitá-lo antes de reinstalar os canais.

Para reinstalar canais…

Observação: Incompatível com DVB-C.

1- Pressione  $\clubsuit$ , selecione Instalação por cabo/antena e pressione OK.

- **2** Insira seu código PIN se for necessário.
- **3** Selecione Procurar canais e pressione OK.
- **4** Selecione Iniciar agora e pressione OK.
- **5** Selecione Reinstalar canais e pressione OK.

**6 -** Selecione o país em que você está agora e pressione OK.

**7 -** Selecione Antena (DVB-T).

**8 -** Selecione Iniciar e pressione OK para atualizar os canais digitais. Isso pode levar alguns minutos.

9 - Pressione  $\leftarrow$  BACK para fechar o menu.

### Reinstalar TV

Você pode refazer uma instalação completa da TV. A TV é totalmente reinstalada.

Para refazer uma instalação completa da TV…

- 1 Pressione **;** selecione Definições
- gerais > Reinstalar TV e pressione OK.
- **2** Insira seu código PIN se for necessário.
- **3** Selecione Sim e pressione OK para confirmar.
- **4** A TV será reinstalada completamente. Todos os ajustes serão redefinidos e os canais instalados serão
- substituídos. A instalação pode levar alguns minutos. 5 - Pressione  $\leftarrow$  BACK para fechar o menu.

### DVB-T ou DVB-C

Recepção DVB-T ou DVB-C

Se, durante a instalação dos canais, você selecionou a antena (DVB-T) antes de procurar os canais, a Antena DVB-T procura canais analógicos terrestres e canais digitais DVB-T/T2.

Observação: Incompatível com DVB-C.

### Conflitos de números de canal

Em alguns países, canais de TV diferentes (emissoras) podem ter o mesmo número de canal. Durante a instalação, a TV mostra a lista com conflitos de números de canais. É necessário selecionar qual canal de TV você deseja instalar em um número de canal com vários canais de TV.

Observação: Incompatível com DVB-C.

### Configurações do DVB

### Acessar configurações DVB

- 1- Pressione  $\boldsymbol{\star}$ , selecione Instalação por cabo/antena e pressione OK.
- **2** Insira seu código PIN se for necessário.
- **3** Selecione Procurar canais e pressione OK.
- **4** Selecione Iniciar agora e pressione OK.
- **5** Selecione Reinstalar canais, selecione Próximo e pressione OK.
- **6** Selecione o país em que você está agora e pressione OK.
- **7** Selecione Cabo (DVB-C).
- **8** Selecione Iniciar pesquisa de canais ou selecione Ajustes para configurações DVB-C.
- 9 Pressione  $\leftarrow$  BACK para fechar o menu.

#### Modo de frequência de rede

Se você pretende usar o método de Pesquisa rápida na Pesquisa de frequência para pesquisar canais, selecione Automática. A TV usará uma das frequências de rede predefinidas (ou HC - homing channel, canal de homing) como usado pela maioria das empresas de TV a cabo no país.

Se você recebeu um valor de frequência de rede específico para pesquisar canais, selecione Manual.

### Frequência de rede

Com o Modo de frequência de rede definido como Manual você poderá inserir o valor da frequência de rede recebido do operador de TV a cabo aqui. Para

inserir o valor, use as teclas numéricas.

### Pesquisa de frequência

Selecione o método de pesquisa de canais. Você pode selecionar o método de Pesquisa rápida mais ágil e usar as configurações predefinidas usadas pela maioria das empresas de TV a cabo do país.

Se isso resultar em nenhum canal instalado ou se alguns canais estiverem faltando, você pode selecionar o método Pesquisa completa estendida. Isso resulta na demora da pesquisa e instalação de canais.

### Duração do intervalo de frequência

A TV pesquisa por canais em incrementos de 8 MHz.

Se isso resultar em nenhum canal instalado ou se alguns canais estiverem faltando, você pode pesquisar em incrementos menores de 1 MHz. O uso de incrementos de 1 MHz resulta na demora da pesquisa e instalação de canais.

### Canais digitais

Se você sabe que a operadora de TV a cabo não oferece canais digitais, é possível ignorar a pesquisa de canais digitais.

#### Canais analógicos

Se você sabe que a operadora de TV a cabo não oferece canais analógicos, é possível ignorar a pesquisa de canais analógicos.

### Qualidade da recepção

Você pode verificar a qualidade e a intensidade do sinal de um canal digital. Se você possui sua própria antena, é possível reposicioná-la para tentar melhorar a recepção.

Para verificar a qualidade da recepção de um canal digital...

**1 -** Sintonize no canal.

2 - Pressione  $\boldsymbol{\star}$ , selecione Instalação por cabo/antena e pressione OK. Insira seu código PIN se for necessário.

**3 -** Selecione Digital: teste de recepção e pressione OK.

A frequência digital do canal é exibida. Se a recepção for fraca, você poderá reposicionar a antena. Para verificar novamente a qualidade do sinal da

frequência, selecione Pesquisar e pressione OK. Para inserir uma frequência digital específica, use as teclas de dígito do controle remoto. Como alternativa, selecione a frequência, posicione as setas em um número com  $\zeta e \rightarrow e$  e altere o número com  $\zeta e \rightarrow e$ . Para verificar a frequência, selecione Pesquisar e pressione OK.

### Instalação manual

Os canais de TV analógicos podem ser instalados manualmente, canal por canal.

Para instalar canais analógicos manualmente...

1 - Pressione  $\boldsymbol{\star}$ , selecione Instalação por

cabo/antena e pressione OK. Insira seu código PIN se for necessário.

**2 -** Selecione Analógico: instalação manual e pressione OK.

#### • Sistema

Para configurar o sistema da TV, selecione Sistema. Selecione seu país ou a parte do mundo onde você está agora e pressione OK.

### • Pesquisar canal

Para encontrar um canal, selecione Pesquisar canais e pressione OK. Você mesmo pode inserir uma frequência para encontrar um canal ou permitir que a TV procure um canal. Pressione > (direita) para selecionar Pesquisar e pressione OK para pesquisar um canal automaticamente. O canal encontrado é mostrado na tela e, se a recepção for de má qualidade, pressione Pesquisar novamente. Se desejar armazenar o canal, selecione Concluído e pressione OK.

#### • Sintonia fina

Para sintonizar um canal, selecione Sintonia fina e pressione OK. É possível sintonizar o canal com  $\wedge$  ou  $\checkmark$ 

Se você deseja armazenar o canal encontrado, selecione Concluído e pressione OK.

### • Armazenar

Você pode armazenar o canal no número do canal atual ou como um novo número de canal. Selecione Armazenar canal atual ou Armazenar como novo canal e pressione OK. O novo número do canal é mostrado brevemente.

Você pode executar novamente essas etapas até localizar todos os canais de TV analógicos disponíveis.

### $\overline{202}$ Cópia da lista de canais

### Introdução

A cópia da lista de canais se destina a revendedores e usuários experientes.

Com a Cópia da lista de canais, é possível copiar os canais instalados em uma TV para outra TV Philips da mesma linha. Com a Cópia da lista de canais, você evita a pesquisa demorada de canais ao fazer o upload de uma lista de canais predefinida para uma TV. Use uma unidade flash USB com no mínimo 1 GB.

### Condições

• As duas TVs devem ser da mesma linha.

• As duas TVs devem ter o mesmo tipo de hardware. Verifique o tipo de hardware na plaqueta de tipo na parte traseira da TV. Geralmente o tipo é Q . . . LA • As duas TVs têm versões de software compatíveis.

Versão do software atual

Para verificar a versão atual do software da TV...

1 - Pressione  $\boldsymbol{\star}$ , selecione Atualizar software e pressione > (à direita) para acessar o menu. **2 -** Selecione Informações do software atual e pressione OK.

**3 -** A versão, as notas de versão e a data de criação são mostradas. Além disso, o Número do ESN Netflix é mostrado se disponível.

4 - Pressione < (esquerda) várias vezes, se necessário, para fechar o menu.

### Copiar uma lista de canais

Para copiar uma lista de canais...

- **1** Ligue a TV. Esta TV deve ter canais instalados.
- **2** Conecte uma unidade flash USB.
- **3** Pressione , selecione Definições

gerais > Cópia da lista de canais e pressione OK. **4 -** Selecione Copiar para USB e pressione OK. Você pode ser solicitado a inserir o código PIN de Censura para crianças para copiar a lista de canais. **5 -** Quando a cópia for concluída, desconecte a unidade flash USB.

**6 -** Pressione (esquerda) várias vezes, se necessário, para fechar o menu.

Agora você pode fazer upload da lista de canais copiados para outra TV Philips.

### Versão da lista de canais

Verifique a versão atual da lista de canais...

1 - Pressione  $\bullet$ , selecione Definições gerais > Cópia da lista de canais e pressione OK. **2 -** Selecione Versão atuale pressione OK. **3 -** Pressione (esquerda) várias vezes, se necessário, para fechar o menu.

### Fazer upload de uma lista de canais

### Para TVs não instaladas

Dependendo se sua TV já está instalada ou não, você deve usar um método diferente para fazer o upload da lista de canais.

### Para uma TV que não foi instalada

**1 -** Ligue a TV para iniciar a instalação e selecione o idioma e o país. Você pode ignorar a procurar de canais. Conclua a instalação.

**2 -** Conecte a unidade flash USB que tem a lista de canais da outra TV.

**3 -** Para iniciar o upload da lista de canais, pressione  $\bigotimes$ , selecione Definições gerais e pressione OK.

**4 -** Selecione Cópia da lista de canais > Copiar para TV e pressione OK. Insira seu código PIN, se necessário.

**5 -** A TV notificará se a lista de canais foi copiada com êxito. Desconecte a unidade flash USB.

### Para TVs instaladas

Dependendo se sua TV já está instalada ou não, você deve usar um método diferente para fazer o upload da lista de canais.

### Em uma TV já instalada

**1 -** Verifique a definição do país da TV. (Para verificar essa configuração, consulte o capítulo Reinstalar todos os canais. Inicie este procedimento até chegar à definição do país. Pressione  $\leftarrow$  BACK para cancelar a instalação.)

Se o país estiver correto, continue com a etapa 2. Se o país não estiver correto, será necessário iniciar a reinstalação. Consulte o capítulo Reinstalar todos os canais e inicie a instalação. Selecione o país correto e ignore a pesquisa de canais. Conclua a instalação. Ao terminar, continue com a etapa 2.

**2 -** Conecte a unidade flash USB que tem a lista de canais da outra TV.

**3 -** Para iniciar o upload da lista de canais,

pressione  $\bigstar$ , selecione Definições gerais e pressione OK.

**4 -** Selecione Cópia da lista de canais > Copiar para TV e pressione OK. Insira seu código PIN, se necessário.

**5 -** A TV notificará se a lista de canais foi copiada com êxito. Desconecte a unidade flash USB.

# $\overline{21}$ **Software**

 $\overline{211}$ 

# Atualizar software

### Atualizar pela Internet

Se a TV estiver conectada à Internet, você poderá receber uma mensagem da Envision para atualizar o software da TV. Você precisa de uma conexão de alta velocidade (banda larga) com a Internet.

Se receber esta mensagem, recomendamos que você execute a atualização.

Selecione Atualizar. Siga as instruções na tela.

Você também pode procurar por atualização por conta própria.

Para procurar uma atualização...

1 - Pressione  $\bullet$ , selecione Atualizar software > Pesquisar atualizações e pressione OK. **2 -** Selecione Internet e pressione OK. Siga as instruções na tela.

Ao término da atualização, a TV desliga e liga automaticamente.

Espere a TV ligar novamente.

### Atualização de software do USB

Talvez seja necessário atualizar o software da TV. Você precisa de um computador com conexão de alta velocidade com a Internet e de uma unidade flash USB para fazer upload do software na TV. Use uma unidade flash USB com espaço livre de no mínimo 500 MB. Verifique se a proteção contra gravação está desativada.

Para atualizar o software da TV…

- 1 Pressione  $\bullet$  e pressione OK.
- **2** Selecione Atualizar o software > Pesquisar atualizações e pressione OK.
- **3** Selecione USB e pressione OK.

### Identificar a TV

**1 -** Insira uma unidade flash USB em uma das conexões USB da TV.

**2 -** Selecione Gravar no USB e pressione OK. Um arquivo de identificação é gravado na unidade flash USB.

### Baixar o software

**1 -** Insira a unidade flash USB no computador.

- **2** Na unidade USB, localize o
- arquivo update.htm e clique duas vezes nele.

### **3 -** Clique em Enviar ID.

**4 -** Se houver um novo software disponível, baixe o arquivo .zip.

**5 -** Depois do download, descompacte o arquivo e copie o arquivo autorun.upg na unidade flash USB. Atualizar o software da TV

### **1 -** Insira a unidade flash USB na TV novamente. A atualização é iniciada automaticamente. A TV desligará automaticamente durante 10 segundos e ligará novamente. Aguarde.

Não. . .

- uso do controle remoto
- remova o dispositivo de memória USB da TV

Se faltar energia durante a atualização, nunca remova o dispositivo de memória USB da TV. A atualização continuará quando a energia voltar.

Ao término da atualização, a mensagem Operação bem-sucedida será exibida na tela. Remova o dispositivo de memória USB e pressione  $\bullet$  no controle remoto.

Não. . .

- $\cdot$  pressione  $\bullet$  duas vezes
- Pressione o botão liga/desliga na TV A TV desligará automaticamente (durante 10
- segundos) e ligará novamente. Aguarde.

O software da TV foi atualizado. Você pode usá-la novamente.

Para evitar uma atualização acidental do software da TV, exclua o arquivo autorun.upg do dispositivo de memória USB.

### $\overline{212}$ Versão software

Para visualizar a versão atual do software da TV…

1 - Pressione  $\bullet$ , selecione

> Informações do software atual e pressione OK.

**2 -** A versão, as Notas de versão e a data de criação são mostradas. Além disso, o Número do ESN Netflix é mostrado se disponível.

**3 -** Pressione (esquerda) várias vezes, se necessário, para fechar o menu.

### $\frac{1}{21.3}$

# Atualizações locais

Para vendedores e usuários avançados…

- 1 Pressione  $\bullet$ , selecione Atualizar o
- software > Atualizações locais e pressione OK. **2 -** Siga a instrução na tela.
- **3** Pressione (esquerda) várias vezes, se necessário, para fechar o menu.

# Procurar atualizações OAD

Pesquise uma atualização de software over-the-air…

1 - Pressione  $\bigstar$ , selecione Atualizar o software > Procurar atualizações OAD e pressione OK.

**2 -** Selecione Iniciar agora. Siga as instruções na tela.

**3 -** Pressione (esquerda) várias vezes, se necessário, para fechar o menu.

 $215$ 

# Software de fonte aberta

Esta televisão contém software de fonte aberta. A TP Vision Europe B.V. dispõe-se a entregar, mediante solicitação, uma cópia completa do código-fonte correspondente aos pacotes de software de fonte aberta protegidos por direitos autorais usados neste produto, desde que conste tal oferecimento em suas licenças.

Esta oferta é válida por até 3 anos após a compra do produto para qualquer pessoa que receber esta informação.

Para obter o código fonte, envie sua solicitação em inglês para...

[open.source@tpvision.com](mailto:open.source@tpvision.com)

### $216$

# Declaração de licença de código aberto

Declarações e textos de licença de todos os componentes de software de fonte aberta usados nesta TV Philips.

Este documento descreve a distribuição do códigofonte usado na TV Philips, sob Licença Pública Geral GNU (GPL), Licença Pública Geral Menor GNU (LGPL) ou qualquer outra licença de fonte aberta. Instruções para a obtenção do código-fonte deste software encontram-se no manual do usuário.

A PHILIPS NÃO OFERECE QUALQUER ESPÉCIE DE GARANTIA, EXPRESSA OU IMPLÍCITA, INCLUSIVE GARANTIAS DE COMERCIALIZAÇÃO OU ADEQUAÇÃO A UMA FINALIDADE ESPECÍFICA, EM RELAÇÃO A ESTE SOFTWARE. A Philips não oferece suporte a este software. A declaração precedente não afeta suas garantias e direitos estatutários relativos a qualquer produto Philips adquirido por você. Ela aplica-se somente a este código-fonte disponibilizado para você.

### $\frac{1}{217}$

# Licença de fonte aberta

### Freetype (2.4.3)

FreeType is a software font engine that is designed to be small, efficient, highly customizable, and portable while capable of producing high-quality output (glyph images).

This piece of software is made available under the terms and conditions of the FreeType Project license, which can be found below. Source: http://freetype.sourceforge.net

### zlib (1.2.3)

The 'zlib' compression library provides in-memory compression and decompression functions, including integrity checks of the uncompressed data. This piece of software is made available under the terms and conditions of the zlib license, which can be found below.

Source: http://www.zlib.net/

Fraunhofer AAC Ecnoder (3.3.3) AAC Ecnoder. Source: Android JB source code

unicode (3.2)

This library is used to perform UNICODE string manipulation. This piece of software is made available under the terms and conditions of the ICU license, which can be found below. Source: http://www.icu-project.org/

libpng (1.2.43) PNG decoder.

This piece of software is made available under the terms and conditions of the libpng license, which can be found below.

Source: http://www.libpng.org/pub/png/libpng.html

#### libjpg (6b)

This library is used to perform JPEG decoding tasks. This piece of software is made available under the terms and conditions of the libipg license, which can be found below.

Source: http://www.ijg.org/

#### libmng (1.0.10)

libmng -THE reference library for reading, displaying, writing and examining Multiple-Image Network Graphics.MNG is the animation extension to the popular PNG image-format.

This piece of software is made available under the terms and conditions of the libmng license, which can be found below.

Source:

http://sourceforge.net/projects/libmng/files/

### u-Boot loader (1.3.4)

Used by boot loader and only linked with boot loader, GPL license.

This piece of software is made available under the terms and conditions of the u-Boot loader license, which can be found below.

Source: http://sourceforge.net/projects/u-boot/files/ u-boot/U-Boot-1.1.4/u-boot-1.1.4.tar.bz2/download

### Libcurl (7.21.7)

HTTP client;libcurl is a free and easy-to-use clientside URL transfer library, supporting FTP, FTPS, HTTP, HTTPS, SCP, SFTP, TFTP, TELNET, DICT, LDAP, LDAPS, FILE, IMAP, SMTP, POP3 and RTSP. libcurl supports SSL certificates, HTTP POST, HTTP PUT, FTP uploading, HTTP form based upload, proxies, cookies, user+password authentication (Basic, Digest, NTLM, Negotiate, Kerberos4), file transfer resume, http proxy tunneling and more!

This piece of software is made available under the terms and conditions of the Libcurl license, which can be found below.

Source: http://curl.haxx.se/

### c-ares (1.7.4)

c-ares is a C library that performs DNS requests and name resolves asynchronously.

This piece of software is made available under the terms and conditions of the c-ares license, which can be found below.

Source: http://c-ares.haxx.se/c-ares-1.7.1.tar.gz

### openssl (1.0.0d)

OpenSSL is an open source implementation of the SSL and TLS protocols. The core library (written in the C programming language) implements the basic cryptographic functions and provides various utility functions. Wrappers allowing the use of the OpenSSL library in a variety of computer languages are available.

This piece of software is made available under the terms and conditions of the 1.7.4 license, which can be found below.

#### Source:

http://www.openssl.org/source/openssl-1.0.0.tar.gz

#### Expat (2.01)

xml paser; Expat is an XML parser library written in C. It is a stream-oriented parser in which an application registers handlers for things the parser might find in the XML document (like start tags). An introductory article on using.

This piece of software is made available under the terms and conditions of the Expat license, which can be found below.

Source: http://expat.sourceforge.net/

#### DirectFB include SAWMAN (1.4.0)

It is a software library for GNU/Linux/UNIX based operating system with a small memory footprint that provides graphics acceleration, input device handling and abstraction layer, and integrated windowing system with support for translucent windows and multiple display layers on top of the Linux framebuffer without requiring any kernel modifications.

This piece of software is made available under the terms and conditions of the DirectFB license, which can be found below.

Source: http://sourceforge.net/projects/jointspace/fil es/remote\_applications\_SDK/remote\_spplications\_S DK\_v1.3.1/DirectFB141\_source\_1.3.1.7z/download

### SAWMAN

SquashFS is a compressed read-only file system for Linux. SquashFS compresses files, inodes and directories, and supports block sizes up to 1 MB for greater compression. SquashFS is also the name of free/open software, licensed under the GPL, for accessing SquashFS filesystems. Source: http://squashfs.sourceforge.net/

### Linux Kernel (3.0)

The Linux kernel is an operating system kernel used by the Linux family of Unix-like operating systems. This piece of software is made available under the terms and conditions of the Linux Kernel license, which can be found below. Source: http://www.kernel.org

### SQLite (3.7.2)

SQLite is a in-process library that implements a selfcontained, serverless, zero-configuration, transactional SQL database engine. This piece of software is made available under the terms and conditions of the SQLite license, which can be found below.

Source: http://www.sqlite.org/download.html

### SquashFS (3.4)

SquashFS is a compressed read-only file system for Linux. SquashFS compresses files, inodes and directories, and supports block sizes up to 1 MB for greater compression. SquashFS is also the name of free/open software, licensed under the GPL, for accessing SquashFS filesystems.

This piece of software is made available under the terms and conditions of the SquashFS license, which can be found below.

Source: http://squashfs.sourceforge.net/

#### glibc (2.6.1)

Any Unix-like operating system needs a C library: the library which defines the ``system calls'' and other basic facilities such as open, malloc, printf, exit...The GNU C library is used as the C library in the GNU system and most systems with the Linux kernel This piece of software is made available under the terms and conditions of the glibc license, which can be found below.

### Source: http://www.gnu.org/software/libc/

### mtd-utils (1)

The aim of the system is to make it simple to provide a driver for new hardware, by providing a generic interface between the hardware drivers and the upper layers of the system. Hardware drivers need to know nothing about the storage formats used, such as FTL, FFS2, etc., but will only need to provide simple routines for read, write and erase. Presentation of the device's contents to the user in an appropriate form will be handled by the upper layers of the system. This piece of software is made available under the terms and conditions of the mtd-utils license, which can be found below.

Source: http://www.linuxmtd.infradead.org/index.html

### libusb (1.0.6)

This is the home of libusb, a library that gives user level applications uniform access to USB devices across many different operating systems. libusb is an open source project licensed under the GNU Lesser General Public License version 2.1.Many participants in the libusb community have helped and continue to help with ideas, implementation, support and improvements for libusb.

This piece of software is made available under the terms and conditions of the libusb license, which can be found below.

Source:

http://libusb.wiki.sourceforge.net http://www.libusb.org/

### libusb-compat (0.1.3)

Library to enable user space application programs to communicate with USB devices.

This piece of software is made available under the terms and conditions of the libusb-compat license, which can be found below.

#### Source:

http://libusb.wiki.sourceforge.net/LibusbCompat0.1

NTFS-3G Read/Write Driver (2010.5.22)

NTFS-3G is an open source cross-platform implementation of the Microsoft Windows NTFS file system with read-write support. NTFS-3G often uses the FUSE file system interface, so it can run unmodified on many different operating systems. It is runnable on Linux, FreeBSD, NetBSD, OpenSolaris, BeOS, QNX, WinCE, Nucleus, VxWorks, Haiku,MorphOS, and Mac OS X It is licensed under either the GNU General Public License or a proprietary license. It is a partial fork of ntfsprogs and is under active maintenance and development. This piece of software is made available under the terms and conditions of the NTFS-3G Read/Write Driver license, which can be found below. Source: http://www.tuxera.com

### WPA Supplicant (0.5.10 & 0.6.7)

These packages are used to provide WiFi access.The supplier for these tools is Atheros.These pieces of software are made available under the terms and conditions of the GPL v2 license, which can be found below.

This piece of software is made available under the terms and conditions of the WPA Supplicant license, which can be found below.

Source: http://hostap.epitest.fi/wpa\_supplicant/

### ntfsprogs (2.0.0)

Some useful tool for ntfs file sytem.

This piece of software is made available under the terms and conditions of the ntfsprogs license, which can be found below.

Source: http://sourceforge.net/projects/linux-ntfs

### fuse (2.8.4)

Fuse is a simple interface for userspace programs to export a virtual filesystem to the linux kernel. This piece of software is made available under the terms and conditions of the fuse license, which can be found below.

Source: http://fuse.sourceforge.net/

#### libiconv (1.11.1)

This library provides an iconv() implementation, for use on systems which don't have one, or whose implementation cannot convert from/to Unicode. . This piece of software is made available under the terms and conditions of the libiconv license, which can be found below.

Source: http://ftp.gnu.org/pub/gnu/libiconv

#### electric-fence (2.1.13)

Used for memory corruption detection. This piece of software is made available under the terms and conditions of the electric-fence license, which can be found below. Source: http://perens.com/FreeSoftware/ElectricFenc e/electric-fence\_2.1.13-0.1.tar.gz

#### liveMedia

When Wifi Display or streaming RtspPlayer are enabled.

This piece of software is made available under the terms and conditions of the electric-fence license, which can be found below. Source: www.live555.com

### $OT (470)$

Netflix skpe besttv pandora picasa? will use QT. This piece of software is made available under the terms and conditions of the QT license, which can be found below.

Source: http://qt.nokia.com/

### e2fsprogs (1.41.14)

e2fsprogs provides the filesystem utilities for use with

the ext2 filesystem, it also supports the ext3 and ext4 filesystems.

This piece of software is made available under the terms and conditions of the e2fsprogs license, which can be found below.

Source: http://e2fsprogs.sourceforge.net/

### alsa (1.0.24.1)

Advanced Linux Sound Architecture (ALSA). This piece of software is made available under the terms and conditions of the alsa license, which can be found below.

Source: http://www.alsa-project.org

### lvm2 (2.02.89)

### DM\_VERITY.

This piece of software is made available under the terms and conditions of the lvm2 license, which can be found below.

### Source:

ftp://sources.redhat.com/pub/lvm2/releases/

### encfs (1.3.2)

A library provides an encrypted filesystem in userspace.

Source: http://www.arg0.net/encfs

### boost (1.15.0)

A library provides free peer-reviewed portable C++ source libraries is used for encfs. Source: http://www.boost.org

### rlog (1.4)

A library that provides a flexible message logging facility for C programs and libraries is used for encfs. Source: http://www.arg0.net/rlog

### iptables (1.4.15)

For Cross connection. Source: http://www.netfilter.org/projects/iptables/

### bash (3.2.48)

Bash is the shell, or command language interpreter, that will appear in the GNU operating system. Bash is an sh-compatible shell that incorporates useful features from the Korn shell (ksh) and C shell (csh).

It is intended to conform to the IEEE POSIX P1003.2/ISO 9945.2 Shell and Tools standard. It offers functional improvements over sh for both programming and interactive use.

In addition, most sh scripts can be run by Bash without modification.

Source: http://www.gnu.org/software/bash/

### coreutils (6.9)

The GNU Core Utilities are the basic file, shell and text manipulation utilities of the GNU operating system. These are the core utilities which are expected to exist on every operating system.

### Source: http://www.gnu.org/software/coreutils/

### findutils  $(4.2.31)$

The GNU Find Utilities are the basic directory searching utilities of the GNU operating system. These programs are typically used in conjunction with other programs to provide modular and powerful directory search and file locating capabilities to other commands.

Source: http://www.gnu.org/software/findutils/

### gawk (3.1.5)

If you are like many computer users, you would frequently like to make changes in various text files wherever certain patterns appear, or extract data from parts of certain lines while discarding the rest. To write a program to do this in a language such as C or Pascal is a time-consuming inconvenience that may take many lines of code.

The job is easy with awk, especially the GNU implementation: gawk. Source: http://www.gnu.org/software/gawk/

### grep (2.5.1a)

The grep command searches one or more input files for lines containing a match to a specified pattern. By default, grep prints the matching lines. Source: http://www.gnu.org/software/grep/

### gzip (1.3.12)

GNU Gzip is a popular data compression program originally written by Jean-loup Gailly for the GNU project. Mark Adler wrote the decompression part. Source: http://www.gnu.org/software/gzip/

### inetutils (1.4.2)

Inetutils is a collection of common network programs. Source: http://www.gnu.org/software/inetutils/

#### iputils (s20101006)

The iputils package is set of small useful utilities for Linux networking. It was originally maintained by Alexey Kuznetsov. Source: http://www.skbuff.net/iputils/

#### module-init-tools (3.12)

Provides developer documentation for the utilities used by Linux systems to load and manage kernel modules (commonly referred to as "drivers"). Source: https://modules.wiki.kernel.org/index.php/M ain\_Page

#### ncurses (5.7)

The Ncurses (new curses) library is a free software emulation of curses in System V Release 4.0, and more.

It uses Terminfo format, supports pads and color and multiple highlights and forms characters and functionkey mapping, and has all the other SYSV-curses

#### enhancements over BSD Curses. Source: http://www.gnu.org/software/ncurses/

### net-tools (1.6)

The Net-tools?package is a collection of programs for controlling the network subsystem of the Linux kernel.

Source: http://www.linuxfromscratch.org/blfs/view/6. 3/basicnet/net-tools.html

### procps (ps, top) (3.2.8)

procps is the package that has a bunch of small useful utilities that give information about processes using the /proc filesystem.

The package includes the programs ps, top, vmstat, w, kill, free, slabtop, and skill.

Source: http://procps.sourceforge.net/index.html

### psmisc (22.13)

This PSmisc package is a set of some small useful utilities that use the proc filesystem. We're not about changing the world, but providing the system administrator with some help in common tasks. Source: http://psmisc.sourceforge.net/

### sed (4.1.5)

sed (stream editor) isn't an interactive text editor. Instead, it is used to filter text, i.e., it takes text input, performs some operation (or set of operations) on it, and outputs the modified text.

sed is typically used for extracting part of a file using pattern matching or substituting multiple occurrences of a string within a file.

Source: http://www.gnu.org/software/sed/

### tar (1.17)

GNU Tar provides the ability to create tar archives, as well as various other kinds of manipulation. For example, you can use Tar on previously created archives to extract files, to store additional files, or to update or list files which were already stored. Source: http://www.gnu.org/software/tar/

util-linux-ng (2.18)

Various system utilities. Source: http://userweb.kernel.org/ $%$ kzak/util-linuxng/

udhcpc (0.9.8cvs20050303-3)

Udhcpc is a very small?DHCP?client geared towards?embedded systems. Source: http://udhcp.sourcearchive.com/downloads/ 0.9.8cvs20050303-3/

### Libxml2 (2.7.8)

The "libxml2" library is used in AstroTV as a support for the execution of NCL application. This library was developed for the GNOME software suite and is available under a "MIT" license. Source: http://www.xmlsoft.org

uriparser (0.7.7) For MPEG-DASH Source: http://uriparser.sourceforge.net/

xerces-c++ (3.1.1) For MPEG-DASH Source: http://xerces.apache.org/

webp (0.2.1) For Netflix Source: https://code.google.com/p/webp/

### wget (1.10.2)

GNU Wget is a free software package for retrieving files using HTTP, HTTPS and FTP, the most widelyused Internet protocols.

It is a non-interactive commandline tool, so it may easily be called from scripts,?cron?jobs, terminals without X-Windows support, etc. Source:

http://ftp.gnu.org/gnu/wget/wget-1.10.2.tar.gz

### wireless\_tools (0.29)

The Wireless Tools (WT)?is a set of tools allowing to manipulate the Wireless Extensions. They use a textual interface and are rather crude, but aim to support the full Wireless Extension. Source: http://www.hpl.hp.com/personal/Jean\_Tourri lhes/Linux/Tools.html

#### ezxml (0.8.6)

ezXML is a C library for parsing XML documents. Used inside Philips libraries. Source: http://sourceforge.net/projects/ezxml/

### SQLite (3.7.7.1)

SQLite is a in-process library that implements a selfcontained, serverless, zero-configuration, transactional SQL database engine. Source: http://www.sqlite.org/download.html

AES (aes-src-29-04-09.zip)

Advanced Encryption Standard (AES) is a specification for the encryption of electronic data. Used inside Philips libraries. Source: http://gladman.plushost.co.uk/oldsite/AES/

microhttpd (libmicrohttpd-0.9.9.tar.gz) GNU libmicrohttpd is a small C library that is supposed to make it easy to run an HTTP server as part of another application. The original download site for this software is : http://www.gnu.org/software/libmicrohttpd/This piece of software is made available under the terms and conditions of the LGPL v2.1 license Source: http://ftp.gnu.org/gnu/libmicrohttpd/libmicro httpd-0.9.9.tar.gz

yajl (lloyd-yajl-2.0.1-0-gf4b2b1a.tar.gz) YAJL is a small event-driven (SAX-style) JSON parser written in ANSI C, and a small validating JSON generator. YAJL is released under the ISC license. The original download site for this software is : http://lloyd.github.com/yajl/This piece of software is made available under the terms and conditions of the ISC license

Source: http://pkgs.fedoraproject.org/repo/pkgs/yajl/ lloyd-yajl-2.0.1-0-gf4b2b1a.tar.gz/df6a751e7797b9c21 82efd91b5d64017/lloyd-yajl-2.0.1-0-gf4b2b1a.tar.gz

### HMAC-SHA1 (0.1)

keyed-hash message authentication code (HMAC) is a specific construction for calculating a message authentication code (MAC) involving a cryptographic hash function in combination with a secret cryptographic key.

As with any MAC, it may be used to simultaneously verify both the data integrity and the authentication of a message.

Any cryptographic hash function, such as MD5 or SHA-1, may be used in the calculation of an HMAC; the resulting MAC algorithm is termed HMAC-MD5 or HMAC-SHA1 accordingly.

Source:

http://www.deadhat.com/wlancrypto/hmac\_sha1.c

### gSoap (2.7.15)

The gSOAP toolkit is an open source C and C++ software development toolkit for SOAP/XML Web services and generic (non-SOAP) C/C++ XML data bindings.

Part of the software embedded in this product is gSOAP software. Portions created by gSOAP are Copyright 2000-2011 Robert A. van Engelen, Genivia inc. All Rights Reserved.

Source: http://sourceforge.net/projects/gsoap2/

### jquery (1.10.2)

jQuery is a fast and concise JavaScript Library that simplifies HTML document traversing, event handling, animating, and Ajax interactions for rapid web development.

Source: http://jquery.com/

#### Libupnp (1.2.1)

The Linux\* SDK for UPnP\* Devices (libupnp) provides developers with an API and open source code for building control points, devices, and bridges that are compliant with Version 1.0 of the UPnP Device Architecture Specification. Source: http://upnp.sourceforge.net/

mDNSResponder (mDNSResponder-320.10.80) The mDNSResponder project is a component of Bonjour,

Apple's ease-of-use IP networking initiative:<http://developer.apple.com/bonjour/> In our project, Bonjour is used for the automatic discovery of devices and services

Source: http://developer.apple.com/bonjour/Acknow ledgements and License Texts for any open source software used in this Philips TV.

This is a document describing the distribution of the source code used on the Philips TV, which fall either under the GNU General Public License (the GPL), or the GNU Lesser General Public License (the LGPL), or any other open source license. Instructions to obtain source code for this software can be found in the user manual.

PHILIPS MAKES NO WARRANTIES WHATSOEVER, EITHER EXPRESS OR IMPLIED, INCLUDING ANY WARRANTIES OF MERCHANTABILITY OR FITNESS FOR A PARTICULAR PURPOSE, REGARDING THIS SOFTWARE. Philips offers no support for this software. The preceding does not affect your warranties and statutory rights regarding any Philips product(s) you purchased. It only applies to this source code made available to you.

#### Freetype (2.4.3)

FreeType is a software font engine that is designed to be small, efficient, highly customizable, and portable while capable of producing high-quality output (glyph images).

This piece of software is made available under the terms and conditions of the FreeType Project license, which can be found below.

Source: http://freetype.sourceforge.net

#### zlib (1.2.3)

The 'zlib' compression library provides in-memory compression and decompression functions, including integrity checks of the uncompressed data. This piece of software is made available under the terms and conditions of the zlib license, which can be found below.

Source: http://www.zlib.net/

Fraunhofer AAC Ecnoder (3.3.3) AAC Ecnoder. Source: Android JB source code

#### unicode (3.2)

This library is used to perform UNICODE string manipulation. This piece of software is made available under the terms and conditions of the ICU license, which can be found below. Source: http://www.icu-project.org/

libpng (1.2.43) PNG decoder.

This piece of software is made available under the terms and conditions of the libpng license, which can be found below. Source: http://www.libpng.org/pub/png/libpng.html

### libjpg (6b)

This library is used to perform JPEG decoding tasks. This piece of software is made available under the terms and conditions of the libjpg license, which can be found below.

Source: http://www.ijg.org/

### libmng (1.0.10)

libmng -THE reference library for reading, displaying, writing and examining Multiple-Image Network Graphics.MNG is the animation extension to the popular PNG image-format.

This piece of software is made available under the terms and conditions of the libmng license, which can be found below.

#### Source:

http://sourceforge.net/projects/libmng/files/

### u-Boot loader (1.3.4)

Used by boot loader and only linked with boot loader, GPL license.

This piece of software is made available under the terms and conditions of the u-Boot loader license, which can be found below.

Source: http://sourceforge.net/projects/u-boot/files/ u-boot/U-Boot-1.1.4/u-boot-1.1.4.tar.bz2/download

### Libcurl (7.21.7)

HTTP client;libcurl is a free and easy-to-use clientside URL transfer library, supporting FTP, FTPS, HTTP, HTTPS, SCP, SFTP, TFTP, TELNET, DICT, LDAP, LDAPS, FILE, IMAP, SMTP, POP3 and RTSP. libcurl supports SSL certificates, HTTP POST, HTTP PUT, FTP uploading, HTTP form based upload, proxies, cookies, user+password authentication (Basic, Digest, NTLM, Negotiate, Kerberos4), file transfer resume, http proxy tunneling and more!

This piece of software is made available under the terms and conditions of the Libcurl license, which can be found below.

Source: http://curl.haxx.se/

#### c-ares (1.7.4)

c-ares is a C library that performs DNS requests and name resolves asynchronously.

This piece of software is made available under the terms and conditions of the c-ares license, which can be found below.

Source: http://c-ares.haxx.se/c-ares-1.7.1.tar.gz

#### openssl (1.0.0d)

OpenSSL is an open source implementation of the SSL and TLS protocols. The core library (written in the C programming language) implements the basic cryptographic functions and provides various utility functions. Wrappers allowing the use of the OpenSSL library in a variety of computer languages are available.

This piece of software is made available under the terms and conditions of the 1.7.4 license, which can be

#### found below.

Source:

http://www.openssl.org/source/openssl-1.0.0.tar.gz

### Expat (2.01)

xml paser; Expat is an XML parser library written in C. It is a stream-oriented parser in which an application registers handlers for things the parser might find in the XML document (like start tags). An introductory article on using.

This piece of software is made available under the terms and conditions of the Expat license, which can be found below.

Source: http://expat.sourceforge.net/

### DirectFB include SAWMAN (1.4.0)

It is a software library for GNU/Linux/UNIX based operating system with a small memory footprint that provides graphics acceleration, input device handling and abstraction layer, and integrated windowing system with support for translucent windows and multiple display layers on top of the Linux framebuffer without requiring any kernel modifications.

This piece of software is made available under the terms and conditions of the DirectFB license, which can be found below.

Source: http://sourceforge.net/projects/jointspace/fil es/remote\_applications\_SDK/remote\_spplications\_S DK\_v1.3.1/DirectFB141\_source\_1.3.1.7z/download

### SAWMAN

SquashFS is a compressed read-only file system for Linux. SquashFS compresses files, inodes and directories, and supports block sizes up to 1 MB for greater compression. SquashFS is also the name of free/open software, licensed under the GPL, for accessing SquashFS filesystems. Source: http://squashfs.sourceforge.net/

#### Linux Kernel (3.0)

The Linux kernel is an operating system kernel used by the Linux family of Unix-like operating systems. This piece of software is made available under the terms and conditions of the Linux Kernel license, which can be found below. Source: http://www.kernel.org

SQLite (3.7.2)

SQLite is a in-process library that implements a selfcontained, serverless, zero-configuration, transactional SQL database engine.

This piece of software is made available under the terms and conditions of the SQLite license, which can be found below.

Source: http://www.sqlite.org/download.html

#### SquashFS (3.4)

SquashFS is a compressed read-only file system for Linux. SquashFS compresses files, inodes and

directories, and supports block sizes up to 1 MB for greater compression. SquashFS is also the name of free/open software, licensed under the GPL, for accessing SquashFS filesystems.

This piece of software is made available under the terms and conditions of the SquashFS license, which can be found below.

Source: http://squashfs.sourceforge.net/

### glibc (2.6.1)

Any Unix-like operating system needs a C library: the library which defines the ``system calls'' and other basic facilities such as open, malloc, printf, exit...The GNU C library is used as the C library in the GNU system and most systems with the Linux kernel This piece of software is made available under the terms and conditions of the glibc license, which can be found below.

Source: http://www.gnu.org/software/libc/

### mtd-utils (1)

The aim of the system is to make it simple to provide a driver for new hardware, by providing a generic interface between the hardware drivers and the upper layers of the system. Hardware drivers need to know nothing about the storage formats used, such as FTL, FFS2, etc., but will only need to provide simple routines for read, write and erase. Presentation of the device's contents to the user in an appropriate form will be handled by the upper layers of the system. This piece of software is made available under the terms and conditions of the mtd-utils license, which can be found below.

Source: http://www.linuxmtd.infradead.org/index.html

#### libusb  $(1.0.6)$

This is the home of libusb, a library that gives user level applications uniform access to USB devices across many different operating systems. libusb is an open source project licensed under the GNU Lesser General Public License version 2.1.Many participants in the libusb community have helped and continue to help with ideas, implementation, support and improvements for libusb.

This piece of software is made available under the terms and conditions of the libusb license, which can be found below.

Source:

http://libusb.wiki.sourceforge.net http://www.libusb.org/

#### libusb-compat (0.1.3)

Library to enable user space application programs to communicate with USB devices.

This piece of software is made available under the terms and conditions of the libusb-compat license, which can be found below.

Source:

http://libusb.wiki.sourceforge.net/LibusbCompat0.1

NTFS-3G Read/Write Driver (2010.5.22)

NTFS-3G is an open source cross-platform implementation of the Microsoft Windows NTFS file system with read-write support. NTFS-3G often uses the FUSE file system interface, so it can run unmodified on many different operating systems. It is runnable on Linux, FreeBSD, NetBSD, OpenSolaris, BeOS, QNX, WinCE, Nucleus, VxWorks, Haiku,MorphOS, and Mac OS X It is licensed under either the GNU General Public License or a proprietary license. It is a partial fork of ntfsprogs and is under active maintenance and development. This piece of software is made available under the terms and conditions of the NTFS-3G Read/Write Driver license, which can be found below. Source: http://www.tuxera.com

### WPA Supplicant (0.5.10 & 0.6.7)

These packages are used to provide WiFi access.The supplier for these tools is Atheros.These pieces of software are made available under the terms and conditions of the GPL v2 license, which can be found below.

This piece of software is made available under the terms and conditions of the WPA Supplicant license, which can be found below.

Source: http://hostap.epitest.fi/wpa\_supplicant/

### ntfsprogs (2.0.0)

Some useful tool for ntfs file sytem.

This piece of software is made available under the terms and conditions of the ntfsprogs license, which can be found below.

Source: http://sourceforge.net/projects/linux-ntfs

#### fuse (2.8.4)

Fuse is a simple interface for userspace programs to export a virtual filesystem to the linux kernel. This piece of software is made available under the terms and conditions of the fuse license, which can be found below.

Source: http://fuse.sourceforge.net/

#### libiconv (1.11.1)

This library provides an iconv() implementation, for use on systems which don't have one, or whose implementation cannot convert from/to Unicode. . This piece of software is made available under the terms and conditions of the libiconv license, which can be found below.

Source: http://ftp.gnu.org/pub/gnu/libiconv

#### electric-fence (2.1.13)

Used for memory corruption detection. This piece of software is made available under the terms and conditions of the electric-fence license, which can be found below.

Source: http://perens.com/FreeSoftware/ElectricFenc e/electric-fence\_2.1.13-0.1.tar.gz

### liveMedia

When Wifi Display or streaming RtspPlayer are enabled.

This piece of software is made available under the terms and conditions of the electric-fence license, which can be found below. Source: www.live555.com

### QT (4.7.0)

Netflix skpe besttv pandora picasa? will use QT. This piece of software is made available under the terms and conditions of the QT license, which can be found below.

Source: http://qt.nokia.com/

### e2fsprogs (1.41.14)

e2fsprogs provides the filesystem utilities for use with the ext2 filesystem, it also supports the ext3 and ext4 filesystems.

This piece of software is made available under the terms and conditions of the e2fsprogs license, which can be found below.

Source: http://e2fsprogs.sourceforge.net/

### alsa (1.0.24.1)

Advanced Linux Sound Architecture (ALSA). This piece of software is made available under the terms and conditions of the alsa license, which can be found below.

Source: http://www.alsa-project.org

lvm2 (2.02.89)

DM\_VERITY.

This piece of software is made available under the terms and conditions of the lvm2 license, which can be found below. Source:

ftp://sources.redhat.com/pub/lvm2/releases/

encfs (1.3.2) A library provides an encrypted filesystem in userspace.

Source: http://www.arg0.net/encfs

### boost (1.15.0)

A library provides free peer-reviewed portable C++ source libraries is used for encfs. Source: http://www.boost.org

### rlog (1.4)

A library that provides a flexible message logging facility for C programs and libraries is used for encfs. Source: http://www.arg0.net/rlog

iptables (1.4.15) For Cross connection. Source: http://www.netfilter.org/projects/iptables/

bash (3.2.48) Bash is the shell, or command language interpreter, that will appear in the GNU operating system. Bash is an sh-compatible shell that incorporates useful features from the Korn shell (ksh) and C shell (csh).

It is intended to conform to the IEEE POSIX P1003.2/ISO 9945.2 Shell and Tools standard. It offers functional improvements over sh for both programming and interactive use.

In addition, most sh scripts can be run by Bash without modification.

Source: http://www.gnu.org/software/bash/

### coreutils (6.9)

The GNU Core Utilities are the basic file, shell and text manipulation utilities of the GNU operating system. These are the core utilities which are expected to exist on every operating system. Source: http://www.gnu.org/software/coreutils/

### findutils (4.2.31)

The GNU Find Utilities are the basic directory searching utilities of the GNU operating system. These programs are typically used in conjunction with other programs to provide modular and powerful directory search and file locating capabilities to other commands.

Source: http://www.gnu.org/software/findutils/

### gawk (3.1.5)

If you are like many computer users, you would frequently like to make changes in various text files wherever certain patterns appear, or extract data from parts of certain lines while discarding the rest. To write a program to do this in a language such as C or Pascal is a time-consuming inconvenience that may take many lines of code.

The job is easy with awk, especially the GNU implementation: gawk.

Source: http://www.gnu.org/software/gawk/

### grep (2.5.1a)

The grep command searches one or more input files for lines containing a match to a specified pattern. By default, grep prints the matching lines. Source: http://www.gnu.org/software/grep/

#### gzip (1.3.12)

GNU Gzip is a popular data compression program originally written by Jean-loup Gailly for the GNU project. Mark Adler wrote the decompression part. Source: http://www.gnu.org/software/gzip/

#### inetutils (1.4.2)

Inetutils is a collection of common network programs. Source: http://www.gnu.org/software/inetutils/

#### iputils (s20101006)

The iputils package is set of small useful utilities for Linux networking. It was originally maintained by

Alexey Kuznetsov. Source: http://www.skbuff.net/iputils/

### module-init-tools (3.12)

Provides developer documentation for the utilities used by Linux systems to load and manage kernel modules (commonly referred to as "drivers"). Source: https://modules.wiki.kernel.org/index.php/M ain\_Page

### ncurses (5.7)

The Ncurses (new curses) library is a free software emulation of curses in System V Release 4.0, and more.

It uses Terminfo format, supports pads and color and multiple highlights and forms characters and functionkey mapping, and has all the other SYSV-curses enhancements over BSD Curses.

Source: http://www.gnu.org/software/ncurses/

### net-tools (1.6)

The Net-tools?package is a collection of programs for controlling the network subsystem of the Linux kernel.

Source: http://www.linuxfromscratch.org/blfs/view/6. 3/basicnet/net-tools.html

### procps (ps, top) (3.2.8)

procps is the package that has a bunch of small useful utilities that give information about processes using the /proc filesystem.

The package includes the programs ps, top, vmstat, w, kill, free, slabtop, and skill.

Source: http://procps.sourceforge.net/index.html

#### psmisc (22.13)

This PSmisc package is a set of some small useful utilities that use the proc filesystem. We're not about changing the world, but providing the system administrator with some help in common tasks. Source: http://psmisc.sourceforge.net/

#### sed (4.1.5)

sed (stream editor) isn't an interactive text editor. Instead, it is used to filter text, i.e., it takes text input, performs some operation (or set of operations) on it, and outputs the modified text.

sed is typically used for extracting part of a file using pattern matching or substituting multiple occurrences of a string within a file.

Source: http://www.gnu.org/software/sed/

### tar (1.17)

GNU Tar provides the ability to create tar archives, as well as various other kinds of manipulation. For example, you can use Tar on previously created archives to extract files, to store additional files, or to update or list files which were already stored. Source: http://www.gnu.org/software/tar/

util-linux-ng (2.18) Various system utilities. Source: http://userweb.kernel.org/Mkzak/util-linuxng/

udhcpc (0.9.8cvs20050303-3) Udhcpc is a very small?DHCP?client geared towards?embedded systems. Source: http://udhcp.sourcearchive.com/downloads/ 0.9.8cvs20050303-3/

### Libxml2 (2.7.8)

The "libxml2" library is used in AstroTV as a support for the execution of NCL application. This library was developed for the GNOME software suite and is available under a "MIT" license. Source: http://www.xmlsoft.org

uriparser (0.7.7) For MPEG-DASH Source: http://uriparser.sourceforge.net/

xerces-c++ (3.1.1) For MPEG-DASH Source: http://xerces.apache.org/

webp (0.2.1) For Netflix Source: https://code.google.com/p/webp/

#### wget (1.10.2)

GNU Wget is a free software package for retrieving files using HTTP, HTTPS and FTP, the most widelyused Internet protocols.

It is a non-interactive commandline tool, so it may easily be called from scripts,?cron?jobs, terminals without X-Windows support, etc.

Source:

http://ftp.gnu.org/gnu/wget/wget-1.10.2.tar.gz

wireless\_tools (0.29)

The Wireless Tools (WT)?is a set of tools allowing to manipulate the Wireless Extensions.

They use a textual interface and are rather crude, but aim to support the full Wireless Extension. Source: http://www.hpl.hp.com/personal/Jean\_Tourri

lhes/Linux/Tools.html

### ezxml (0.8.6)

ezXML is a C library for parsing XML documents. Used inside Philips libraries. Source: http://sourceforge.net/projects/ezxml/

### SQLite (3.7.7.1)

SQLite is a in-process library that implements a selfcontained, serverless, zero-configuration, transactional SQL database engine. Source: http://www.sqlite.org/download.html

AES (aes-src-29-04-09.zip)

Advanced Encryption Standard (AES) is a specification for the encryption of electronic data. Used inside Philips libraries. Source: http://gladman.plushost.co.uk/oldsite/AES/

microhttpd (libmicrohttpd-0.9.9.tar.gz) GNU libmicrohttpd is a small C library that is supposed to make it easy to run an HTTP server as part of another application.

The original download site for this software is : http://www.gnu.org/software/libmicrohttpd/This piece of software is made available under the terms and conditions of the LGPL v2.1 license Source: http://ftp.gnu.org/gnu/libmicrohttpd/libmicro httpd-0.9.9.tar.gz

yajl (lloyd-yajl-2.0.1-0-gf4b2b1a.tar.gz)

YAJL is a small event-driven (SAX-style) JSON parser written in ANSI C, and a small validating JSON generator. YAJL is released under the ISC license. The original download site for this software is : http://lloyd.github.com/yajl/This piece of software is made available under the terms and conditions of the ISC license

Source: http://pkgs.fedoraproject.org/repo/pkgs/yajl/ lloyd-yajl-2.0.1-0-gf4b2b1a.tar.gz/df6a751e7797b9c21 82efd91b5d64017/lloyd-yajl-2.0.1-0-gf4b2b1a.tar.gz

### HMAC-SHA1 (0.1)

keyed-hash message authentication code (HMAC) is a specific construction for calculating a message authentication code (MAC) involving a cryptographic hash function in combination with a secret cryptographic key.

As with any MAC, it may be used to simultaneously verify both the data integrity and the authentication of a message.

Any cryptographic hash function, such as MD5 or SHA-1, may be used in the calculation of an HMAC; the resulting MAC algorithm is termed HMAC-MD5 or HMAC-SHA1 accordingly.

Source:

http://www.deadhat.com/wlancrypto/hmac\_sha1.c

### gSoap (2.7.15)

The gSOAP toolkit is an open source C and C++ software development toolkit for SOAP/XML Web services and generic (non-SOAP) C/C++ XML data bindings.

Part of the software embedded in this product is gSOAP software. Portions created by gSOAP are Copyright 2000-2011 Robert A. van Engelen, Genivia inc. All Rights Reserved.

Source: http://sourceforge.net/projects/gsoap2/

### jquery (1.10.2)

jQuery is a fast and concise JavaScript Library that simplifies HTML document traversing, event handling, animating, and Ajax interactions for rapid web

development. Source: http://jquery.com/

### Libupnp (1.2.1)

The Linux\* SDK for UPnP\* Devices (libupnp) provides developers with an API and open source code for building control points, devices, and bridges that are compliant with Version 1.0 of the UPnP Device Architecture Specification. Source: http://upnp.sourceforge.net/

mDNSResponder (mDNSResponder-320.10.80) The mDNSResponder project is a component of Bonjour,

Apple's ease-of-use IP networking initiative:<http://developer.apple.com/bonjour/> In our project, Bonjour is used for the automatic discovery of devices and services Source: http://developer.apple.com/bonjour/
# <span id="page-72-0"></span> $\overline{22}$ Especificações

 $\overline{221}$ 

# Meio ambiente

# Economia de energia

### Economia de energia

Este estilo de imagem define a imagem no ajuste ideal de economia de energia. Para obter mais informações, pressione - Palavraschave e procure Estilo da imagem.

### Desligar tela

Se você estiver somente ouvindo música, poderá desligar a tela da TV para economizar energia. Selecione Tela desativada e pressione OK. Para reativar a tela, pressione qualquer tecla do controle remoto.

### Desligar temporizador

Se você não pressionar uma tecla no controle remoto durante um período de 4 horas, ou se a TV não receber sinal por 10 minutos, a TV desliga automaticamente para economizar energia. Se você usa a TV como um monitor ou usa um receptor digital para assistir à TV (um decodificador, STB) e não usa o controle remoto da TV, desative o desligamento automático.

Além dessas configurações ecológicas, sua TV também conta com ajustes ecologicamente corretos relacionados ao consumo de energia.

## Fim do uso

### Descarte do produto e de pilhas/baterias antigas

Este produto foi projetado e fabricado com materiais e componentes de alta qualidade, que podem ser reciclados e reutilizados.

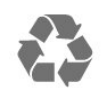

Quando este símbolo de lata de lixo riscada estiver afixado a um produto, significa que ele se enquadra na Diretiva europeia 2012/19/EU.

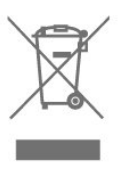

Informe-se sobre o sistema de coleta seletiva local de produtos elétricos e eletrônicos.

Proceda de acordo com as normas locais e não descarte produtos antigos no lixo doméstico convencional. O descarte correto de produtos antigos ajuda a prevenir a poluição do meio ambiente e danos à saúde.

Este produto contém pilhas/baterias cobertas pela Diretiva Europeia 2006/66/EC, não podendo ser descartadas com o lixo doméstico.

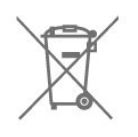

Informe-se sobre as normas locais de coleta seletiva de pilhas/baterias, pois o descarte correto ajudará a impedir consequências negativas para o meio ambiente e a saúde humana.

# 22.2 Ligar

As especificações do produto estão sujeitas a alterações sem notificação prévia. Para obter mais especificações detalhadas deste produto, consulte [www.philips.com/support](http://www.philips.com/support)

### Ligar

- Alimentação: CA 110-240 V +/-10%
- Temperatura ambiente: 5 °C a 35 °C

• Recursos de economia de energia: Modo econômico, Picture mute (para rádio), Timer de desligamento automático, menu Configur. ecológicas.

A especificação de potência informada na plaqueta de tipo do produto é o consumo de energia deste produto em uso doméstico (IEC 62087 Ed.2). A especificação de potência máxima, indicada entre parênteses, é usada para segurança elétrica (IEC 60065 Ed. 8.0).

# $\overline{223}$ Recepção

• Entrada da antena: 75 Ohm coaxial (IEC75)

• Faixas do sintonizador: Hiperbanda, S-Channel, UHF, VHF

- DVB: DVB-T2, DVB-C (cabo) QAM
- Reprodução de vídeo analógico : SECAM, PAL

• Reprodução de vídeo digital: MPEG2 SD/HD

(ISO/IEC 13818-2); MPEG4 SD/HD (ISO/IEC 14496-10)

• Reprodução de áudio digital (ISO/IEC 13818-3)

### 22.4

# Visor

### Inserir

#### Medida diagonal da tela

• 32PHT5102: 80 cm / 32 pol.

Resolução de tela

• 1366 x 768 p

Medida diagonal da tela • 43PFT5102: 108 cm / 43 pol.

#### Resolução de tela

 $\cdot$  1920 x 1080 p

## Resolução da entrada

#### Formatos de vídeo

Resolução — taxa de atualização

- $\cdot$  480i 60 Hz
- $\cdot$  480p 60 Hz
- $\cdot$  576i 50 Hz
- $·$  576p 50 Hz
- $\cdot$  720p 50 Hz, 60 Hz
- $\cdot$  1080i 50 Hz, 60 Hz
- 1080p 24 Hz, 25 Hz, 30 Hz

#### Formatos de computador

Resoluções (entre outras)

- $\cdot$  640 x 480p 60 Hz
- $\cdot$  800 x 600p 60 Hz
- $\cdot$  1024 x 768p 60 Hz
- $\cdot$  1280 x 768p 60 Hz
- $\cdot$  1360 x 765p 60 Hz  $\cdot$  1360 x 768p - 60 Hz
- $\cdot$  1280 x 1024p 60 Hz
- $\cdot$  1920 x 1080p 60 Hz

### $22.5$

# Dimensões e pesos

#### 32PHT5102

- sem suporte da TV:
- Largura 732,5 mm Altura 429,6 mm Profundidade 63,6 mm - Peso ±4,92 kg
- com suporte da TV:

Largura 732,5 mm - Altura 492 mm - Profundidade

179,2 mm - Peso ±5,05 kg

#### 43PFT5102

• sem suporte da TV: Largura 968,2 mm - Altura 562,4 mm - Profundidade 63,6 mm - Peso ±8,45 kg • com suporte da TV:

Largura 968,2 mm - Altura 624,8 mm - Profundidade

193,9 mm - Peso ±8,58 kg

# $226$ Conectividade

#### Lateral da TV

- Entrada HDMI 1 MHL
- $\cdot$  USB 1
- USB 2
- Fones de ouvido miniconector estéreo de 3,5 mm

#### Parte posterior da TV

- CVBS/Y Pb Pr : CVBS/Y Pb Pr, Audio L/R
- Entrada HDMI 2 ARC
- Saída de áudio digital Óptica
- $\cdot$  Rede local RJ45
- Antena (75 ohm)

Serv.U

# $\overline{227}$ Áudio

- HD Estéreo
- Potência de saída (RMS): 16 W
- Dolby Audio ™
- DTS 2.0 + Saída digital ™

# 22.8 Multimídia

#### Conexões

- USB 2.0
- Ethernet LAN RJ-45
- Wi-Fi 802.11a/b/g/n (embutida)

Sistemas de arquivos USB suportados

• FAT 16, FAT 32, NTFS

#### Formatos de reprodução

• Recipientes: 3GP, AVCHD, AVI, MPEG-PS, MPEG-TS, MPEG-4, Matroska (MKV), Quicktime (MOV, M4V, M4A), Windows Media (ASF/WMV/WMA)

• - Codecs de vídeo: MPEG-1, MPEG-2, MPEG-4 Part 2, MPEG-4 Part 10 AVC (H.264), VC-1, WMV9, HEVC, VP9

• Codecs de áudio: AAC, HE-AAC (v1/v2), AMR-NB, Dolby Digital, Dolby Digital Plus, DTS 2.0 + Digital Out™, MPEG-1/2/2.5 camadas I/II/III (inclui MP3), WMA (v2 a v9.2), WMA Pro (v9/v10)

• Legendas:

– Formatos: SAMI, SubRip (SRT), SubViewer (SUB), MicroDVD (TXT), mplayer2 (TXT), TMPlayer (TXT)

– Codificações de caracteres: UTF-8, Europa Central e Oriental (Windows-1250), Cirílico (Windows-1251), Grego (Windows-1253), Turco (Windows-1254), Europa Ocidental (Windows-1252)

• Codecs de imagem: JPEG

• Limitações:

– A taxa de bits total máxima suportada é de 30Mbps.

– A taxa de bits de vídeo máxima suportada para um arquivo de mídia é de 20Mbps.

– MPEG-4 AVC (H.264) suportado até High Profile a L4.1.

– VC-1 suportado até Advanced Profile a L3.

### Wi-Fi Certified

Essa TV é compatível com dispositivos certificados com Miracast.

#### Softwares de servidores de mídia suportados (DMS)

• Você pode usar qualquer software de servidor de mídia com certificação DLNA V1.5 (classe DMS). • Você pode usar o aplicativo Philips TV Remote (iOS e Android) em dispositivos móveis.

O desempenho pode variar, dependendo dos recursos do dispositivo móvel e do software usado.

# <span id="page-75-0"></span> $\overline{23}$ Solução de problemas e suporte

#### $731$

# Registrar sua TV

Registre sua TV e aproveite inúmeras vantagens, como suporte total (incluindo downloads), acesso privilegiado a informações sobre novos produtos, ofertas e descontos exclusivos, oportunidades de faturar prêmios e ainda participar de pesquisas sobre lançamentos.

Visite [www.philips.com/welcome](http://www.philips.com/welcome)

# $\overline{232}$ Ajuda

# Introdução

Essa TV oferece ajuda na tela.

### Abra Ajuda

- 1 Pressione **A** para abrir o menu Inicial.
- **2** Selecione Ajuda e pressione OK.

Para pesquisar tópicos por ordem alfabética, selecione Palavras-chave . Para ler a Ajuda como um livro, selecione Livro.

Antes de executar as instruções de Ajuda, feche a Ajuda.

Para fechar a Ajuda, pressione  $\bigoplus$ .

### Ajuda direta

Pressione a tecla  $\bullet$  (azul) para abrir a Ajuda imediatamente. A Ajuda abrirá no capítulo relevante ao que você está fazendo ou ao que está selecionado na TV.

#### Ajuda da TV no seu tablet, smartphone ou computador

Para executar sequências estendidas de instruções de maneira mais fácil, baixe a Ajuda da TV em formato PDF para ler no smartphone, tablet ou computador. Ou então imprima a página de Ajuda necessária.

Para baixar a Ajuda (manual do usuário), acesse [www.philips.com/support](http://www.philips.com/support)

# Verifique a TV

A TV pode reproduzir um clipe de vídeo curto em Altadefinição (HD). Durante a reprodução, verifique se a imagem e o som estão funcionando bem. Alterne para a fonte da TV com problema antes de começar o clipe de vídeo.

Pressione a tecla  $\bullet$  (azul) para abrir a Ajuda imediatamente.

## Verifique a rede

Com Verificar a rede, você pode verificar sua TV com ou sem fios no roteador da rede.

# Manual do Usuário

Pressione a tecla  $\bullet$  (azul) para abrir a Ajuda imediatamente. A Ajuda abrirá no capítulo mais relevante ao que você está fazendo ou ao que está selecionado na TV. Para procurar tópicos em ordem alfabética, pressione a tecla colorida **-** Palavras-chave.

Para ler a Ajuda como um livro, selecione Livro. Antes de executar as instruções de Ajuda, feche a Ajuda. Feche a Ajuda pressionando a tecla colorida - Fechar.

#### Ajuda da TV no seu tablet, smartphone ou computador

Para executar sequências estendidas de instruções de maneira mais fácil, baixe a Ajuda da TV em formato PDF para ler no smartphone, tablet ou computador. Ou então imprima a página de Ajuda necessária.

eUM\_v24\_20170726

## Informações de contato

Consulte as informações de contato do centro local de serviço nesta página.

# 23.3 Solução de problemas

## <span id="page-76-0"></span>Ligar e o controle remoto

#### A TV não liga

• Desconecte o cabo de alimentação da tomada. Aguarde 1 minuto e o reconecte.

• Confirme se o cabo de alimentação está firme.

Som ao ligar ou desligar

Ao ligar/desligar a TV ou colocá-la no modo de espera, você ouve estalos do aparelho. O som de estalos vem da expansão e contração normais da TV à medida que ela esfria ou aquece. Isso não afeta seu desempenho.

### A TV não responde ao controle remoto

A TV demora alguns instantes para iniciar. Durante esse período, a TV não responderá ao controle remoto nem aos controles na TV. Isso é normal. Se a TV continuar sem responder ao controle remoto, verifique se o controle está funcionando usando a câmera de um celular. Coloque o celular no modo de câmera e aponte o controle remoto para a lente da câmera. Se você pressionar qualquer tecla do controle remoto e perceber que o LED infravermelho pisca pela câmera, o controle remoto está funcionando. É necessário verificar o problema na TV. Se você não perceber a luz piscar, o controle remoto pode estar danificado ou com a pilha fraca. Esse método de verificação não é possível com controles remotos emparelhados com a TV por conexão sem fio.

#### A TV volta ao modo de espera depois que a tela de inicialização da Philips aparece

Quando a TV está em modo de espera, é exibida uma tela de inicialização da Philips, depois a TV volta ao modo de espera. Isso é normal. Quando a TV é desconectada e reconectada à fonte de energia, a tela de inicialização é exibida na inicialização seguinte. Para ligar a TV pelo modo de espera, pressione o botão do controle remoto ou da TV.

#### A luz de espera fica piscando

Desconecte o cabo de energia da tomada. Aguarde 5 minutos antes de reconectá-lo. Se continuar piscando, entre em contato com o Atendimento ao Cliente Philips TV.

### Canais

### Não foi localizado um canal digital durante a instalação

Consulte as especificações técnicas para certificar-se de que a TV suporte DVB-T ou DVB-C no seu país. Verifique se todos os cabos estão conectados corretamente e se foi selecionada a rede correta.

Os canais previamente instalados não aparecem na

#### lista de canais

Verifique se a lista de canais correta está selecionada.

### Imagem

#### Nenhuma imagem/Imagem distorcida

• Verifique se a antena está conectada corretamente à TV.

• Verifique se o dispositivo correto está selecionado como fonte da TV.

• Verifique se o dispositivo externo ou a fonte está devidamente conectada.

#### Há som, mas não há imagem

• Verifique se as configurações de imagem estão corretas.

#### Má recepção da antena

• Verifique se a antena está conectada corretamente à TV.

• Caixas acústicas com volume alto, dispositivos de áudio não aterrados, luzes de néon, prédios altos e outros objetos grandes podem prejudicar a qualidade da recepção. Se possível, tente melhorar a qualidade da recepção mudando a posição da antena ou afastando os dispositivos da TV.

• Se a recepção está ruim apenas em um canal, ajuste a sintonia fina do canal seguindo a Instalação manual.

#### Imagem ruim de um dispositivo

• Verifique se o dispositivo está conectado corretamente.

• Verifique se as configurações de imagem estão corretas.

As configurações de imagem mudam depois de um tempo

Veja se Modo de uso está definido como Casa . Mude e salve as configurações neste modo.

Aparece um banner de anúncio

Veja se Modo de uso está definido como Casa.

A imagem não cabe na tela

Altere o formato da imagem.

O formato da imagem muda de acordo com o canal exibido

Selecione um formato de imagem diferente de "Auto".

#### A posição da imagem está incorreta

Os sinais de imagem de alguns dispositivos podem não se enquadrar na tela corretamente. Verifique a saída de sinal do dispositivo.

#### A imagem do computador não permanece estável

Verifique se o PC usa a resolução e a taxa de atualização compatíveis.

# <span id="page-77-0"></span>Áudio

Sem som ou qualidade do som deficiente

Se você não detectar sinal de áudio, a TV desligará a saída de áudio automaticamente — isso não indica um defeito.

• Verifique se as configurações de som estão corretas.

• Verifique se todos os cabos estão conectados corretamente.

• Verifique se o volume não está silenciado nem em zero.

• Verifique se a saída de áudio da TV está conectada à entrada de áudio do dispositivo de Home Theater. O som deve ser ouvido nos alto-falantes do Sistema de Home Theater.

• Alguns dispositivos podem exigir que você ative manualmente a saída de áudio HDMI. Se o áudio HDMI já estiver ativado, mas ainda não houver áudio, experimente mudar o formato de áudio digital do dispositivo para PCM (Modulação por Código de Pulso). Consulte as instruções na documentação de seu dispositivo.

# HDMI e USB

### HDMI

• Observe que o suporte a HDCP (High-bandwidth Digital Content Protection, Proteção de conteúdo digital em banda larga) pode aumentar o tempo necessário para uma TV exibir conteúdo de um dispositivo HDMI.

• Se a TV não reconhecer o dispositivo HDMI e nenhuma imagem for exibida, tente alternar a fonte de um dispositivo para outro e de volta ao primeiro. • Se houver falhas intermitentes no som, verifique se as configurações de saída do dispositivo HDMI estão corretas.

#### O recurso EasyLink HDMI não funciona

• Verifique se os dispositivos HDMI são compatíveis com HDMI-CEC. Os recursos de EasyLink só funcionam com dispositivos compatíveis com HDMI-CEC.

#### Não aparece um ícone de volume

• Quando um dispositivo de áudio HDMI-CEC é conectado e você usa o controle remoto da TV para ajustar o nível de volume do dispositivo, esse comportamento é normal.

## Fotos, vídeos e músicas a partir de um dispositivo

#### USB não aparecem

• Verifique se o dispositivo de armazenamento USB está configurado como compatível com Classe de armazenamento em massa, conforme descrito na documentação do dispositivo de armazenamento.

• Verifique se o dispositivo de armazenamento USB é compatível com a TV.

• Verifique se os formatos de arquivo de áudio e

imagem são suportados pela TV.

Reprodução cortada de arquivos USB

• O desempenho de transferência do dispositivo de armazenamento USB pode limitar a taxa de transferência de dados para a TV, causando uma reprodução de má qualidade.

# Wi-Fi e Internet

#### Redes Wi-Fi não encontrada ou distorcida

• Fornos de micro-ondas, telefones DECT ou outros dispositivos Wi-Fi 802.11b/g/n nas proximidades podem interferir na rede sem fio.

• Verifique se os firewalls na sua rede permitem acesso à conexão sem fio da TV.

• Se a rede sem fio não funciona apropriadamente em sua casa, tente uma instalação de rede com fio.

#### A Internet não funciona

• Se o roteador estiver conectado corretamente, verifique sua conexão do roteador com a Internet.

#### A conexão do PC e da Internet é lenta

• Consulte o manual do usuário do roteador sem fio para obter informações sobre a cobertura em ambientes internos, sobre a taxa de transferência e outros fatores relacionados à qualidade do sinal.

• Use uma conexão de alta velocidade (banda larga) com a Internet para o roteador.

#### DHCP

• Em caso de falha de conexão, verifique a configuração de DHCP (Dynamic Host Configuration Protocol) do roteador. O DHCP deve estar ligado.

## Idioma do menu incorreto

#### Idioma do menu incorreto

Volte para o seu idioma.

Para alterar o idioma dos menus e das mensagens da TV…

- 1 Pressione  $\boldsymbol{\star}$ , selecione Definições
- gerais > Idioma do menu e pressione OK.
- **2** Selecione o idioma que desejar e pressione OK.
- **3** Pressione (esquerda) várias vezes, se necessário, para fechar o menu.

# $\frac{1}{234}$ Ajuda online

Para solucionar qualquer problema relacionado à TV Philips, você pode consultar nosso suporte online. Selecione seu idioma e digite o número do modelo do seu produto.

Visite www.philips.com/support.

<span id="page-78-0"></span>No site de suporte você pode encontrar o número de telefone do seu país para encontrar em contato, bem como respostam a perguntas frequentes (FAQs). Em alguns países, você pode conversar com uma de nossos colaboradores e fazer perguntas diretamente ou enviar uma pergunta por e-mail. Você pode baixar o novo software da TV ou o manual

para ler no seu computador.

# 23.5 Atendimento ao Cliente/Reparo

Para obter suporte e reparo, ligue para a Central de Atendimento ao Cliente no seu país. Encontre o número do telefone na documentação impressa fornecida com a TV.

Ou consulte nosso site www.philips.com/support.

#### Números do modelo e de série da TV

Você pode ser solicitado a fornecer os números do modelo e de série da TV. Esses números estão na identificação da embalagem ou na identificação de tipo existente na parte traseira ou inferior da TV.

#### A Aviso

Não tente consertar a TV por conta própria. Isso poderá provocar ferimentos graves, danos irreparáveis à TV ou anular sua garantia.

# <span id="page-79-0"></span> $\overline{24}$ Segurança e cuidados

## 24.1

# Segurança

## Importante

Antes de usar a TV, leia todas as instruções de segurança. Se você causar danos à TV por não ter seguido as instruções corretamente, a garantia não será aplicável.

# Risco de choque elétrico ou incêndio

• Nunca exponha a TV à chuva ou água. Nunca coloque vasilhas com líquido, como vasos, próximos à TV.

Se cair líquido na TV, desconecte a TV da tomada de energia imediatamente.

Entre em contato com o Atendimento ao Cliente Philips TV para que a TV seja verificada antes de ser utilizada novamente.

• Nunca exponha a TV, o controle remoto ou as baterias a chuva, água ou calor excessivo. Nunca coloque-os próximo a fogo exposto ou a outras fontes de calor, incluindo luz solar direta.

• Nunca insira objetos nas aberturas de ventilação ou em outras aberturas da TV.

• Nunca coloque objetos pesados sobre o cabo de alimentação.

• Não force as tomadas elétricas. Tomadas frouxas podem provocar faíscas ou incêndio. Certifique-se de que o cabo de alimentação não sofra qualquer tensão quando a tela da TV for girada.

• Para cessar totalmente o fornecimento de energia à TV, o plugue de alimentação da TV deve ser desconectado da rede elétrica. Ao desconectar o cabo de alimentação, sempre o puxe pelo plugue, nunca pelo cabo. Mantenha sempre acesso livre ao plugue de alimentação, ao cabo de alimentação e à tomada elétrica.

# Risco de ferimentos ou danos à TV

• São necessárias duas pessoas para levantar e transportar a TV, que pesa mais de 25 kg ou 55 lb. • Se você montar a TV em um suporte, use somente o suporte fornecido. Fixe bem firme o suporte na TV. Coloque a TV em uma superfície plana e nivelada que suporte o peso da TV.

• Ao montar a TV na parede, certifique-se de que a

instalação na parede possa suportar o peso da TV. A Envision não se responsabiliza por uma instalação inadequada na parede que provoque acidentes, ferimentos ou danos.

• É possível que partes deste produto sejam feitas de vidro. Manuseie com cuidado para evitar ferimentos e danos.

### Risco de danos à TV!

Antes de conectar a TV à tomada elétrica, confirme se a tensão corresponde ao valor impresso na parte traseira da TV. Nunca conecte a TV à tomada elétrica se a tensão for diferente.

## Risco de ferimentos em crianças

Obedeça a estas precauções para impedir que a TV caia e provoque ferimentos em crianças:

• Nunca coloque a TV em uma superfície coberta por tecido ou outro material que possa ser puxado.

• Nenhuma parte da TV deverá passar da borda da superfície de instalação.

• Nunca coloque a TV em um móvel alto (como uma estante) sem prender o móvel e a TV à parede ou a um suporte adequado.

• Explique às crianças os riscos de subir nos móveis para alcançar a TV.

#### Risco de engolir baterias!

O controle remoto pode conter baterias que podem ser facilmente engolidas por crianças pequenas. Mantenha sempre baterias desse tipo fora do alcance de crianças!

## Risco de superaquecimento

Nunca instale a TV em um ambiente com restrições de espaço. Sempre deixe um espaço de pelo menos 10 cm em volta da TV para ventilação. Certifique-se de que as aberturas de ventilação da TV não fiquem encobertas por cortinas ou outros objetos.

### Tempestades com raios

Desconecte a TV do cabo de alimentação e a antena, quando houver tempestades com raios. Durante tempestades com raios não toque em nenhuma parte da TV, do cabo de alimentação ou do cabo da antena.

### <span id="page-80-0"></span>Risco de danos auditivos

Evite usar fones de ouvido com volume alto ou durante longos períodos.

### Baixas temperaturas

Se a TV for transportada em temperaturas abaixo de 5°C, desembale-a e aguarde até que atinja a temperatura ambiente antes de ligá-la na tomada elétrica.

# Umidade

Em raras ocasiões, dependendo da temperatura e umidade, um pouco de condensação pode se formar no interior da parte frontal da tela da TV (em alguns modelos). Para evitar que isso aconteça, não exponha a TV à luz solar direta, calor ou a níveis extremos de umidade. Caso ocorra condensação, ela desaparecerá naturalmente durante o funcionamento da TV por algumas horas.

A condensação por umidade não irá afetar ou causar o mau funcionamento da TV.

### $\overline{242}$

# Manutenção da tela

• Nunca toque, empurre, esfregue ou bata na tela com nenhum objeto.

• Desligue a tomada da TV antes de limpar.

• Limpe cuidadosamente a TV e a moldura com um pano úmido e macio. Nunca use substâncias como álcool, produtos químicos ou produtos de limpeza doméstica na TV.

• Para evitar deformações ou desbotamento das cores, seque as gotas de água assim que possível. • Evite imagens estáticas, sempre que possível. Imagens estáticas são as que permanecem paradas por muito tempo na tela. Alguns exemplos são: menus na tela, barras pretas, relógios, etc. Se for necessário usar imagens estáticas, reduza o contraste e o brilho para evitar danos à tela.

# Termos de uso, direitos autorais e licenças

### 25.1

# Termos de uso

2017 © TP Vision Europe B.V. Todos os direitos reservados.

Esse produto é comercializado pela TP Vision Europe B.V. ou uma de suas empresas afiliadas, referida neste documento como Envision, que é fabricante do produto. A Envision oferece garantia em relação à TV com a qual esse folheto foi embalado. Philips e o emblema com o escudo da Philips são marcas comerciais registradas da Koninklijke Philips N.V.

As especificações estão sujeitas a alterações sem aviso prévio. As marcas comerciais são propriedade da Koninklijke Philips N.V ou de seus respectivos proprietários. A Envision se reserva o direito de alterar produtos a qualquer momento sem a obrigação de ajustar estoques anteriores.

O material escrito embalado com a TV e o manual armazenado na memória da TV ou baixado do site da Philips [www.philips.com/support](http://www.philips.com/support) são considerados adequados ao uso pretendido do sistema.

O material contido neste manual é considerado adequado para o fim a que se destina o sistema. Se o produto, os seus módulos ou procedimentos individuais forem utilizados para outros fins além dos aqui especificados, deve ser obtida confirmação da sua validade e conformidade. A TP Vision garante que o material não infringe patentes dos Estados Unidos da América. Não está expressa ou implícita qualquer outra garantia. A TP Vision não será responsável por erros no conteúdo deste documento nem por quaisquer problemas resultantes do conteúdo deste documento. Erros relatados à Philips serão adaptados e publicados no site de suporte da Philips o mais cedo possível.

Termos da garantia - Risco de ferimentos, danos no televisor ou anulação da garantia! Jamais tente reparar a TV por conta própria. Utilize a TV e os acessórios somente de acordo com as instruções do fabricante. O sinal de aviso existente na parte posterior da TV indica risco de choque eléctrico. Nunca remova a tampa da TV. Sempre entre em contato com o Atendimento ao Cliente da Philips TV para obter assistência ou efetuar reparos. Encontre o número do telefone na documentação impressa

fornecida com a TV ou consulte nosso site

www.philips.com/support e selecione seu país, se necessário. Qualquer operação expressamente proibida neste manual ou ajustes e procedimentos de montagem não recomendados ou não autorizados neste manual também anulam a garantia.

#### Características de pixels

Este LCD/LED possui um elevado número de pixels de cor. Embora possua um nível de pixels efetivos de 99,999% ou mais, podem aparecer pontos pretos ou pontos brilhantes de luz constantes (de cor vermelha, verde ou azul) na tela. Trata-se de uma característica estrutural do visor (em conformidade com as normas comuns da indústria) e não de uma avaria.

A TP Vision está empenhada em desenvolver, produzir e comercializar produtos que não causem efeitos adversos à saúde. A TP Vision confirma que, desde que seus produtos forem manipulados corretamente para o uso a que foram planejados, os aparelhos podem ser usados seguramente de acordo com evidências científicas atualmente disponíveis. A TP Vision tem um papel ativo no desenvolvimento de padrões internacionais de segurança e de EMF, possibilitando a antecipação de desenvolvimentos adicionais em termos de padronização para integração precoce em seus produtos.

# $\overline{26}$ Direitos autorais

# $\overline{26.1}$ Dolby

Fabricada sob licença da Dolby Laboratories. Dolby Audio e o símbolo "D Duplo" são marcas comerciais da Dolby Laboratories.

# **DOLBY AUDIO**

# $\frac{1}{262}$ MHL

MHL, Mobile High-Definition Link e o logotipo MHL são marcas comerciais ou marcas comerciais registradas da MHL, LLC.

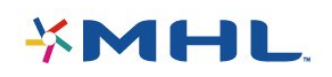

# 26.3 **HDMI**

Os termos HDMI e Interface Multimídia HDMI de Alta definição, e a Logomarca HDMI são marcas comerciais ou marcas comerciais registradas da HDMI Licensing LLC nos Estados Unidos e em outros países.

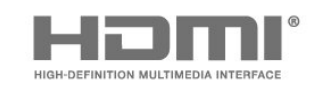

# $\frac{26}{4}$ DTS 2.0 + Saída digital™

Para patentes DTS, consulte<http://patents.dts.com>. Fabricado sob licença da DTS Licensing Limited. DTS, o símbolo, e DTS e o símbolo são marcas comerciais registadas, e DTS 2.0 +Digital Out é uma marca comercial da DTS, Inc. © DTS, Inc. Todos os direitos reservados.

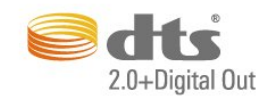

# $26.5$ Microsoft

### Windows Media

Windows Media é uma marca comercial registrada ou marca comercial da Microsoft Corporation nos Estados Unidos e/ou em outros países.

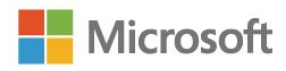

### Microsoft PlayReady

Proprietários de conteúdo usam a tecnologia de acesso a conteúdo da Microsoft, PlayReady™, para proteger sua propriedade intelectual, incluindo conteúdo com copyright.

Este dispositivo usa a tecnologia PlayReady para acessar conteúdo protegido pelo PlayReady e/ou WMDR. Se o dispositivo não for capaz de aplicar apropriadamente as restrições sobre o uso de conteúdo, os proprietários do conteúdo pode exigir que a Microsoft revogue a capacidade do dispositivo de consumir conteúdo protegido pelo PlayReady. A revogação não deve afetar conteúdo não protegido ou conteúdo protegido por outras tecnologias de acesso ao conteúdo. Os proprietários de conteúdo podem exigir que você atualize o PlayReady para acessar seu conteúdo. Se você recusar uma atualização, não será possível acessar o conteúdo que requer a atualização.

## 26.6 Wi-Fi Alliance

Wi-Fi®, o logotipo Wi-Fi CERTIFIED, o logotipo Wi-Fi são marcas comerciais registradas da Wi-Fi Alliance.

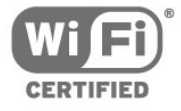

# $767$ Kensington

Kensington e Micro Saver são marcas registradas norte-americanas da ACCO World Corporation com registros publicados e requerimentos pendentes em outros países do mundo.

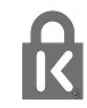

83

# 26.8 Outras marcas comerciais

Todas as outras marcas comerciais registradas e não registradas são de propriedade dos respectivos proprietários.

# Índice

### A

[Acesso universal](#page-54-0) *55* [Acesso universal, Alto-falantes/Fones de ouvido](#page-54-0) *55* [Acesso universal, Com deficiência auditiva](#page-53-0) *54* [Agudos](#page-46-0) *47* [Ajuda](#page-75-0) *76* [Ajuda virtual](#page-75-0) *76* [Ajuda, verifique a TV](#page-75-0) *76* [Aluguel de vídeos](#page-39-0) *40* [Antena, Instalação manual](#page-58-0) *59* [Aparelho de DVD, conectar](#page-13-0) *14* [App Gallery](#page-39-0) *40* [Arquivos de mídia, de uma unidade USB](#page-34-0) *35* [Arquivos de mídia, em um computador ou NAS](#page-34-0) *35* [Assistir TV](#page-22-0) *23*

### B

[Bloqueio infantil](#page-23-0) *24* [Blu-ray Disc player, conectar](#page-13-0) *14*

### C

[Cabo, Instalação manual](#page-58-0) *59* [Canal](#page-21-0) *22* [Canal, Atualização manual de canais](#page-56-0) *57* [Canal, classificação dos pais](#page-23-0) *24* [Canal, Estações de rádio](#page-21-0) *22* [Canal, guia de programação](#page-25-0) *26* [Canal, Instalação por antena](#page-56-0) *57* [Canal, Instalação por cabo](#page-56-0) *57* [Canal, Lista de canais](#page-21-0) *22* [Canal, Lista de canais, sobre](#page-21-0) *22* [Canal, mudar para um canal](#page-22-0) *23* [Canal, opções](#page-23-0) *24* [Canal, Reinstalar](#page-56-0) *57* [Câmera fotográfica, conectar](#page-16-0) *17* [Cópia da lista de canais, cópia](#page-58-0) *59* [Cópia da lista de canais, upload](#page-59-0) *60* [Cópia da lista de canais, versão atual](#page-59-0) *60* [Central de Atendimento ao Cliente](#page-78-0) *79* [Classificação de pais](#page-23-0) *24* [Clear Sound](#page-47-0) *48* [Comentários de áudio](#page-54-0) *55* [Como ligar](#page-18-0) *19* [Computador, conectar](#page-17-0) *18* [Conexão de antena](#page-4-0) *5* [Conexão de energia](#page-4-0) *5* [Conexão YPbPr, dicas](#page-10-0) *11* [Configur. ecológicas](#page-72-0) *73* [Configur. ecológicas](#page-48-0) *49* [Console de jogos, conectar](#page-14-0) *15* [Consumo de energia, verificar](#page-72-0) *73* [Contraste](#page-43-0) *44* [Contraste, contraste de vídeo](#page-45-0) *46* [Contraste, contraste dinâmico](#page-44-0) *45* [Contraste, gama](#page-45-0) *46* [Contraste, modo de contraste](#page-44-0) *45* [Controle remoto e pilhas](#page-20-0) *21* [Cor](#page-43-0) *44* [Cor, reforço de cor](#page-44-0) *45* [Cor, temperatura personalizada da cor](#page-44-0) *45* [Cor, tom de cor](#page-44-0) *45* [Cor, tonalidade](#page-43-0) *44*

### $\mathsf{D}$

[Deficientes auditivos](#page-53-0) *54* [Definições de idioma](#page-51-0) *52* [Definições do relógio](#page-51-0) *52* [Descarte da TV ou baterias](#page-72-0) *73* [Descrição do áudio](#page-54-0) *55* [Desligar tela](#page-72-0) *73* [Desligar temporizador](#page-49-0) *50* [Disco rígido USB, espaço em disco](#page-14-0) *15* [Disco rígido USB, instalação](#page-15-0) *16* [DMR, Digital Media Renderer](#page-7-0) *8* [Duração do intervalo de frequência](#page-57-0) *58* [DVB \(Digital Video Broadcasting, Transmissão de vídeo digital\)](#page-57-0)  *58*

### E

[EasyLink](#page-10-0) *11* [Em um suporte de TV, Posicionamento da TV](#page-48-0) *49* [Entrar em contato com a Philips](#page-78-0) *79* [Estilo de imagem](#page-42-0) *43* [Estilo de som](#page-46-0) *47*

### F

[Filmadora, conectar](#page-16-0) *17* [Fim do uso](#page-72-0) *73* [Fones de ouvido, conectar](#page-13-0) *14* [Fontes](#page-32-0) *33* [Formato da imagem](#page-45-0) *46* [Formato de imagem, avançado](#page-46-0) *47* [Formato de imagem, básico](#page-45-0) *46* [Fotos, filme e músicas](#page-34-0) *35* [Frequência de rede](#page-57-0) *58*

### G

[Gama](#page-45-0) *46* [Gravação](#page-27-0) *28* [Gravação, programar uma gravação](#page-27-0) *28* [Gravar um programa](#page-27-0) *28* [Graves](#page-46-0) *47* [Guia de programação](#page-25-0) *26* [Guia de TV, Lembrete](#page-25-0) *26*

### I

[Idioma de áudio, Principal](#page-51-0) *52* [Idioma de áudio, Secundário](#page-51-0) *52* [Idioma de legenda, Principal](#page-52-0) *53* [Idioma de legenda, Secundária](#page-52-0) *53* [Idioma do menu](#page-51-0) *52* [Idioma do texto, principal](#page-53-0) *54* [Idioma do texto, secundário](#page-53-0) *54* [Imagem, cor](#page-43-0) *44* [Imagem, nitidez](#page-43-0) *44* [Incredible Surround](#page-47-0) *48* [Instalação da rede](#page-6-0) *7* [Instalação da TV](#page-56-0) *57* [Instruções de segurança](#page-79-0) *80*

### J

[Jogo ou computador](#page-32-0) *33* [Jogo ou computador, configuração](#page-43-0) *44*

#### L

[Limpar conexão Miracast](#page-8-0) *9*

[Limpar memória da Internet](#page-8-0) *9* [Lista de canais, abrir](#page-21-0) *22* [Lista de canais, filtrar](#page-21-0) *22* [Lista de canais, pesquisar](#page-22-0) *23* [Lista de canais, renomear](#page-22-0) *23* [Lista de canais, tudo](#page-21-0) *22*

#### M

[Manutenção da tela](#page-80-0) *81* [Matiz](#page-43-0) *44* [Mídia](#page-34-0) *35* [Mensagem de atualização de canal](#page-56-0) *57* [Menu Inicial](#page-29-0) *30* [Miracast™](#page-8-0) *9* [Miracast™, ligar](#page-36-0) *37* [Modo de frequência de rede](#page-57-0) *58* [Modo surround](#page-47-0) *48* [Montada na parede, Posicionamento da TV](#page-48-0) *49* [Multi room \(Vários cômodos\)](#page-41-0) *42*

#### N

[Netflix](#page-31-0) *32* [Nitidez](#page-43-0) *44* [Nitidez, redução de artefato MPEG](#page-45-0) *46* [Nitidez, redução de ruído](#page-45-0) *46* [Nitidez, superresolução](#page-45-0) *46* [Nivelador automático de volume](#page-47-0) *48*

### $\Omega$

[Opções em um canal](#page-23-0) *24*

#### P

[Pausar TV](#page-28-0) *29* [Pesquisa de frequência](#page-57-0) *58* [Pixel Plus link](#page-50-0) *51* [Posicionamento, distância de visualização](#page-4-0) *5* [Posicionamento, posicionamento da TV](#page-4-0) *5* [Problemas](#page-76-0) *77* [Problemas, Canais](#page-76-0) *77* [Problemas, Conexão, Internet](#page-77-0) *78* [Problemas, Conexão, Wi-Fi](#page-77-0) *78* [Problemas, Controle remoto](#page-76-0) *77* [Problemas, Idioma do menu](#page-77-0) *78* [Problemas, Imagem](#page-76-0) *77* [Problemas, Som](#page-77-0) *78*

#### Q

[Qualidade da recepção](#page-57-0) *58*

### R

[Rede com fio](#page-7-0) *8* [Rede sem fio](#page-6-0) *7* [Rede, ajustes](#page-7-0) *8* [Rede, com fio](#page-7-0) *8* [Rede, conectar](#page-6-0) *7* [Rede, exibir configurações](#page-7-0) *8* [Rede, IP estático](#page-7-0) *8* [Rede, ligar Wi-Fi](#page-8-0) *9* [Rede, limpar conexão Wi-Fi Miracast](#page-8-0) *9* [Rede, nome da rede de TV](#page-8-0) *9* [Rede, problema](#page-6-0) *7* [Rede, wireless](#page-6-0) *7* [Rede, WoWLAN](#page-7-0) *8* [Rede, WPS](#page-6-0) *7* [Rede, WPS com código PIN](#page-6-0) *7* [Redução de artefato MPEG](#page-45-0) *46* [Redução de ruído](#page-45-0) *46* [Registrar seu produto](#page-75-0) *76*

[Reinstalar TV](#page-56-0) *57* [Reparo](#page-78-0) *79*

#### S

[Saída de áudio, dicas](#page-11-0) *12* [Smart TV](#page-37-0) *38* [Software de fonte aberta](#page-61-0) *62* [Software, Atualização](#page-60-0) *61* [Som, agudos](#page-46-0) *47* [Som, Clear Sound](#page-47-0) *48* [Som, graves](#page-46-0) *47* [Som, modo surround](#page-47-0) *48* [Som, nivelador automático de volume](#page-47-0) *48* [Som, volume do fone de ouvido](#page-48-0) *49* [Suporte, online](#page-77-0) *78*

### T

[Teclado USB](#page-15-0) *16* [Teclado USB, conectar](#page-15-0) *16* [Teclas da TV](#page-18-0) *19* [Testar recepção](#page-57-0) *58* [Timer de desligamento automático](#page-18-0) *19*

#### U

[Utilitários](#page-30-0) *31*

### $\mathcal{U}$

[Volume dos fones de ouvido](#page-48-0) *49*

### W

[Wi-Fi](#page-6-0) *7* [WoWLAN](#page-7-0) *8*

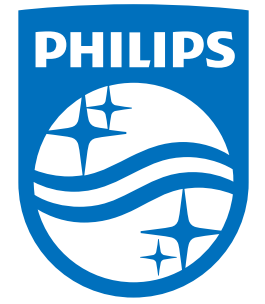

All registered and unregistered trademarks are property of their respective owners.<br>Specifications are subject to change without notice.<br>Philips and the Philips' shield emblem are trademarks of Koninklijke Philips N.V.<br>and

philips.com